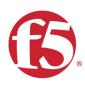

## Agility 2017 Hands-on Lab Guide

## F5 Programmability Training

https://github.com/f5devcentral/f5-automation-labs/graphs/contributors

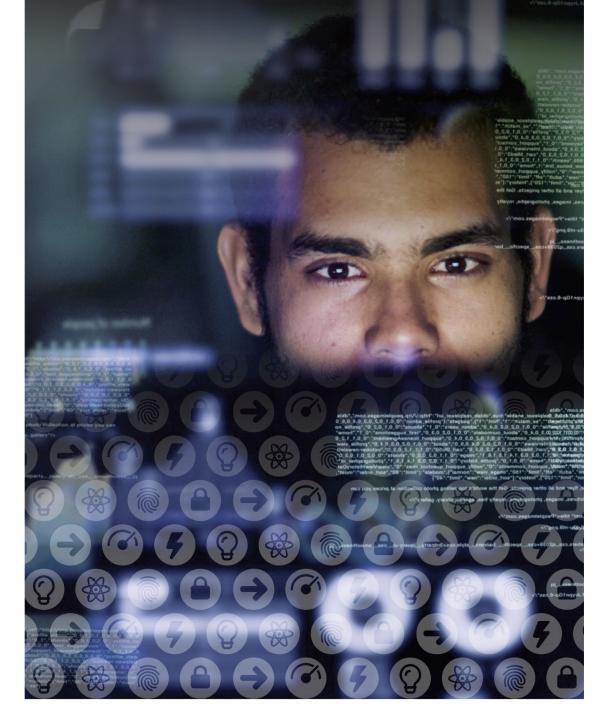

## **Contents:**

| 1 | Welcome                                                                                                    |                   |  |  |  |  |  |  |  |
|---|----------------------------------------------------------------------------------------------------|-------------------|--|--|--|--|--|--|--|
| 2 | Getting Started                                                                                                    |                   |  |  |  |  |  |  |  |
| 3 | Lab Environments       9         3.1       Ravello Blueprint                                                                                                    |                   |  |  |  |  |  |  |  |
| 4 | Lab Topology                                                                                                    | 11                |  |  |  |  |  |  |  |
| 5 | Class 1: Introduction to Automation & Orchestration5.1Module 1: REST API Basics & Device Onboarding                                                                                                    |                   |  |  |  |  |  |  |  |
| 6 | Class 2: Building Continuous Delivery Pipelines6.1Module 1: f5-super-netops-container Toolkit6.2Module 2: f5-postman-workflows & f5-newman-wrapper6.3Module 3: Stitching Workflows from Class 1 into new Orchestratable Collections6.4Module 4: Continuous Integration / Continuous Delivery | 60<br>86          |  |  |  |  |  |  |  |
| 7 | Class 3: Introduction to SecDevOps7.1Lab Topology7.2Module 1: SecDevOps: Programmatic Defense in Depth with BIG-IP                                                                                                    |                   |  |  |  |  |  |  |  |
| 8 | HOWTOs: Index<br>8.1 HOWTO - Update Existing iApp templates to Work with iWorkflow v2.1                                                                                                    | <b>177</b><br>177 |  |  |  |  |  |  |  |
| 9 | Appendices           9.1         Appendix A: Python SDK                                                                                                    | <b>179</b><br>179 |  |  |  |  |  |  |  |

# Welcome

Welcome to F5's Automation, Orchestration and Programmability Training series. The intended audience for these labs are Super NetOps and DevOps engineers that would like to leverage the various programmability tools offered by the F5 platform. If you require a pre-built lab environment please contact your F5 account team and they can provide access to environments on an as-needed basis.

The content contained here leverages a full DevOps CI/CD pipeline and is sourced from the following GitHub repository:

https://github.com/f5devcentral/f5-automation-labs/

Bugs and Requests for enhancements can be made using by opening an Issue within the repository.

## 2 Getting Started

Please follow the instructions provided by the instructor to start your lab and access your jump host.

**Note:** All work for this lab will be performed exclusively from the Windows jumphost. No installation or interaction with your local system is required.

## Lab Environments

In order to complete this series of training classes you will need to utilize a specific **Lab Environment**. You can consume this training in a couple of ways:

- · Pre-built Environment using an Ravello Blueprint
  - Used at official F5 events such as F5 Agility, F5 Agility Roadshows, User Groups, MeetUps, etc.
  - Access can be provided by your F5 Account Team
- Pre-built Environment using an Amazon AWS CloudFormation Template (CFT)
  - Access is on-demand and uses your AWS account
- · Self-built Environment on your own infrastructure
  - Review the Topology below for details

All pre-built environments implement the Lab Topology shown below.

### 3.1 Ravello Blueprint

Please follow the instructions provided by your lab instructor to access your lab environment.

### 3.2 Amazon AWS CloudFormation Template

**Warning:** The AWS CFT will run in your account. The template includes components and instances that will incur a charge. This charge will be billed to your account.

Click the link below to start a pre-built lab environment using a CloudFormation template in Amazon AWS:

amazon-aws-lab-environment-guide

## 4 Lab Topology

The network topology implemented for this lab is very simple. Since the focus of the lab is Control Plane programmability rather that Data Plane traffic flow we can keep the data plane fairly simple. The following components have been included in your lab environment:

- 2 x F5 BIG-IP VE (v12.1)
- 1 x F5 iWorkflow VE (v2.1)
- 1 x Linux LAMP Webserver (xubuntu 14.04)
- 1 x Linux Docker Server (CentOS 7)
- 1 x Windows Jumphost

The following table lists VLANS, IP Addresses and Credentials for all components:

| Component           | VLAN/IP Address(es)                                                                                                    | Credentials                                              |
|---------------------|----------------------------------------------------------------------------------------------------|----------------------------------------------------------|
| Windows<br>Jumphost | <ul> <li>Management: 10.1.1.250</li> <li>Internal: 10.1.10.250</li> <li>External: 10.1.20.250</li> </ul>                                | Administrator/ <i>available in instance de-</i><br>tails |
| BIG-IP A            | <ul> <li>Management: 10.1.1.4</li> <li>Internal: 10.1.10.1</li> <li>Internal (Float): 10.1.10.3</li> <li>External: 10.1.20.1</li> </ul> | admin/admin                                              |
| BIG-IP B            | <ul> <li>Management: 10.1.1.5</li> <li>Internal: 10.1.10.2</li> <li>Internal (Float): 10.1.10.3</li> <li>External: 10.1.20.2</li> </ul> | admin/admin                                              |
| iWorkflow           | • Management: 10.1.1.6                                                                                                    | admin/admin                                              |
| Linux Server        | <ul> <li>Management: 10.1.1.7</li> <li>Internal: 10.1.10.10-13</li> </ul>                                                               | root/default                                             |
| Docker Server       | • Management: 10.1.1.8                                                                                                    | root/default                                             |

## **Class 1: Introduction to Automation & Orchestration**

This introductory class covers the following topics:

- Imperative Automation using the F5 BIG-IP iControl REST API
- Declarative Automation using the F5 iWorkflow product
- F5 Automation Tools:
  - The f5-super-netops-container
  - Collections and the f5-postman-workflows extension to Postman

Expected time to complete: 3 hours

### 5.1 Module 1: REST API Basics & Device Onboarding

In this module you will learn the basic concepts required to interact with the BIG-IP iControl REST API. Additionally, you will walk through a typical Device Onboarding workflow that results in a fully functional BIG-IP Active/Standby pair. It's important to note that this module will focus on showing an **Imperative** approach to automation.

**Note:** The Lab Deployment for this lab includes two BIG-IP devices. For most of the labs we will focus on configuring only the BIG-IP-A device (management IP and licensing have already been completed). BIG-IP-B already has some minimal configuration loaded. In a real-world environment it would be necessary to perform Device Onboarding functions on ALL BIG-IP devices. We are only performing them on a single device in this lab so we are able to cover all topics in the time allotted.

**Note:** It's beneficial to have GUI/SSH sessions open to BIG-IP and iWorkflow devices while going through this lab. Feel free to verify the actions taken in the lab against the GUI or SSH. You can also watch the following logs:

- BIG-IP:
  - /var/log/ltm
  - /var/log/restjavad.0.log
- iWorkflow:

#### 5.1.1 Lab 1.1: Exploring the iControl REST API

#### Task 1 – Explore the API using the TMOS Web Interface

In this lab we will explore the API using an interface that is built-in to TMOS. This utility is useful for understanding how TMOS objects map to the REST API. The interfaces implement full Create, Read, Update and Delete (CRUD) functionality, however, in most practical use cases it's far easier to use this interface as a 'Read' tool rather than trying to Create objects directly from it. It's usually far easier to use TMUI or TMSH to create the object as needed and then use this tool to view the created object with all the correct attributes already populated.

1. Open Google Chrome and navigate to the following bookmarks: BIG-IP A GUI, BIG-IP B GUI and iWorkflow GUI. Bypass any SSL errors that appear and ensure you see the login screen for each bookmark.

| Chrome                                                  | ×                               |                                    |                          |               |
|---------------------------------------------------------|---------------------------------|------------------------------------|--------------------------|---------------|
| ← → C C chrome://chrome-signin/?access_point=0&reason=0 |                                 |                                    |                          |               |
| 🔛 Apps                                                  | IG-IP A GUI 🚯 BIG-IP A REST TOC | 🚯 BIG-IP B GUI 🚯 BIG-IP B REST TOC | 🚯 iWorkflow GUI 🚯 iWorkf | flow REST TOC |
|                                                         |                                 |                                    |                          |               |

- 2. Navigate to the URL https://10.1.1.4/mgmt/toc (or click the BIG-IP A REST TOC bookmark). The '/mgmt/toc' path in the URL is available on all TMOS versions 11.6 or newer.
- 3. Authenticate to the interface using the default admin/admin credentials.
- 4. You will now be presented with a top-level list of various REST resources. At the top of the page there is a search box interworker... that can be used to find items on the page. Type 'net' in the search box

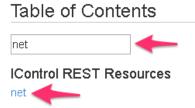

and then click on the 'net' link under iControl REST Resources: Traffic Management

- 5. Find the /mgmt/tm/net/route-domain Collection and click it.
- 6. You will now see a listing of the **Resources** that are part of the route-domain(s) collection. As you can see the default route domain of 0 is listed. You can also create new objects by clicking the <sup>+</sup> button. Additionally resources can be deleted using the <sup>m</sup> button or edited using the <sup>✓</sup> button.
- 7. Click the 0 resource to view the attributes of route-domain 0 on the device:

## /mgmt/tm/net/route-domain/~Common~0

| name            | 0         |
|-----------------|-----------|
| partition       | Common    |
| fullPath        | /Common/0 |
| connectionLimit | 0         |
| id              | 0         |
| strict          | enabled   |

Take note of the full path to the resource. Here is how the path is broken down:

```
/ mgmt / tm / net / route-domain / ~Common~0
| Root | OC | OC | Collection | Resource
*OC=Organizing Collection
```

#### 5.1.2 Lab 1.2: REST API Authentication & 'example' Templates

One of the many basic concepts related to interaction with REST API's is how a particular consumer is authenticated to the system. BIG-IP and iWorkflow support two types of authentication: HTTP BASIC and Token based. It's important to understand both of these authentication mechanisms, as consumers of the API will often make use of both types depending on the use case. This lab will demonstrate how to interact with both types of authentication.

#### Task 1 - Import the Postman Collection & Environment

In this task you will Import a Postman Collection & Environment for this lab. Perform the following steps to complete this task:

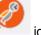

- 1. Open the Postman tool by clicking the
- icon of the taskbar of your Windows Jumphost
- 2. Click the 'Import' button in the top left of the Postman window

| 🥬 Postman                   |              |  |  |  |  |  |  |
|-----------------------------|--------------|--|--|--|--|--|--|
| File Edit View Collection H | listory Help |  |  |  |  |  |  |
| Runner Impor                | t []+        |  |  |  |  |  |  |
| Q. Filter                   |              |  |  |  |  |  |  |
| History                     | Collections  |  |  |  |  |  |  |
| All Me Team                 |              |  |  |  |  |  |  |

3. Click the 'Import from Link' tab. Paste the following URL into the text box and click 'Import'

https://raw.githubusercontent.com/f5devcentral/f5-automation-labs/master/ postman\_collections/F5\_Automation\_Orchestration\_Intro.postman\_collection. json

| IMPORT                                          |              |                       |                    | × |
|-------------------------------------------------|--------------|-----------------------|--------------------|---|
| Import a Postman Colle<br>WADL / Swagger(v1/v2) |              | ; data dump, curl cor | nmand, or a RAML / |   |
| Import File Im                                  | iport Folder | mport From Link       | Paste Raw Text     |   |
| Enter a URL and pre                             | ess Import   |                       | Import             |   |

4. You should now see a collection named 'F5 Automation & Orchestration Intro' in your Postman Collections sidebar:

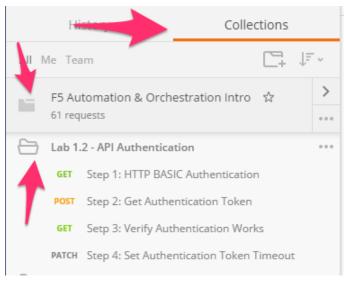

5. Import the Environment file by clicking 'Import' -> 'Import from Link' and pasting the following URL and clicking 'Import':

```
https://raw.githubusercontent.com/f5devcentral/f5-automation-labs/
master/postman_collections/INTRO_Automation_Orchestration_Lab.postman_
environment.json
```

6. To assist in multi-step procedures we make heavy use of the 'Environments' capability in Postman. This capability allows us to set various global variables that are then substituted into a request before it's sent. Set your environment to 'INTRO - Automation & Orchestration Lab' by using the menu at the top right of your Postman window:

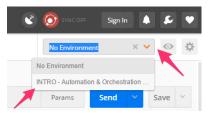

#### Task 2 – HTTP BASIC Authentication

In this task we will use the Postman tool to send API requests using HTTP BASIC authentication. As its name implies this method of authentication encodes the user credentials via the existing BASIC authentica-

tion method provided by the HTTP protocol. The mechanism this method uses is to insert an HTTP header named 'Authorization' with a value that is built by Base 64 encoding the string <username>:<password>. The resulting header takes this form:

Authorization: Basic YWRtaW46YWRtaW4=

It should be noted that cracking the method of authentication is TRIVIAL; as a result API calls should always be performed using HTTPS (F5 default) rather than HTTP.

Perform the following steps to complete this task:

1. Click the 'Collections' tab on the left side of the screen, expand the 'F5 Automation & Orchestration Intro' collection on the left side of the screen, expand the 'Lab 1.2 – API Authentication' folder:

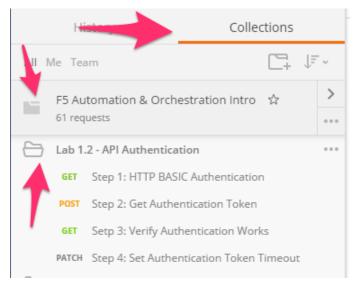

2. Click the 'Step 1: HTTP BASIC Authentication' item. Click the 'Authorization' tab and select 'Basic Auth' as the Type. Fill in the username and password (admin/admin) and click the 'Update Request' button. Notice that the number of Headers in the Headers tab changed from 1 to 2. This is because Postman automatically created the HTTP header and updated your request to include it. Click the 'Headers' tab and examine the HTTP header:

| Step 1: HTTP BASIC | At • +                                |                                                              | INTRO - Auto  | mation & Orches | ~ ©        | ¢    |
|--------------------|---------------------------------------|--------------------------------------------------------------|---------------|-----------------|------------|------|
| ▶ Step 1: HTTP B/  | ASIC Authentication                   |                                                              |               |                 |            |      |
| GET 🗸              | https://{{bigip_a_mgmt}}/mgmt/tm/ltm  |                                                              | Params        | Send 🗸          | Save       | ~    |
| Authorization ●    | Headers (2) Body Pre-request Script T | ests                                                         |               |                 | Cookies    | Code |
| Туре               | Basic Auth 🗸                          |                                                              | Cl            | ear <b>Upd</b>  | ate Reques | ŧ    |
| Username           | admin                                 | The authorization header will be<br>added as a custom header | generated and | 1               |            |      |
| Password           |                                       | Save helper data to requ                                     | Jest          |                 |            |      |
|                    | Show Password                         |                                                              |               |                 |            |      |

- 3. Click the 'Send' button to send the request. If the request succeeds you should be presented with a listing of the /mgmt/tm/ltm Organizing Collection.
- 4. Update the credentials and specify an INCORRECT password. Send the request again and examine the response:

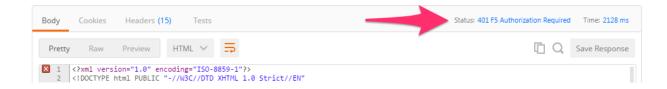

#### Task 3 – Token Based Authentication

One of the disadvantages of BASIC Authentication is that credentials are sent with each and every request. This can result in a much greater attack surface being exposed unnecessarily. As a result Token Based Authentication (TBA) is preferred in many cases. This method only sends the credentials once, on the first request. The system then responds with a unique token for that session and the consumer then uses that token for all subsequent requests. Both BIG-IP and iWorkflow support token-based authentication that drops down to the underlying authentication subsystems available in TMOS. As a result the system can be configured to support external authentication providers (RADIUS, TACACS, AD, etc) and those authentication methods can flow through to the REST API. In this task we will demonstrate TBA using the local authentication database, however, authentication to external providers is fully supported.

For more information about external authentication providers see the section titled "About external authentication providers with iControl REST" in the iControl REST API User Guide available at https://devcentral.f5.com

Perform the following steps to complete this task:

- 1. Click the 'Step 2: Get Authentication Token' item in the Lab 1.2 Postman Collection
- 2. Notice that we send a POST request to the /mgmt/shared/authn/login endpoint.

| POST https://{{big_ip_a_mgmt}}//mgmt/shared/authn/login |             |             |        |                    |       | Params           |  |
|---------------------------------------------------------|-------------|-------------|--------|--------------------|-------|------------------|--|
| Auth                                                    | orization   | Headers (1) | Body 🔵 | Pre-request Script | Tests | •                |  |
|                                                         | Key         |             |        |                    |       | Value            |  |
| ~                                                       | Content-Typ | be          |        |                    |       | application/json |  |
|                                                         | New key     |             |        |                    |       | value            |  |

3. Click the 'Body' tab and examine the JSON that we will send to BIG-IP to provide credentials and the authentication provider:

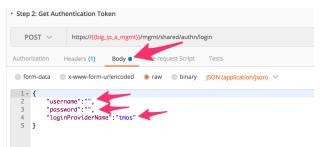

- 4. Modify the JSON body and add the required credentials (admin/admin). Then click the 'Send' button.
- Examine the response status code. If authentication succeeded and a token was generated the response will have a 200 OK status code. If the status code is 401 then check your credentials:
   Successful:

18

|      | Body Cookies Headers (22) Tests                                                                                                    | Status: 200 OK Time: 97 ms                          |
|------|----------------------------------------------------------------------------------------------------|-----------------------------------------------------|
|      | Pretty Raw Preview JSON V                                                                                                    | Q Save Response                                     |
| •    | 1 v { <br>"username": "admin",<br>"During the second second se |                                                     |
| Unsu | ccessful:                                                                                                    |                                                     |
|      | Body Cookies Headers (15) Tests                                                                                                    | Status: 401 F5 Authorization Required Time: 2128 ms |

- 6. Once you receive a 200 OK status code examine the response body. The various attributes show the parameters assigned to the particular token. Find the 'token' attribute and copy it into your clipboard (Ctrl+c) for use in the next step:

| Body                                              | Cookies Headers (22) Tests                                                                                                    |
|---------------------------------------------------|----------------------------------------------------------------------------------------------------|
| Pretty                                            | Raw Preview JSON V                                                                                                    |
| 1 •<br>2<br>3 •<br>4<br>5<br>6<br>7 •             | <pre>{     "username": "admin",     "loginReference": {         "link": "https://localhost/mgmt/cm/system/authn/providers/tmee, 1f44a60e-11a7-3c51-a49     },     "loginProviderName": "tmos",     "token": {         "token": {             "OJXK6HOWZFW35VC3JRZOXWNNDO",</pre> |
| 8<br>9<br>10<br>11<br>12 <del>-</del><br>13<br>14 | <pre>"token": "QJXK6HQWZFW35VC3JRZOXWNDQ", "name": "QJXK6HQWZFW35VC3JRZOXWNDQ", "userName": "admin", "authProviderName": "tmos", "user": {     "link": "https://localhost/mgmt/cm/system/authn/providers/tmos/1f44a60e-11a7-3c51-a         -b032-0b2f4a2523a1" }.</pre>          |

7. Click the 'Step 3: Verify Authentication Works' item in the Lab 1.2 Postman collection. Click the 'Headers' tab and paste the token value copied above as the VALUE for the X-F5-Auth-Token header. This header is required to be sent on all requests when using token based authentication.

| Setp 3: Verify Authentication Works              |                                                    |  |  |  |              |                |  |  |
|--------------------------------------------------|----------------------------------------------------|--|--|--|--------------|----------------|--|--|
| GET V https://{{bigip_a_mgmt}}/mgmt/tm/ltm Param |                                                    |  |  |  |              |                |  |  |
| Auth                                             | Authorization Headers (1) Pre-request Script Tests |  |  |  |              |                |  |  |
|                                                  | Key                                                |  |  |  |              | Value          |  |  |
| ∃ 🗹 X-F5-Auth-Token →                            |                                                    |  |  |  | QJXK6HQWZFW3 | 5VC3JRZOXWNNDQ |  |  |
|                                                  |                                                    |  |  |  |              |                |  |  |

- 8. Click the 'Send' button. If your request is successful you should see a '200 OK' status and a listing of the ltm Organizing Collection.
- 9. We will now update your Postman environment to use this auth token for the remainder of the lab. Click the Environment menu in the top right of the Postman window and click 'Manage Environments':

| <b>%</b> | SYNC OFF          | Sign In 🔺    | 4           |
|----------|-------------------|--------------|-------------|
|          | INTRO - Automatio | n & Orch 🗸 🗸 | •           |
| 1        |                   |              | nvironments |
|          | Params Seno       | s v          | ave \vee    |

10. Click the 'INTRO - Automation & Orchestration Lab' item:

| MANAGE ENVIRONMENT      | s                                                    | × |
|-------------------------|------------------------------------------------------|---|
| Manage Environments     | Environment Templates                                |   |
| Environments help you o | ustomize requests according to variables. Learn More |   |
| INTRO - Automation &    | Orchestration Lab                                    |   |

11. Update the value for bigip\_a\_auth\_token by Pasting (Ctrl-v) in your auth token:

| MANAC       | GE ENVIRONMENT                           | s                 |                      |           |
|-------------|------------------------------------------|-------------------|----------------------|-----------|
| lanage      | Environments                             | Environment Temp  | lates                |           |
| Edit Er     | nvironment                               |                   |                      |           |
| INTR        | O - Automation &                         | Orchestration Lab |                      |           |
|             |                                          |                   |                      |           |
|             |                                          |                   |                      |           |
|             | Key                                      |                   | Value                | Bulk Edit |
| ~           | Key<br>bigip_a_mgmt                      |                   | Value<br>10.1.1.4    | Bulk Edit |
| <b>&gt;</b> | bigip_a_mgmt                             |                   |                      | Bulk Edit |
| _           | bigip_a_mgmt                             |                   | 10.1.1.4             | Bulk Edit |
| ~           | bigip_a_mgmt<br>bigip_b_mgmt<br>iwf_mgmt | iken              | 10.1.1.4<br>10.1.1.5 |           |

- 12. Click the 'Update' button and then close the 'Manage Environments' window. Your subsequent requests will now automatically include the token.
- 13. Click the 'Step 4: Set Authentication Token Timeout' item in the Lab 1.2 Postman collection. This request will PATCH your token Resource (check the URI) and update the timeout attribute so we can complete the lab easily. Examine the request type and JSON Body and then click the 'Send' button. Verify that the timeout has been changed to '36000' in the response:

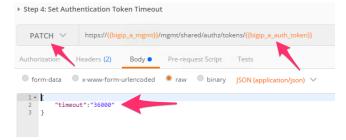

#### Task 4 – Get a pool 'example' Template

In order to assist with REST API interactions you can request a template of the various attributes of a Resource type in a Collection. This template can then be used as the body of a POST, PUT or PATCH request as needed.

Perform the following steps:

- 1. Click the 'Step 5: Get 'example' of a Pool Resource' item in the Lab 1.2 Postman collection
- 2. Examine the URI. Notice the addition of example at the end of the collection name:

| ▶ Step 5: Get 'e | xample' of a Po             | ol Resourc | e                    |         |        |
|------------------|-----------------------------|------------|----------------------|---------|--------|
| Get $$           | https:// <mark>{{big</mark> | ;ip_a_mgmt | }/mgmt/tm/ltm/pool/e | example | Params |
| Authorization    | Headers (2)                 |            | Pre-request Script   | Tests   |        |

3. Click 'Send' and examine the FULL response. You will see descriptions and then all the attributes for the Pool resource type. The response also shows the default values for the attributes if applicable:

| Body                                                                                                    | Cookies Headers (25) Tests                                                                                                    |
|----------------------------------------------------------------------------------------------------|----------------------------------------------------------------------------------------------------|
| Pretty                                                                                                    | Raw Preview JSON V                                                                                                    |
| 37<br>38<br>39<br>40<br>41<br>42<br>43<br>44<br>45<br>46<br>47<br>48<br>49<br>50<br>51<br>52<br>53<br>54<br>55<br>56<br>57<br>58 | <pre>pool members that have been up for more than 60 seconds. After<br/>seconds, it receives approximately three quarters of the new t<br/>useful when used with the least-connections-member load balanc<br/>},<br/>"allowNat": "yes",<br/>"allowSnat": "yes",<br/>"appService": "",<br/>"autoscaleGroupId": "",<br/>"description": "",<br/>"gatewayFailsafeDevice": "",<br/>"ignorePersistedWeight": "disabled",<br/>"ipTosToClient": "pass-through",<br/>"linkQosToClient": "pass-through",<br/>"linkQosToClient": "pass-through",<br/>"linkQosToServer": "pass-through",<br/>"loadBalancingMode": "round-robin",<br/>"membersReference": {<br/>"link": "https://localhost/mgmt/tm/ltm/pool/members/example?ver=12<br/>"isSubcollection": true<br/>},<br/>"minActiveMembers": 0,<br/>"minUpMembers": 0,<br/>"minUpMembersAction": "failover",<br/>"minUpMembersChecking": "disabled",</pre> |

#### 5.1.3 Lab 1.3: Review/Set Device Settings

Your BIG-IP-A device is already licensed, so now we can focus on configuring the basic infrastructure related settings to complete the Device Onboarding process. The remaining items include (list not exhaustive):

Device Settings

- NTP/DNS Settings
- Remote Authentication
- Hostname
- Admin Credentials
- L1-3 Networking
  - Physical Interface Settings
  - L2 Connectivity (VLAN, VXLAN, etc.)
  - L3 Connectivity (Self IPs, Routing, etc.)
- · HA Settings
  - Global Settings
    - \* Config Sync IP
    - \* Mirroring IP
    - \* Failover Addresses
  - CMI Device Trusts
  - Device Groups
  - Traffic Groups
  - Floating Self IPs

We will specifically cover the items in **BOLD** above in the following labs. It should be noted that many permutations of the Device Onboarding process exist due to the nature of customer environments. This class is designed to teach enough information so that you can then apply the knowledge learned and help articulate and/or deliver a specific solution for your environment.

#### Task 1 – Set Device Hostname & Disable GUI Setup Wizard

In this task we will modify the device hostname and disable the GUI Setup Wizard. The Resource that contains these settings is /mgmt/tm/sys/global-settings.

Perform the following steps to complete this task:

- 1. Expand the "Lab 1.3 Review/Set Device Settings" folder in the Postman collection
- 2. Click the "Step 1: Get System Global-Settings" item. Click the 'Send' button and review the response body to see what the current settings on the device are.
- 3. Click the "Step 2: Set System Global-Settings" item. This item uses a PATCH request to the global-settings resource to modify the attributes contained within it. We will update the guiSetup and hostname attribute.
  - Review the JSON body and modify the 'hostname' attribute to set the hostname to  $\tt bigip-a. f5.local$

• Also notice that we are disabling the GUI Setup Wizard as part of the same request:

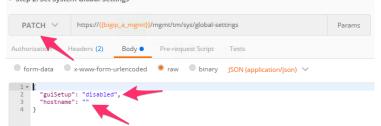

 Click the 'Send' button and review the response body. You should see that the attributes modified above have been updated. You can also GET the global-settings again to verify they have been updated.

#### Task 2 – Modify DNS/NTP Settings

Note: This task will make use of JSON arrays. The syntax for defining a JSON array is:

myArray: [ Object0, Object1 ... ObjectX ]

To define an array consisting of Strings the syntax is:

myStringArray: [ "string0", "string1" ... "stringX" ]

Much like the previous task we can update system DNS and NTP settings by sending a PATCH request to the correct resource in the 'sys' Organizing Collection. The relevant Resources for this task are:

| URL              | Туре         |
|------------------|--------------|
| /mgmt/tm/sys/dns | DNS Settings |
| /mgmt/tm/sys/ntp | NTP Settings |

Perform the following steps to complete this task:

- 1. Click the "Step 3: Get System DNS Settings" item in the collection. Click 'Send' and review the current settings
- 2. Click the "Step 4: Set System DNS Settings" item in the collection. Review the JSON body to verify the name server IPs 4.2.2.2 and 8.8.8 are listed. Additionally add a search domain of 'f5.local'. You will modify a JSON array for both of these attributes.
- 3. Click the 'Send' button and verify the requested changes were successfully implemented
- Click the "Step 5: Get System NTP Settings" item in the collection. Click 'Send' and review the current settings
- 5. Click the "Step 6: Set System NTP Settings" item in the collection. Review the JSON body to verify the NTP servers with hostnames 0.pool.ntp.org and 1.pool.ntp.org are contained in the servers attribute (another JSON array!)
- 6. Click the 'Send' button and verify the requested changes were successfully implemented

#### Task 3 – Update default user account passwords

In this task we will update the passwords for the 'root' and 'admin' accounts. The process for updating the root account is different then other system accounts due to the special nature of the root account.

To update the root account password we will use a POST to a shared REST worker at <code>/mgmt/shared/</code> <code>authn/root</code>

To update all other system accounts we will PATCH the /mgmt/auth/user/<username> Resource

Perform the following steps to change the root user password:

- 1. Click the "Step 7: Set root User Password" item in the collection.
- 2. Notice that we a performing a POST operation to a shared REST worker. Modify the JSON body to update the password to the value "newdefault" and click the 'Send' button.

| POST 🗸        | https://{{big | ip_a_mgmt}}/ | mgmt/sha | red/authn/ro | oot       |               | Params |
|---------------|---------------|--------------|----------|--------------|-----------|---------------|--------|
| Authorization | Headers (2)   | Body 鱼       | Pre-req  | uest Script  | Tests     |               |        |
| form-data     | • x-www-form- | urlencoded   | • raw    | binary       | JSON (app | ication/json) | $\sim$ |
| 1 - {         |               |              |          |              |           |               |        |

3. You can verify the password was changed by opening an SSH session using PuTTY to BIG-IP-A.

#### 4. Repeat the procedure above to change the password back to "default"

Perform the following steps to change the **admin** user password:

- 1. Click the "Step 8: Set admin User Password" item in the collection.
- 2. Notice that we a performing a PATCH operation to admin user Resource. Modify the JSON body to update the password to the value "newadmin" and click the 'Send' button.

| PATCH 🗸      | https://{{big | ip_a_mgmt}}/ | mgmt/tm/a | auth/user/ <mark>a</mark> d | min              |           | Params |
|--------------|---------------|--------------|-----------|-----------------------------|------------------|-----------|--------|
| uthorization | Headers (2)   | Body 鱼       | Pre-requ  | lest Script                 | Tests            |           |        |
| form-data    | ×-www-form-   | urlencoded   | 🖲 raw     | binary                      | JSON (applicatio | n/json) 🗸 |        |

- 3. You can verify the password was changed by opening an SSH session using PuTTY to BIG-IP-A OR by logging into TMUI in a Chrome browser tab.
- 4. Repeat the procedure above to change the password back to "admin"

#### 5.1.4 Lab 1.4: Basic Network Connectivity

This lab will focus on configuration of the following items:

- L1-3 Networking
  - Physical Interface Settings
  - L2 Connectivity (VLAN, VXLAN, etc.)
  - L3 Connectivity (Self IPs, Routing, etc.)

We will specifically cover the items in **BOLD** above in the following labs. It should be noted that many permutations of the Device Onboarding process exist due to the nature of customer environments. This

class is designed to teach enough information so that you can then apply the knowledge learned and help articulate and/or deliver a specific solution to your customer.

The following table lists the L2-3 network information used to configure connectivity for BIG-IP-A:

| Туре    | Name          | Details               |
|---------|---------------|-----------------------|
| VLAN    | Internal      | Interface: 1.1        |
|         |               | Tag: 10               |
| VLAN    | External      | Interface: 1.2        |
|         |               | Tag: 20               |
| Self IP | Self-Internal | Address: 10.1.10.1/24 |
|         |               | VLAN: Internal        |
| Self IP | Self-External | Address: 10.1.20.1/24 |
|         |               | VLAN: External        |
| Route   | Default       | Network: 0.0.0.0/0    |
|         |               | GW: 10.1.20.254       |

#### Task 1 – Create VLANs

**Note:** This lab shows how to configure VLAN tags, but does not deploy tagged interfaces. To use tagged interfaces the tagged attribute needs to have the value true

Perform the following steps to configure the VLAN objects/resources:

- 1. Expand the "Lab 1.4 Basic Network Connectivity" folder in the Postman collection.
- 2. Click the "Step 1: Create a VLAN" item in the collection. Examine the JSON body; the values for creating the Internal VLAN have already been populated.
- 3. Click the 'Send' button to create the VLAN
- 4. Repeat Step 1, however, this time modify the JSON body to create the External VLAN using the parameters in the table above.
- 5. Click the "Step 2: Get VLANs" item in the collection. Click the 'Send' button to GET the VLAN collection. Examine the response to make sure both VLANs have been created.

#### Task 2 – Create Self IPs

Perform the following steps to configure the Self IP objects/resources:

- 1. Click the "Step 3: Create a Self IP" item in the collection. Examine the JSON body; the values for creating the Self-Internal Self IP have already been populated.
- 2. Click the 'Send' button to create the Self IP
- 3. Repeat Step 1, however, this time modify the JSON body to create the Self-External Self IP using the parameters in the table above.
- 4. Click the "Step 4: Get Self IPs" item in the collection. Click the 'Send' button to GET the Self IP collection. Examine the response to make sure both Self IPs have been created.

#### Task 3 – Create Routes

Perform the following steps to configure the Route object/resource:

- 1. Click the "Step 5: Create a Route" item in the collection. Examine the JSON body; the values for creating the Default Route have already been populated.
- 2. Click the 'Send' button to create the Route
- 3. Click the "Step 6: Get Routes" item in the collection. Click the 'Send' button to GET the routes collection. Examine the response to make sure the route has been created.

#### 5.1.5 Lab 1.5: Build a BIG-IP Cluster

In this lab we will build a active-standby cluster between BIG-IP-A and BIG-IP-B. As mentioned previously, to save time, BIG-IP-B already has already been licensed and had its device level settings configured. This lab will walk you through creating the cluster step by step. As you will see, complex operations such as this start to become less effective using the **Imperative** model of automation. Clustering is one of the 'transition' points for most customers to move into the **Declarative** model (if not already done) due to the need to abstract device/vendor level specifics from Automation consumers.

The high-level procedure required to create the cluster is:

- 1. Rename the CMI 'Self' Device name to match the hostname of the Device
- 2. Set BIGIP-A & BIGIP-B CMI Parameters (Config Sync IP, Failover IPs, Mirroring IP)
- 3. Add BIG-IP-B as a trusted peer on BIGIP-A
- 4. Check the device\_trust\_group Sync Group Status
- 5. Create a sync-failover Device Group
- 6. Check the status of the created Device Group
- 7. Perform initial sync of the Device Group
- 8. Check status (again)
- 9. Change the Traffic Group to use HA Order failover (not required but shown as an example)
- 10. Create Floating Self IPs

#### Task 1 – Rename objects and Setup CMI Global Parameters

In this task we will complete Items 1&2 from the list high-level procedure at the beginning of the lab. One of the idiosyncrasies of BIG-IP is that when you use the GUI Setup Wizard to set the hostname of the device, the wizard automatically renames the CMI 'Self' device to match the hostname. Since we configured the hostname via a REST call earlier this action did not take place.

Perform the following steps to rename the CMI 'Self' device:

- 1. Expand the "Lab 1.5 Build a Cluster" folder in the Postman collection
- 2. Click the "Step 1: Rename the CMI Self Device' item in the collection
- 3. Examine the URI and JSON body. We are sending a POST request to execute the equivalent of a tmsh mv command to rename the existing object to the /mgmt/tm/cm/device Collection. The name attribute specifies the current name of the object (the factory default name), while the target attribute specifies the new name of the object.
- 4. Click the 'Send' button to rename the Resource.

5. Change the request type from a POST to a GET and click 'Send'. Examine the response to make sure the name was changed successfully.

Perform the following steps to set CMI Device Parameters

1. Click the "Step 2: Set BIGIP-A CMI Device Parameters" item in the collection. Examine the operation (PATCH), URI and JSON body. We will PATCH the newly renamed object (from the previous step) and assign the Config Sync IP, Unicast Failover Address/Port and Mirroring IPs:

| PATCH V https://{{bigip_a_mgmt}}/m                     | gmt/tm/cm/device/~Common~bigip-a.f5.local  | Params |
|--------------------------------------------------------|--------------------------------------------|--------|
| uthorization Headers (2) Body •                        | Pre-request Script Tests                   |        |
| form-data x-www-form-urlencoded                        | 🖲 raw 🔍 binary 🛛 JSON (application/json) 🗸 |        |
| <pre>"mirrorIp": "10.1.10.", "unicastAddress": [</pre> |                                            |        |

- 2. Click the 'Send' button and examine the response to ensure the settings were changed
- Click the "Step 3: Set BIGIP-B CMI Device Parameters" item in the collection. Examine the operation (PATCH), URI and JSON body. We will PATCH and assign the Config Sync IP, Unicast Failover Address/Port and Mirroring IPs.

EXTRA CREDIT: How is authentication to BIG-IP-B working if we never got an authentication token? (Hint: we cheated)

4. Click the 'Send' button and examine the response to ensure the settings were changed

#### Task 2 – Add BIG-IP-B as a Trusted Peer

The CMI subsystem relies on a PKI based device trust model to establish relationships between BIG-IP systems. In this task we will add BIG-IP-B as a trusted peer of BIG-IP-A. Establishing a trust relationship is automatically a bi-directional operation. As a result, when we establish the trust relationship, BIG-IP-B will automatically establish a trust relationship with BIG-IP-A. This task corresponds to items 3&4 in the high-level procedure.

Perform the following steps to complete this task:

- 1. Click the "Step 4: Add BIGIP-B Device to CMI Trust on BIGIP-A" item in the collection
- 2. Examine the operation (POST), URI and JSON body. We are using a special REST worker to add the device to the CMI trust. Additionally the JSON body must be specified in a very specific manner to ensure this step completes successfully. To minimize the chance for error the values have been completed for you already. You should, however, review and understand this step fully before continuing.
- 3. Click the 'Send' button. The response for this request does NOT indicate success, only that the command is running.
- 4. To check for success we have to check the status of the Sync Group named "device\_trust\_group". To do this click the "Step 5: Check Sync Group Status" item in the collection. This request will GET the sync status for all sync groups on the system

5. Click the 'Send' button and examine the response. The status should indicate a color of 'green', that bigip-b.f5.local is connected and 'In Sync' (please notify an instructor of any issue):

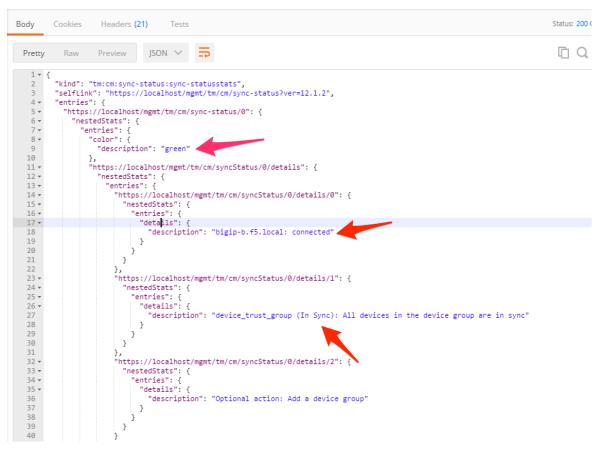

#### Task 3 – Create a sync-failover Device Group

This task will create a Device Group object that will contain the two BIG-IP systems. The type of devicegroup will be a 'sync-failover' group, however, 'sync-only' groups can also be created with the same procedure but different attribute values. This task corresponds to items 5-8 in the high-level procedure.

Perform the following steps to complete this task

 Click the "Step 6: Create Device Group" item in the collection. Examine the request type, URL and JSON body. We will POST to the '/mgmt/tm/cm/device-group' collection and create a new Resource called DeviceGroup1 that includes both BIG-IP devices and is set to 'sync-failover' type. We are also setting the device-group to 'autosync' so manual syncing is not required when configuration changes occur:

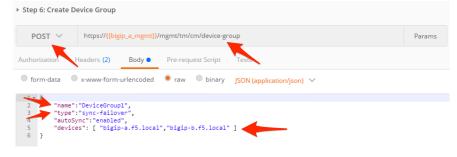

- 2. Click the 'Send' button and examine the response.
- 3. To check the status of the device-group we have to check the status of the underlying sync group on the system. Click the 'Step 7: Check Sync Group Status' item in the collection and click 'Send'. Examine the response and take note that the system is 'Awaiting Initial Sync':

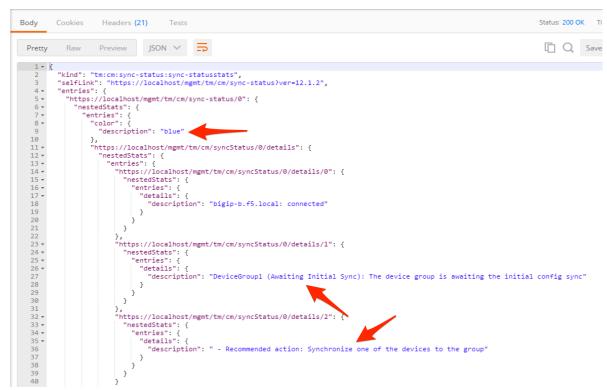

4. We will now manually sync DeviceGroup1 to fulfill the need for the Initial Sync. Click the 'Step 8: Manually Sync DeviceGroup1' item in the collection. Examine the request type, URL and JSON body. We will POST to the '/mgmt/tm/cm/config-sync' worker and tell it to 'run' a config-sync of BIG-IP-A 'to-group' DeviceGroup1:

| post 🗸          | https://{{bigi | p_a_mgmt}}/ | mgmt/tm/ | cm/config-sy | nc                   |       | Params |
|-----------------|----------------|-------------|----------|--------------|----------------------|-------|--------|
| uthorization    | Hexlers (2)    | Body 🔵      | Pre-requ | uest Script  | Tests                |       |        |
| form-data       | x-www-form-    | urlencoded  | • raw    | binary       | JSON (application/js | on) 🗸 |        |
| 1 • [<br>2 "com | nand":"run",   |             |          |              |                      |       |        |

- 5. Click 'Send' to initiate the sync
- 6. Click the 'Step 9: Check Sync Group Status' item in the collection and click the 'Send' button. Examine the response to make sure that DeviceGroup1 is 'In Sync'. You may have to click 'Send' multiple times as the sync operation can take a while to complete.

#### Task 4 – Perform Additional Operations

The remainder of the steps show how to manipulate various common items related to the HA config. In this task we will change the Traffic Group to use the 'HA Order' failover method. We will then initiate a failover and show how to view the status of the traffic-group.

Perform the following steps to complete this task:

- 1. Click the "Step 10: Get Traffic Group Properties" item in the collection. Examine the URL, we will GET the attributes of the 'traffic-group-1' resource from the traffic-group collection. Click the 'Send' button and review the response.
- 2. Click the "Step 11: Change Traffic Group to use HA Order" item in the collection. Examine the request type, URL and JSON body. We will PATCH the existing resource and specify an 'haOrder' attribute to change the traffic-group behavior.
- 3. Click the 'Send' button and examine the response to verify the change was successful.
- 4. Click the "Step 12: Get Traffic Group Failover States" item in the collection and click the 'Send' button. Examine the response and determine which device is 'active' for the traffic-group:

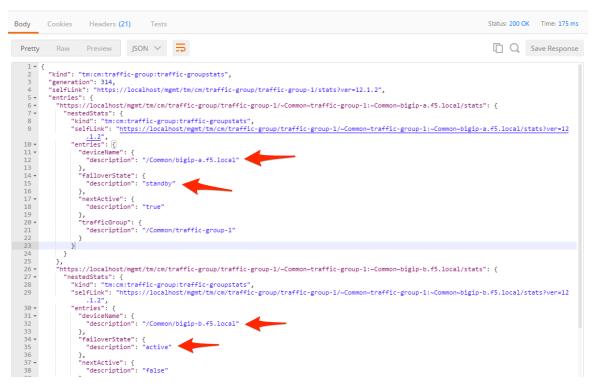

- 5. Click EITHER the "Step 13A" or "Step 13B" item in the collection depending on which device is ACTIVE for the traffic group. Notice that we are sending the request to the ACTIVE device for the traffic group. Examine the JSON body and click the 'Send' button.
- 6. Click the "Step 14: Get Traffic Group Failover States" item in the collection and click the 'Send' button. Examine the response to determine that the failover occurred properly:

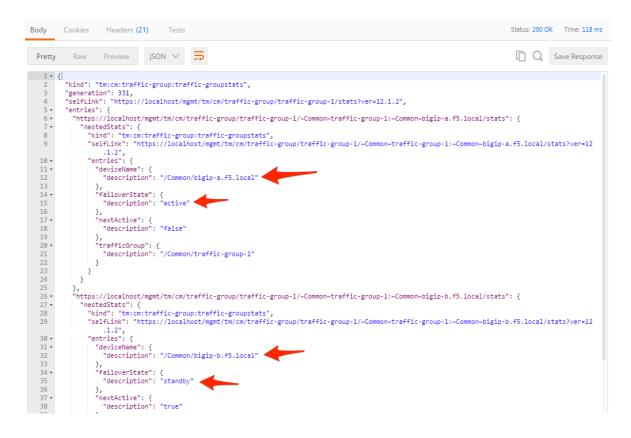

#### Task 5 – Create Floating Self IPs

To complete the HA config we will now create a Floating Self IP on the Internal VLAN.

Perform the following steps to complete this task:

- Click the "Step 15: Create a Floating Self IP" item in the collection. Examine the request type, URL and JSON body. We will create a new resource in the /mgmt/tm/net/self collection named 'Self-Internal-Floating' and an IP address of 10.1.10.3.
- 2. Click the 'Send' button and examine the response
- Click the "Step 16: Get Self IPs" item in the collection and click 'Send'. Examine the response and verify the Self IP was created.

#### 5.1.6 Lab 1.6: Build a Basic LTM Config

In this lab we will build a basic LTM Config using the Imperative automation model. While this lab may seem simple for basic configurations, the complexity involved with rich L4-7 services quickly makes the Imperative approach untenable for advanced configurations. The Imperative model relies on the user having in-depth knowledge of device specifics such as:

- Object types and their attributes
  - How many different objects/profiles/options do we have?
- · Order of operations
  - Monitor before pool before profiles before virtual servers, etc.
  - What about L7 use cases like WAF?

- \* WAF Policy -> HTTP Policy -> Virtual Server
- · How does this all get deleted?
  - You have to reverse the order of operations and 'undo' the whole config
    - \* TMOS has lots of issues here

As a result of this it's recommended for customers to use Imperative automation only for legacy environments. New environments should shift to a Declarative model.

#### Task 1 – Build a Basic LTM Config

Perform the following steps to complete this task:

- 1. Expand the "Lab 1.6 Build a Basic LTM Config" folder in the Postman collection
- 2. Click each Step in the folder and 'Send' the request. Verify each component is created on the BIG-IP device using the GUI.
- 3. After the steps are completed you should be able to connect to http://10.1.20.129 in your browser.

#### 5.1.7 Lab 1.7: REST API Transactions

#### Task 1 – Create a Transaction

In this lab we will create a transaction using the REST API. Transactions are very useful in cases where you would want discrete REST operations to act as a batch operation. As a result the nature of a transaction is that either all the operations succeed or none of them do. This is very useful when creating a configuration that is linked together because it allows the roll back of operations in case one fails. All the commands issued are queued one after the other in the transaction. We will also review how to change the order of a queued command or remove a single command from the queued list before commiting.

Perform the following steps to complete this task:

1. Expand the 'Lab 1.7 - Rest API Transactions' folder in the Postman collection:

|           | F5 Automation & Orchestration Intro 🔗<br>74 requests | ><br> |
|-----------|------------------------------------------------------|-------|
|           | Lab 1.1 - REST API 'example'                         |       |
|           | Lab 1.2 - API Authentication                         |       |
|           | Lab 1.3 - Review/Set Device Settings                 |       |
|           | Lab 1.4 - Basic Network Connectivity                 |       |
| $\Box$    | Lab 1.5 - Build a Cluster                            |       |
| $\square$ | Lab 1.6 - Build a Basic LTM Config                   |       |
|           | Lab 1.7 - REST API Transactions                      |       |
| $\square$ | I - L - D - A - BAI - Julian Anal Alian-             |       |

2. Click the 'Step 1: Create a Transaction' item. Examine the URL and JSON body. We will send a POST to the /mgmt/tm/transaction worker with an empty JSON body to create a new transaction.

| post 🗸        | https://{{big | ip_a_mgmt}}/ | mgmt/tm/ | transaction |                         |        | Params |
|---------------|---------------|--------------|----------|-------------|-------------------------|--------|--------|
| Authorization | Headers (2)   | Body 🔹       | Pre-req  | uest Script | Test                    |        |        |
| form-data     | x-www-form-   | urlencoded   | raw      | binary      | JSON (application/json) | $\sim$ |        |

3. Click the 'Send' button to send the request. Examine the response and find the 'transld' attribute.

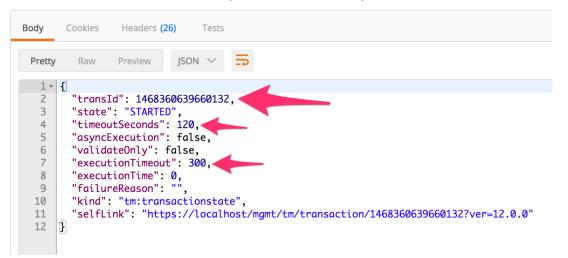

4. Save the value of this attribute in the bigip\_transaction\_id environment variable. Additionally notice that there are timeouts for both the submission of the transaction and how long it should take to execute. Be aware that after the 'timeoutSeconds' value, this transld will be silently removed:

#### MANAGE ENVIRONMENTS

Manage Environments Environment Templates

#### Edit Environment

INTRO - Automation & Orchestration Lab

|               | Key                  | Value    | Bulk Edit |
|---------------|----------------------|----------|-----------|
| ~             | bigip_a_mgmt         | 10.1.1.4 |           |
| ~             | bigip_b_mgmt         | 10.1.1.5 |           |
| ~             | iwf_mgmt             | 10.1.1.6 |           |
| ~             | bigip_a_auth_token   |          |           |
| ~             | bigip_b_auth_token   |          |           |
| ~             | bigip_transaction_id |          |           |
| $\overline{}$ | iwf_auth_token       |          |           |

5. Click the 'Step 2: Add to Transaction: Create a HTTP Monitor' item in the Postman collection. This request is the same as a non-transaction enabled request in terms of the request type (POST), URI and JSON body. The difference is we add a X-F5-REST-Coordination-Id header with a value of the transId attribute to add it to the transaction:

|          | POST V https://{{bigip_a_mgmt}}/mgmt/tm/ltm/monitor/http |                 |        |                    | F     | arams                    |  |
|----------|----------------------------------------------------------|-----------------|--------|--------------------|-------|--------------------------|--|
| Auth     | orization                                                | Headers (3)     | Body 🔵 | Pre-request Script | Tests | •                        |  |
|          | Key                                                      |                 |        |                    |       | Value                    |  |
| ~        | Content-Ty                                               | pe              |        |                    |       | application/json         |  |
| ~        | X-F5-REST-0                                              | Coordination-Id | -      |                    |       | {{bigip_transaction_id}} |  |
| <b>~</b> | X-F5-Auth-T                                              | Гoken           |        |                    |       | {{bigip_a_auth_token}}   |  |
|          | New key                                                  |                 |        |                    |       | value                    |  |

6. Click the 'Send' button and examine the response

Step 2: Add To Transaction: Create a HTTP Monitor

- 7. Examine and click 'Send' on Steps 3-6 in the collection
- 8. Click 'Step 7: View the Transaction queue'. Examine the request type and URI and click 'Send'. This request allows you to see the current list of commands (ordered) that are in the transaction.

#### Task 2 – Modify a Transaction

1. Click the 'Step 8: View queued command 4 from Transaction' item in the collection. Examine the request type and URI. We will GET the queued command number 4 from the transaction list.

×

| ▶ Step 8                                                              | Step 8: View queued command 4 from Transaction                                       |                                                                                                    |                                          |                                     |                          |               |  |
|-----------------------------------------------------------------------|--------------------------------------------------------------------------------------|----------------------------------------------------------------------------------------------------|------------------------------------------|-------------------------------------|--------------------------|---------------|--|
| GE                                                                    | T V                                                                                  | https:// <mark>{{big</mark>                                                                         | ; <mark>ip_a_mgmt}}</mark> /mgmt/tm/tran | saction/{ <mark>{bigip_trans</mark> | saction_id}}/commands/4  | Params        |  |
| Authoriz                                                              | zation                                                                               | Headers (2)                                                                                         | Body Pre-request Sc                      | ript Tests                          |                          |               |  |
| Туре                                                                  |                                                                                      |                                                                                                    | No Auth                                  | ~                                   |                          |               |  |
| Body                                                                  | Cookies                                                                              | Headers (                                                                                           | 21) Tests                                |                                     |                          | Status: 200 ( |  |
| Pretty                                                                | Raw                                                                                  | Preview                                                                                             | јson 🗸 📮                                 |                                     |                          |               |  |
| 1 -<br>2<br>3<br>4 -<br>5<br>6<br>7<br>8<br>9<br>10<br>11<br>12<br>13 | "methu<br>"uri"<br>"body"<br>"nau<br>"nau<br>"seu<br>},<br>"evalu<br>"commu<br>"kind | ": {<br>me": "Lab1.7<br>gle": "disabi<br>ndBufferSize"<br>Drder": 4,<br>andId": 4,<br>": "tm:transe | ': "16000"                               |                                     | ⊧358032450450/commands/4 | ?ver=12.1.1"  |  |

2. Click the 'Step 9: Change Eval Order 4 ->1' item in the collection. Examine the request type, URI and JSON body. We will PATCH our transaction resource and change the value of the 'evalOrder' attribute, from 4 to 1, to move at the first position of the transaction queue:

| Step 9                                                                | : Change Eval Order 4 ->1                                                                                                    |                           |                        |                       |               |
|-----------------------------------------------------------------------|----------------------------------------------------------------------------------------------------|---------------------------|------------------------|-----------------------|---------------|
| PAT                                                                   | CH V https://{{bigip_a_m                                                                                                    | ngmt}}/mgmt/tm/transactio | on/{{bigip_transaction | n_id}}/commands/4     | Params        |
| Authoriz                                                              | zation Hesders (2) Boo                                                                                                    | dy  • Pre-request Scrip   | t Tests                |                       |               |
| Туре                                                                  |                                                                                                    | No Auth                   | $\sim$                 |                       |               |
| Body                                                                  | Cookies Headers (21)                                                                                                    | Tests                     |                        |                       | Status: 200 C |
| Pretty                                                                | Raw Preview JSO                                                                                                    | N ~ =                     |                        |                       |               |
| 1 •<br>2<br>3<br>4 •<br>5<br>6<br>7<br>8<br>9<br>10<br>11<br>12<br>13 | <pre>{     "method": "POST",     "uri": "https://localha     "body": {         "name": "Lab1.7_tcp_c         "nagle": "disabled",         "sendBufferSize": "16     },     "evalOrder": 1,     "commandId": 4,     "kind": "tm:transaction     "selfLink": "https://log }</pre> | :commandsstate",          |                        | 32450450/commands/4?v | er=12.1.1"    |

3. Click the 'Step 10: View the Transaction queue changes' item in the collection. Examine that the transaction number 4 has moved into position 1 and all other transactions eval order has moved accordingly.

#### Task 3 – Commit a Transaction

1. Click the 'Step 11: Commit the Transaction' item in the collection. Examine the request type, URI and JSON body. We will PATCH our transaction resource and change the value of the 'state' attribute to submit the transaction:

| Step 11: Commit          | the Transaction          |                       |                           |        |
|--------------------------|--------------------------|-----------------------|---------------------------|--------|
| РАТСН 🗸                  | https://{{bigip_a_mgmt}} | /mgmt/tm/transaction/ | {{bigip_transaction_id}}  | Params |
| Authorization            | eaders (2) Body •        | Pre-request Script    | Tests                     |        |
| 🔵 form-data 🛛            | x-www-form-urlencoded    | 🖲 raw 📃 binary        | JSON (application/json) 💉 |        |
| 1 - {<br>2 "state<br>3 } | e":"VALIDATING"          |                       |                           |        |

- 2. Click the 'Send' button and examine the response.
- 3. Verify the config was created using TMUI or REST requests.

**Warning:** When sending the Header X-F5-REST-Coordination-Id, the system assumes you want to add an entry in the transaction queue. You MUST remove this header if you want to issue transaction queue changes (like deleting an entry from the queue, changing the order, commiting a transaction). If you don't remove the header in that specific case, the system will send a 400 with the following type of error: "message": "Transaction XXXXX operation .... is not allowed to be added to transaction."

# 5.2 Module 2: iWorkflow

In this module we will explore how to use F5's iWorkflow platform to further abstract application services and deliver those services to tenants. iWorkflow has two main purposes in the Automation & Orchestration toolchain:

- · Provide simplified but customizable Device Onboarding workflows
- Provide a tenant/provider interface for L4 L7 service delivery

When moving to an iWorkflow based toolchain it's important to understand that L1-3 Automation (Device Onboarding, Networking, etc) and L4-7 (Deployment of Virtual Servers, Pools, etc) are separated and delivered by different features.

L1-3 Networking and Device Onboarding are delivered by 'Cloud Connectors' that are specific to the third party technology ecosystem (e.g. vCMP, Cisco APIC, VMware NSX, BIG-IP, etc).

L4-7 service delivery is accomplished by:

- Declarative: Consuming F5 iApp templates from BIG-IP devices and creating a Service Catalog.
- Imperative: Consuming the iWorkflow REST Proxy to drive API calls to BIG-IP devices

The labs in the module will focus on the high level features in place to achieve full L1-7 automation. As mentioned above, iApps are a key component of this toolchain. For our purposes we will use the f5.http iApp to create simple examples. For more advanced use cases it's often required to use a 'Declarative' or 'Deployment-centric' iApp template. A supported template of this nature called the App Services Integration iApp is available at https://github.com/F5Networks/f5-application-services-integration-iApp for this purpose.

# 5.2.1 Lab 2.1: iWorkflow Authentication

iWorkflow supports the same authentication mechanisms as BIG-IP (HTTP BASIC, Token Based Auth). In this lab we will quickly review TBA on iWorkflow.

## Task 1 – Token Based Authentication

In this task we will demonstrate TBA using the local authentication database, however, authentication to external providers is fully supported.

For more information about external authentication providers see the section titled "About external authentication providers with iControl REST" in the iControl REST API User Guide available at https: //devcentral.f5.com

Perform the following steps to complete this task:

1. Click the 'Step 1: Get Authentication Token' item in the Lab 2.1 Postman Collection

2. Notice that we are sending a POST request to the /mgmt/shared/authn/login endpoint.

Step 1: Get Authentication Token

| POST 🗸       | https://{{iwf_mgmt}}/mgmt/shared/authn/login | Params    |
|--------------|----------------------------------------------|-----------|
| uthorization | Headers (1) Body • Pre-request Script T      | ests      |
|              |                                              |           |
| Key          | Value                                        | Descripti |
| Content-Typ  |                                              | Descripti |

3. Click the 'Body' tab and examine the JSON that we will send to iWorkflow to provide credentials:

| Authorization | Headers (1)                                     | Body •           | equest Script | Tests                     |   |
|---------------|-------------------------------------------------|------------------|---------------|---------------------------|---|
| form-data     | x-www-form-u                                    | rlencoded 🛛 🖲 ra | w 🔍 binary    | JSON (application/json) 💊 | , |
| 3 "pa         | ername":"",<br>ssword":"",<br>ginProvidername": | "tmos"           |               |                           |   |

2 <?xml version="1.0" encoding="ISO-8859-1"?>
2 <!DOCTYPE html PUBLIC "-//W3C//DTD XHTML 1.0 Strict//EN"</pre>

- 4. Modify the JSON body and add the required credentials (admin/admin). Then click the 'Send' button.
- 5. Examine the response status code. If authentication succeeded and a token was generated the response will have a 200 OK status code. If the status code is 401 then check your credentials:

## Successful:

| Body Cookies Headers (22) Tests                                  | Status: 200 OK Time: 97 ms                          |
|------------------------------------------------------------------|-----------------------------------------------------|
| Pretty Raw Preview JSON V                                        | C Q Save Response                                   |
| <pre>1 {     "username": "admin",     "username": "admin",</pre> |                                                     |
| Unsuccessful:                                                    |                                                     |
| Body Cookies Headers (15) Tests                                  | Status: 401 F5 Authorization Required Time: 2128 ms |
| Pretty Raw Preview HTML V                                        | 🗋 📿 Save Response                                   |

6. Once you receive a 200 OK status code examine the response body. The various attributes show the parameters assigned to the particular token. Find the 'token' attribute and copy it into your clipboard (Ctrl+c) for use in the next step:

| Body   | Cookies Headers (12) Tests                                             |
|--------|------------------------------------------------------------------------|
| Pretty | Raw Preview JSON V                                                     |
| 1      | c                                                                      |
| 2      | "username": "admin",                                                   |
| 3 🕶    | "loginReference": {                                                    |
| 4      | "link": "https://localhost/mgmt/cm/system/authn/providers/local/login" |
| 5      | },                                                                     |
| 6      | "loginProviderName": "local",                                          |
| 7 -    | "token": {                                                             |
| 8      | "token": "PX5Z4NE2KDYTJGGRBOAYYAUJ4J",                                 |
| 9      | "name": "PX5Z4NE2KDYTJGGRBOAYYAUJ4J",                                  |
| 10     | "userName": "admin",                                                   |
| 11     | "authProviderName": "local",                                           |
| 12 -   | "user": {                                                              |
| 13     | "link": "https://localhost/mgmt/shared/authz/users/admin"              |
| 14     | },                                                                     |
| 15     | "groupReferences": [],                                                 |
| 16     | "timeout": 1200,                                                       |
| 4.7    | H-117                                                                  |

7. Click the 'Step 2: Verify Authentication Works' item in the Lab 2.1 Postman collection. Click the 'Headers' tab and paste the token value copied above as the VALUE for the X-F5-Auth-Token header. This header is required to be sent on all requests when using token based authentication.

| Auth | orization Headers (2) Pre-request Script Tests |                            |
|------|------------------------------------------------|----------------------------|
|      | Key                                            | Value                      |
| ~    | Content-Type                                   | application/json           |
| ≣⊻   | X-F5-Auth-Token                                | C25CK5FQAICJQGKUJONCLMW76W |
|      |                                                |                            |

- 8. Click the 'Send' button. If your request is successful you should see a '200 OK' status and a listing of the 'Itm' Organizing Collection.
- 9. We will now update your Postman environment to use this auth token for the remainder of the lab. Click the Environment menu in the top right of the Postman window and click 'Manage Environments':

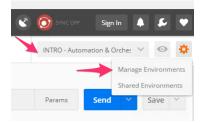

10. Click the 'INTRO - Automation & Orchestration Lab' item:

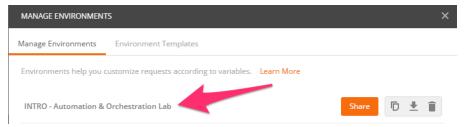

11. Update the value for 'iwf\_auth\_token' by Pasting (Ctrl-v) in your auth token:

| MANAG   | SE ENVIRONMENTS                    |                            | :         |
|---------|------------------------------------|----------------------------|-----------|
| Vanage  | Environments Environment Templates |                            |           |
| Edit Er | vironment                          |                            |           |
| INTRO   | 0 - Automation & Orchestration Lab |                            |           |
|         | Key                                | Value                      | Bulk Edit |
| ~       | bigip_a_mgmt                       | 10.1.1.4                   |           |
| ~       | bigip_b_mgmt                       | 10.1.1.5                   |           |
| ~       | iwf_mgmt                           | 10.1.1.6                   |           |
| ~       | bigip_a_auth_token                 | QJXK6HQWZFW35VC3JRZOXWNNDQ |           |
| ~       | bigip_b_auth_token                 |                            |           |
| ~       | transaction_id                     | 1491161090035223           |           |
| ≡ 🖍     | iwf_auth_token                     | C25CK5FQAICJQGKUJONCLMW76W | ×         |
| ~       | iwf_pool_uuid                      |                            |           |
| ~       | iwf_bigip_a_uuid                   |                            |           |

- 12. Click the 'Update' button and then close the 'Manage Environments' window. Your subsequent requests will now automatically include the token.
- 13. Click the 'Step 3: Set Authentication Token Timeout' item in the Lab 1.2 Postman collection. This request will PATCH your token Resource (check the URI) and update the timeout attribute so we can complete the lab easily. Examine the request type and JSON Body and then click the 'Send' button. Verify that the timeout has been changed to '36000' in the response:

| РАТСН 🗸       | https://{{iwf_mgmt}}/m | ngmt/shared/authz/tokens/ | {{iwf_auth_token}}        | Params |
|---------------|------------------------|---------------------------|---------------------------|--------|
| Authorization | Neaders (2) Body •     | Pre-request Script        | Tests                     |        |
| form-data     | • x-www-form-urlencode | d 🖲 raw 🔵 binary          | JSON (application/json) 🗸 |        |

# 5.2.2 Lab 2.2: Discover BIG-IP Devices

In order for iWorkflow to interact with a BIG-IP device it must be discovered by iWorkflow. The device discovery process leverages the existing CMI Device Trust infrastructure on BIG-IP. Currently there is a limitation that a single BIG-IP device can only be 'discovered' by ONE of iWorkflow or BIG-IQ CM at a time. In this lab will we discover the existing BIG-IP devices from your lab environment.

## Task 1 – Discover BIG-IP Devices

Perform the following steps to complete this task:

- 1. Expand the "Lab 2.2: Discover & License BIG-IP Devices" folder in the Postman collection
- Open a Google Chrome window/tab to your iWorkflow device (https://10.1.1.6) and login with default credentials (admin/admin). You can use this window to monitor actions while they are being performed in Postman. Find the 'Devices' pane and make if viewable if it isn't already.
- 3. Click the "Step 1: Discover BIGIP-A Device" item in the Postman collection. This will request will perform a POST to the /mgmt/shared/resolver/device-groups/

 ${\tt cm-cloud-managed-devices/devices} \ {\tt worker} \ {\tt to} \ {\tt perform} \ {\tt the} \ {\tt device} \ {\tt devices}. \ {\tt Examine} \ {\tt the} \ {\tt JSON} \ {\tt body} \ {\tt so} \ {\tt you} \ {\tt understand} \ {\tt what} \ {\tt data} \ {\tt is} \ {\tt sent} \ {\tt to} \ {\tt perform} \ {\tt the} \ {\tt discovery} \ {\tt process}.$ 

| post 🗸            | https://{{wf_mgmt}}/mgmt/shared/resolver/device-groups/cm-cloud-managed-devices/devices |
|-------------------|-----------------------------------------------------------------------------------------|
| thorization       | Headers (2) Body • Pre-request Script Tests                                             |
| form-data         | x-www-form-urlencoded ● raw ● binary JSON (application/json) ∨                          |
| 1 - {             |                                                                                         |
| 2 "a              | ddress":"{{bigip_a_mgmt}}",                                                             |
|                   | utomaticallyUpdateFramework":true,<br>roperties": {                                     |
| 5                 | "isRestProxyEnabled":true,                                                              |
| 6                 | "isSoapProxyEnabled":true,                                                              |
| 7                 | "isTmshProxyEnabled":false,                                                             |
| 8                 | "dmaConfigPathScope":"basic"                                                            |
| 9 },              |                                                                                         |
|                   | ootUser":"root",                                                                        |
| 11 <sup>"</sup> u | serName":"admin",                                                                       |
|                   | assword":"admin"                                                                        |

4. Click the 'Send' button. Examine the response and monitor the iWorkflow Chrome window you opened previously.

| Body   | Cookies Headers (12) Tests                           |
|--------|------------------------------------------------------|
| Pretty | Raw Preview JSON V                                   |
| 1-     | (                                                    |
| 2      | "uuid": "891a87fb-b592-4fea-ae0f-f1590836027c",      |
| 3      | "deviceUri": "https://10.1.1.4:443",                 |
| 4      | "machineId": "891a87fb_b592-4fea-ae0f-f1590836027c", |
| 5      | "state": "PENDING",                                  |
| 6      | "address": "10.1.1.4",                               |
| 7      | "httpsPort": 443,                                    |
| 8 -    | "properties": {                                      |
| 9      | "isRestProxyEnabled": true,                          |
| 10     | "isSoapProxyEnabled": true,                          |
| 11     | "isTmshProxyEnabled": false,                         |
| 12     | "dmaConfigPathScope": "basic"                        |
| 13     | },                                                   |
| 14     | "automaticallyUpdateFramework": true,                |
| 15     | "groupName": "cm-cloud-managed-devices",             |
| 16     | "rootUser": "root",                                  |
| 17     | "generation": 10,                                    |

5. Copy the 'uuid' attribute for BIGIP-A and populate the 'iwf\_bigip\_a\_uuid' Postman environment variable with the value:

|                                                                                                    | MANAGE ENVIRONMENTS                       |                              | ×         |
|----------------------------------------------------------------------------------------------------|-------------------------------------------|------------------------------|-----------|
|                                                                                                    | Manage Environments Environment Templates | 9                            |           |
|                                                                                                    | Edit Environment                          |                              |           |
| Body Cookies Headers (11) Tests                                                                                                    | INTRO - Automation & Orchestration Lab    |                              |           |
| Pretty Raw Preview JSON V                                                                                                    | Key                                       | Value                        | Bulk Edit |
| 1 • K<br>2 "uuid": "a53991f9-a0de-4cd5-a342-fefb435d7b1d",<br>3 "deviceUri": "https://10.1.1.4:443",                                                                                                    | bigip_a_mgmt                              | 10.1.1.4                     |           |
| <pre>4 "machineId": "a5399199-a0de-4cd5-a342-fefb435d7b1d", 5 "state": "PENDING", 6 "address": "10.1.1.4", 7 "httpsPort": 443, 8 " "properties": { 9 "isRestProxyEnabled": true, 10 "isSoapProxyEnabled": true,</pre> | bigip_b_mgmt iwf_mgmt                     | 10.1.1.5                     |           |
|                                                                                                    | bigip_a_auth_token bigip_b_auth_token     | QJXK6HQWZFW35VC3JRZOXWI      | NNDQ      |
| <pre>11 "isTmshProxyEnabled": false,<br/>12 "dmaConfigPathScope": "basic"<br/>13 },<br/>14 "automaticallyUpdateFramework": true,</pre>                                                                                | ✓ transaction_id                          | 1491161090035223             |           |
| <pre>14 automatical/pupuler/amenu/k.trbp;<br/>15 "groupName": "cm=tloud-managed-devices",<br/>16 "rootUser": "root",<br/>17 "generation": 1,<br/>17 "generation": 1,</pre>                                            | iwf_auth_token  iwf_pool_uuid             | CXJV4OBFJZII3UJAHJSIMYD773   |           |
| 18 "lastUpdateMicros": 1491161906297581,<br>19 "kind": "shared:resolver:dec_groups:restdeviceresolverdevicestate",<br>20 "selflink": "https://localhost/mgmt/shared/resolver/device-groups/cm-clou                    | ✓ iwf_bigip_a_uuid                        | a53991f9-a0de-4cd5-a342-fefb | 435d7b1d  |
| 21 }                                                                                                    | ✓ iwf_connector_uuid                      |                              |           |

- 6. Click the "Step 2: Discover BIGIP-B Device" item in the collection.
- 7. Click the "Step 3: Get Discovered Devices" item in the collection. We will GET the devices collection and verify that both BIG-IP devices show a 'state' of 'ACTIVE':

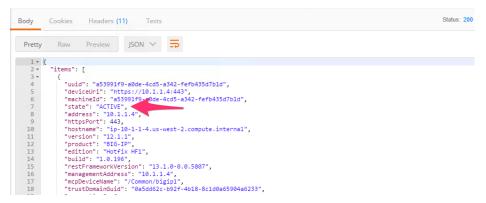

# 5.2.3 Lab 2.3: Create Tenant & BIG-IP Connector

iWorkflow implements a Tenant/Provider interface to enable abstracted deployment of L4-7 into various environment. In conjuction iWorkflow Connectors serve as the L1-3 Network and Device Onboarding automation component in the automation toolchain. iWorkflow supports Connectors for various vendor integrations (F5 vCMP, F5 BIG-IP, Cisco APIC, vmWare NSX, etc.) In this lab we will create a 'BIG-IP Connector' for the BIG-IP devices in the lab deployment. This connector will then allow you to drive a fully automated deployment from the iWorkflow Service Catalog.

## Task 1 – Create a Tenant and Tenant User

In this task we will create a Local Connector that is linked to our BIG-IP devices. The Local Cloud Connector is DSC aware and will automatically detect that the BIG-IP devices are clustered and configure itself accordingly.

Perform the following steps to complete this task:

1. Expand the "Lab 2.3 - Create Tenant & Local Connector" folder in the Postman collection.

- 2. Click the "Step 1: Create iWorkflow Tenant" item in the collection and click 'Send'. This request will create a tenant named MyTenant.
- 3. Click the "Step 2: Create Tenant User" item in the collection and click 'Send'. This request will create a **tenant** user.
- 4. Click the "Step 3: Assign User to Tenant Admin Role" item in the collection and click 'Send'. This request will assign the Admin role for the MyTenant tenant to the tenant user.

## Task 2 - Create a Local Connector

 Click the "Step 4: Create a Local Connector" item in the collection. We will create a new connector by performing a POST to the local connector collection. If you examine the JSON body you can see we are providing a reference to the URL for the BIG-IP-A device (using the UUID environment variable we populated earlier):

| Step 1: Create a       | Local Connector                                                                                                    |                                                      |
|------------------------|----------------------------------------------------------------------------------------------------|------------------------------------------------------|
| POST 🗸                 | https://{{iwf_mgmt}}/mgmt/cm/cloud/connectors/local                                                                                                    | Params Send                                          |
| Authorization          | Headers (2) Body  Pre-request Script Tests                                                                                                    | •                                                    |
| form-data              | x-www-form-urlencoded  raw binary JSON (application/jso                                                                                                    | n) 🗸                                                 |
| 3 "descr<br>4 → "devid | ""BIG-IP A&B Connector",<br>inition":"Local Connector for the BIG-IP A/B Cluster",<br>eMeferences": [<br>link":"https://localhost/mgmt/shared/resolver/device-groups/cm- | cloud-managed-devices/devices/{{iwf_bigip_a_uuid}}"} |

- 2. Click the 'Send' button to create the connector.
- 3. Click the "Step 5: Get Local Connectors" item in the collection and click 'Send'. Examine the output to see how the connector was configured. Take note of the reference to the 'device-group'. This is how the connector determines the HA state of the underlying BIG-IP devices. Find the 'connectorld' of the connector and update your Postman environment to include the 'connectorld' as the value of the 'iwf\_connector\_uuid' variable:

| Body                         | Cookies Headers (11) Tests                                                               |  |  |
|------------------------------|------------------------------------------------------------------------------------------|--|--|
| Pretty                       | Raw Preview JSON V                                                                       |  |  |
| 1 <del>*</del><br>2 *<br>3 * | {<br>"items": [                                                                          |  |  |
| 4                            | 1<br>"ownerMachineId": "96bd241f-a4f7-4516-9970-3f70e99776d5",                           |  |  |
| 5 +                          | "cloudConnectorReference": {                                                             |  |  |
| 6                            | "link": "https://localhost/mgmt/cm/cloud/connectors/local"                               |  |  |
| 7                            | },                                                                                       |  |  |
| 8                            | "displayName": "BIG-IP",                                                                 |  |  |
| 9                            | "connectorId": "dc63aac4-e15e-4666-a3d6-6403132e09cb",                                   |  |  |
| 10                           | "name": "BIG-IP A&B Connector",                                                          |  |  |
| 11                           | "description": "Local Connector for the BIG-IP A/B Cluster",                             |  |  |
| 12 -                         | "deviceGroupReference": {                                                                |  |  |
| 13                           | "link": "https://localhost/mgmt/shared/resolver/device-groups/connector-dc63aac4-e15e-46 |  |  |
| 14                           | },                                                                                       |  |  |
| 15 -                         | "deviceReferences": [                                                                    |  |  |
| 16 -                         | {                                                                                        |  |  |
| 17                           | "link": "https://localhost/mgmt/shared/resolver/device-groups/cm-cloud-managed-devices   |  |  |
| 18                           | }                                                                                        |  |  |
| 19                           | ],                                                                                       |  |  |

| nage   | Environments Environment Templa    | tes                     |                |
|--------|------------------------------------|-------------------------|----------------|
| lit En | vironment                          |                         |                |
| NTRC   | ) - Automation & Orchestration Lab |                         |                |
|        | <i>v</i>                           | Value                   | Bulk Edit      |
| ~      | Key                                | 10.1.1.4                | Buik Edit      |
|        | bigip_a_mgmt<br>bigip_b_mgmt       | 10.1.1.4                |                |
|        | iwf_mgmt                           | 10.1.1.6                |                |
|        | bigip_a_auth_token                 | QJXK6HQWZFW35VC3JRZ     | OXWNNDQ        |
|        | bigip_b_auth_token                 |                         |                |
| ~      | transaction_id                     | 1491161090035223        |                |
| ~      | iwf_auth_token                     | CXJV4OBFJZII3UJAHJSIMY[ | 0773           |
| ~      | iwf_pool_uuid                      |                         |                |
| ~      | iwf_bigip_a_uuid                   | a53991f9-a0de-4cd5-a342 | 2-fefb435d7b1d |
|        |                                    |                         |                |

4. Click the "Step 6: Assign Connector to Tenant" item in the collection. This request will assign this connector to to the 'MyTenant' tenant allowing service deployments from that tenant. Click the 'Send' button and examine the response.

# 5.2.4 Lab 2.4: Deploy L4-7 Services

To drive iApp automation-based L4-7 deployments, iWorkflow includes the capability to create a Tenant Service Catalog via L4 – L7 Service Templates. This model of deployment enables Declarative automation of F5 L4-7 services provided the underlying iApp templates are designed with a declarative presentation layer in mind. To demonstrate this capability we will create a simple Service Catalog Template and deploy an application from a tenant on our BIG-IP devices using the App Services iApp.

## Task 1 - Install the App Services iApp on iWorkflow

iWorkflow serves as the Source-of-Truth for iApp templates. As a result iApp templates that will be used to automate deployments on BIG-IP must be installed on iWorkflow first. Once installed, iWorkflow will automatically determine when a template needs to be installed on BIG-IP and perform the needed actions.

Note: iApp template installation on BIG-IP devices occurs during the first service deployment to a device.

To assist in deployment of the App Services iApp template and its associated sample service templates a Postman collection has been created. We will first import the collection into Postman and then use it to install the template into iWorkflow.

Perform the following steps to complete this task:

1. Import the following collection URL using 'Import' -> 'Import from Link':

https://raw.githubusercontent.com/f5devcentral/f5-automation-labs/master/
postman\_collections/AppSvcs\_iApp\_Workflows.postman\_collection.json

2. Expand the AppSvcs\_iApp\_Workflows collection. Then open the 2\_Install\_on\_iWorkflow folder and click the Install AppSvcs Template on iWorkflow item.

- 3. You can examine the Body of this request, however, understand that it contains the minified code that comprises the iApp and will not be very readable. This collection uses the underlying variables that have already been set (iwf\_mgmt and iwf\_auth\_token) to make installation simple.
- 4. Click the 'Send' button to install the iApp.

## Task 2 – Create the f5-http-lb L4–7 Service Template

An L4-7 Service Deployment on iWorkflow is driven by the creation of an L4 – L7 Service Template. These templates allow a provider (administrator) to specify the values of specific fields from an origin iApp presentation layer. Additionally, the provider also defines the tenant interface to the service by marking which fields are '**Tenant Editable**' and therefore visible during service deployment from the tenant. You can think of a Service Catalog Template as a filter that allows the vast majority of fields to be filled in or defaulted while only exposing the minimal set of fields required to deploy a service.

In this task we will create a Service Catalog Template that utilizes the App Services iApp you just installed.

Perform the following steps to complete this task:

- 1. Expand the 3\_iWorkflow\_Service\_Templates\_Examples folder of the AppSvcs\_iApp\_Workflows collection
- 2. Click the "f5-http-lb Template" item in the collection. This request is pre-built and will create a new Service Template using the App Services iApp. Click the 'Send' button to create the template.
- 3. Open a Chrome tab to iWorkflow (https://10.1.1.6) and login with admin/admin credentials. Expand the 'Service Templates' pane and double-click the "f5-http-lb" template. Notice various defaults have been populated (e.g. port '80' for the pool\_\_port variable) and some fields have been marked as 'Tenant Editable':

| Service Templates +                        | f5-http-lb            |              |                                | Delete | Tenant Preview | Save       | Cancel  |
|--------------------------------------------|-----------------------|--------------|--------------------------------|--------|----------------|------------|---------|
| 1 item total                               | Properties            |              |                                |        |                |            |         |
| f5-http-lb<br>appsvcs_integration_v2.0.003 | Name                  |              | f5-http-lb                     |        |                |            |         |
|                                            | Input Parameters      |              | Common Options     All Options |        |                |            |         |
|                                            | Cloud                 |              | All Clouds                     | •      |                |            |         |
|                                            | Base Template         |              | appsvcs_integration_v2.0.003   |        |                |            |         |
|                                            | Sections              |              |                                |        |                |            | T       |
|                                            | Virtual Server Listen | er & Pool (  | Configuration                  |        |                |            |         |
|                                            | Name                  | Descriptio   | on                             | Defau  | lt Value       | 🗌 Tenant E | ditable |
|                                            | pool_addr             | Virtual Serv | ver: Address                   | 1,     |                |            |         |
|                                            | pool_port             | Virtual Serv | ver: Port                      | 80     |                |            |         |
|                                            | ▶ poolMembers         | Pool: Mem    | bers                           | 11     |                |            |         |
|                                            | Virtual Server Config | guration     |                                |        |                |            |         |
|                                            | Name                  | Descriptio   | n                              | Defau  | lt Value       | 🗌 Tenant E | ditable |
|                                            | vs_ProfileClientS     | Virtual Serv | er: Client SSL Certificate     | 1      |                |            |         |
|                                            | vs_ProfileClientS     | Virtual Serv | rer: Client SSL Key            | 1      |                |            |         |
|                                            |                       |              |                                |        |                |            |         |

## Task 2 – Tenant L4-7 Service Deployment

In this task we will perform CRUD operations based on a deployment of the Service Catalog Template created in the previous task.

Perform the following steps to complete this task:

- 1. Open a new Chrome tab to iWorkflow (https://10.1.1.6) and login with the credentials Username: tenant, Password: tenant. Expand the 'L4-L7 Services' pane.
- Switch back to F5 Automation & Orchestration Intro Postman Collection and click the "Step 1: Create TENANT Service Deployment" item in Lab 2.4. Examine the URL and JSON body. We will be creating a new Tenant Service Deployment under 'MyTenant' with the properties marked as 'Tenant Editable' provided:

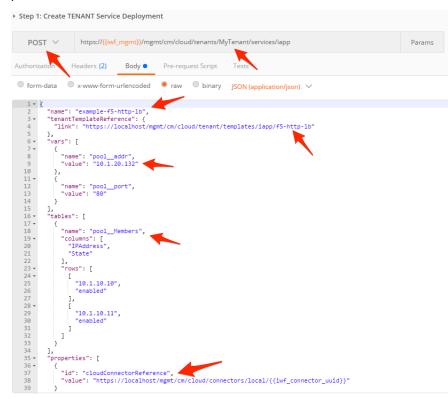

3. Click the 'Send' button to create the Service Deployment. Examine the response. The iWorkflow GUI in your Chrome tab will also reflect a new item in the Services pane:

| L4-L7 Services                                          | + | example-        | f5-http-lb      |                          |         | Save | Delete | Cancel |
|---------------------------------------------------------|---|-----------------|-----------------|--------------------------|---------|------|--------|--------|
| 1 item total                                            | T | Properties      | Statistics      |                          |         |      |        |        |
| example-f5-http-lb<br>MyTenant<br>clientside-bits in: 0 | 0 | General Proper  | ties            |                          |         |      |        |        |
| clientside-bits out: 0                                  |   | Name            |                 | example-f5-http-lb       |         |      |        |        |
|                                                         |   | Status          |                 | Application Service is h | ealthy. |      |        |        |
|                                                         |   | L4-L7 Service T | emplate         | f5-http-lb               |         |      |        |        |
|                                                         |   | Cloud           |                 | BIG-IP A&B Connector     |         |      |        |        |
|                                                         |   | Customize L4-L  | 7 Server Templa | te                       |         |      |        |        |
|                                                         |   | Pool Addr       |                 | 10.1.20.132              |         |      |        |        |
|                                                         |   | Pool Port       |                 | 80                       |         |      |        |        |
|                                                         |   |                 |                 | Ipaddress                | State   |      |        |        |
|                                                         |   | Pool: Members   | 5               | 10.1.10.10               | enabled |      | + ×    |        |
|                                                         |   |                 |                 | 10.1.10.11               | enabled |      | + ×    |        |
|                                                         |   |                 |                 |                          |         |      |        |        |
|                                                         |   |                 |                 |                          |         |      |        |        |

4. Open a Chrome tab to BIGIP-A. Click on iApps -> Application Services -> Applications -> example-f5http-lb to view the config that was deployed on BIG-IP:

| Main Help About               | iApps » Application Services : Applications » example-15-http-lb                                                                                                    |                                                             |                                                                                                |
|-------------------------------|----------------------------------------------------------------------------------------------------|-------------------------------------------------------------|------------------------------------------------------------------------------------------------|
| Mage Statistics               | roperties Reconfigure Components                                                                                                    |                                                             |                                                                                                |
| iApps                         | Name                                                                                                    | Availability                                                | Туре                                                                                           |
| Application Services          |                                                                                                    | Available<br>Available<br>Available<br>Vnknown<br>Available | Application Service<br>Virtual Server<br>Pool<br>Monitor<br>Pool Member<br>Node<br>Pool Member |
| Local Traffic                 | фП 10.1.10.11                                                                                                    | Unknown                                                     | Node                                                                                           |
| Acceleration                  | 10.1.20.132%0 example-15-http-b_profile_http tcp-wan-optimized                                                                                                    |                                                             | Virtual Address<br>Profile<br>Profile                                                          |
| Device Management     Network | Comparison     Comparison     C |                                                             | icall_periodic_handler<br>icall_script<br>icall_script                                         |
| System                        | Enable Disable Force Offline Refresh                                                                                                    |                                                             |                                                                                                |

- 5. Go back to Postman and click the "Step 2: Get TENANT Service Deployment" item in the collection and click 'Send'. This item is an example of a Read operation of the service definition. The response should match what you see in the iWorkflow GUI when viewing the properties of a deployment.
- 6. Click the "Step 3: Modify TENANT Service Deployment" item in the collection. This request is an example of an Update operation. Notice that we are sending a PUT request to the URL representing the service deployment. Examine the JSON body and note that in the 'pool\_\_\_Members' table there is an additional pool member with an IP of 10.1.10.12 that will be added. Click the 'Send' button to re-deploy the service:

| ▶ Step 3: I                                                                                                    | Modify TENANT Service Deployment                                                                                                    |      |
|----------------------------------------------------------------------------------------------------|----------------------------------------------------------------------------------------------------|------|
| PUT                                                                                                    | https://{{iwf_mgmt}}/mgmt/cm/cloud/tenants/MyTenant/services/iapp/example-f5-http-lb         Pa                                                                                                    | rams |
| Authorizat                                                                                                    | tion Headers (2) Body • Pre-request Script Tests                                                                                                    |      |
| form-                                                                                                    | data 🔍 x-www-form-urlencoded 🔎 raw 🔍 binary JSON (application/json) 🗸                                                                                                    |      |
| 1 • k<br>2<br>3 •<br>4<br>5<br>6 •<br>7 •<br>8<br>9<br>10<br>11 •<br>12<br>13<br>14<br>15<br>16 •<br>17 •<br>20<br>21<br>22<br>23 •<br>24<br>*<br>25<br>26<br>27 | <pre>"name": "example-f5-http-lb", "tenantTemplateReference": {     "link': "https://localhost/mgmt/cm/cloud/tenant/templates/iapp/f5-http-lb" }, "vars": [     {         "name": "pooladdr",         "value": "10.1.20.132"     },     {         "name": "poolport",         "value": "80"     } ], "tables": [     {         "name": "poolMembers",         "columns": [         "name": "pool_Members",         "columns": [         "intame": "pool_Members",         "columns": [         "name": "pool_Members",         "columns": [         "intame": "pool_Members",         "columns": [         "intame": "pool_Members",         "columns": [         "intame": "pool_Members",         "columns": [         "intame": "pool_Members",         "columns": [         "intame": "pool_Members",         "columns": [         "intame": "pool_Members",         "columns": [         "intame": "pool_Members",         "columns": [         "intame": "pool_Members",         "columns": [         "intame": "pool_Members",         "columns": [         "intame": "pool_Members",         "columns": [         "intame": "pool_Members",         "columns": [         "intame": "pool_Members",         "columns": [         "intame",         "jourded",         j,         "nouther: [         "intame": "pool_Members",         "columns": [         "intame",         "statle",         j,         "nouther: [         "intame",         state",         j,         "couther: [         "intame",         state",         j,         "totame",         state",         j,         "totame",         state",         j,         "totame",         state",         j,         "totame",         state",         j,         state",         j</pre> |      |
| 28 -<br>29<br>30<br>31<br>32 -                                                                                                    | [<br>"10.1.10.11",<br>"enabled"<br>]                                                                                                    |      |
| 33<br>34<br>35<br>36<br>37                                                                                                    | "10.1.10.12",<br>"enabled"                                                                                                    |      |
| 37                                                                                                    | }<br>],                                                                                                    |      |

7. Verify that the pool member was added on BIG-IP:

| <ul> <li>Properties</li> </ul> | Reconfigure              | Components |              |                        |
|--------------------------------|--------------------------|------------|--------------|------------------------|
| ame                            |                          |            | Availability | Туре                   |
| BIG-IP                         |                          |            |              |                        |
| 🖃 🔜 example-f5-http            | -lb                      |            |              | Application Service    |
| 🖃 📋 🔲 example-                 | f5-http-lb_default_vs_8  | 0          | Available    | Virtual Server         |
| 🖃 👥 example-                   | -f5-http-lb_pool_0       |            | Available    | Pool                   |
| 🂷 http                         |                          |            |              | Monitor                |
| 🖃 🖳 🔲 10.                      | .1.10.10:80              |            | Available    | Pool Member            |
| <b>4</b> 0                     | 10.1.10.10               |            | Unknown      | Node                   |
| 🗉 🖳 🔲 10.                      | .1.10.11:80              |            | Available    | Pool Member            |
|                                | 10.1.10.11               | -          | Unknown      | Node                   |
| B 🖳 🗆 10.                      | .1.10.12:80              |            | Available    | Pool Member            |
|                                | 10.1.10.12               |            | Unknown      | Node                   |
| 10.1.20.1                      | 32%0                     |            |              | Virtual Address        |
| 🛑 example-                     | -f5-http-lb_profile_http |            |              | Profile                |
| tcp-wan-                       | optimized                |            |              | Profile                |
| 🖃 🌍 publish_stats              | 3                        |            |              | icall_periodic_handler |
| 🌍 publish_s                    |                          |            |              | icall_script           |
| postdeploy_f                   | final                    |            |              | icall_script           |

8. Go back to Postman and click the "Step 4: Delete TENANT Service Deployment" item. This item will send a DELETE request to the URL for the service deployment. Click 'Send' and verify that the deployment has been removed in the iWorkflow and BIG-IP GUIs.

# 5.2.5 Lab 2.5: iWorkflow REST Proxy

In order to enable Imperative automation use cases, iWorkflow includes a REST proxy that allows passthrough of REST requests to devices managed by iWorkflow. The REST proxy feature allows customers to simplify automation by:

· Providing a centralized API endpoint for BIG-IP infrastructure

- No need to communicate with individual BIG-IP devices, only with iWorkflow
- · Simplified authentication
  - Strong authentication can be implemented at iWorkflow rather than on each BIG-IP
- Simplified RBAC
  - RBAC can be implemented at iWorkflow for all devices rather on individual devices in the environment

The REST proxy works by passing data sent to a specific URL through to the BIG-IP device. The root URL for a particular devices REST proxy is:

```
/mgmt/shared/resolver/device-groups/cm-cloud-managed-devices/devices/
<device\_uuid>/rest-proxy/
```

Any URL segments included after .../rest-proxy/ are forwarded unaltered to the BIG-IP device. Query parameters (e.g. ?expandSubcollections=true) are also passed unaltered along with the request type and request body.

## Task 1 – Perform REST operations via the REST Proxy

In this task we will perform a sample CRUD operation utilizing the REST Proxy. The intent of this task is to show the basic mechanism used to perform these tasks. Simply changing the URL to include the iWorkflow REST Proxy root for that device could easily change all the Imperative operations we have completed in this lab to use the REST Proxy.

Perform the following steps to complete this task:

- 1. Expand the "Lab 2.5 iWorkflow REST Proxy" folder in the Postman collection.
- 2. Click the "Step 1: Create pool on BIGIP-A". Examine the request type, URL and JSON body. Essentially we are performing a POST to the '/mgmt/tm/ltm/pool' collection on BIGIP-A. The last part of the URL includes this URI path (the part after '..../rest-proxy/'). The JSON body and all other parameters are passed unaltered. Also, notice that we are still using our iWorkflow Token to authenticate, not the BIG-IP one.

| POST 🗸       |                                                          |                   | rer/device-groups/cm-cloud-managed-<br>proxy <mark>/mgmt/tm/ltm/pool</mark> | Params |
|--------------|----------------------------------------------------------|-------------------|-----------------------------------------------------------------------------|--------|
| uthorization | Headers (2) Be                                           | ody Pre-request S | cript Tests                                                                 |        |
|              | ×-www-form-urler                                         | ncoded 🔎 raw 🔍 b  | pinary JSON (application/json) 💙                                            |        |
| 3 "partiti   | <pre>"rest_proxy_pool" ion": "Common", at": "yes",</pre> |                   |                                                                             |        |
|              | nat": "yes",<br>LancingMode": "rou                       | und-robin".       |                                                                             |        |

- 3. Click the "Send" button and examine the response.
- 4. Complete steps 2-5 for the remaining items in the "Lab 2.5 iWorkflow REST Proxy" collection. Examine each request carefully so you understand what is happening.

# **Class 2: Building Continuous Delivery Pipelines**

This class covers the following topics:

- · Continuous Integration (CI)/Continuous Delivery (CD) Concepts
- F5 Automation Tools:
  - The f5-super-netops-container
  - Collections and the f5-postman-workflows extension to Postman
  - Automation Workflows using f5-newman-wrapper
- · Building CI/CD Pipelines with Jenkins

Expected time to complete: 3 hours

# 6.1 Module 1: f5-super-netops-container Toolkit

In this module we will explore how to use the **f5-super-netops** container toolkit to easily consume various F5 Automation, Orchestration, Super Netops and DevOps tools, along with frameworks.

The f5-super-netops-container is meant to provide a simple way for users to quickly duplicate a standard automation and orchestration environment in your local machine/lab environment. The container is continuously updated to include the latest tools and documentation.

The labs in this module will show you how to install the f5-super-netops-container image, start it in your local environment and access various tools and documentation.

To install the f5-super-netops-container you need to be sure your system supports running Docker Community Edition (CE). Please refer to https://docs.docker.com/engine/installation/#platform-support-matrix for more information.

This toolkit is fully open source and is on GitHub at https://github.com/f5devcentral/ f5-super-netops-container

# 6.1.1 Lab 1.1: Install Docker Community Edition (CE)

To use the f5-super-netops-container you first need to install Docker Community Edition on your system.

**Note:** If you are using an F5 provided lab environment, Docker CE has already been installed on the host named 'Docker Server'. Please SSH to that host a execute all docker commands there.

## Task 1 – Install Docker CE

Please follow the instructions at https://docs.docker.com/engine/installation/ to install Docker CE.

Once you have completely installed and successfully run the hello-world test you can continue to the next lab.

To test your setup with the hello-world container, you just need to run the following command

docker run hello-world

Example output:

```
$ sudo docker run --rm hello-world
Unable to find image 'hello-world:latest' locally
latest: Pulling from library/hello-world
78445dd45222: Pull complete
Digest: sha256:c5515758d4c5e1e838e9cd307f6c6a0d620b5e07e6f927b07d05f6d12a1ac8d7
Status: Downloaded newer image for hello-world:latest
Hello from Docker!
This message shows that your installation appears to be working correctly.
To generate this message, Docker took the following steps:
1. The Docker client contacted the Docker daemon.
2. The Docker daemon pulled the "hello-world" image from the Docker Hub.
3. The Docker daemon created a new container from that image which runs the
   executable that produces the output you are currently reading.
4. The Docker daemon streamed that output to the Docker client, which sent it
   to your terminal.
To try something more ambitious, you can run an Ubuntu container with:
$ docker run -it ubuntu bash
Share images, automate workflows, and more with a free Docker ID:
https://cloud.docker.com/
For more examples and ideas, visit:
https://docs.docker.com/engine/userguide/
```

#### Note: The --rm option will delete the container as soon as it stops running.

If you see this message: *Cannot connect to the Docker daemon. Is the docker daemon running on this host?*, it is likely that you don't have enough privileges with your user, try to use sudo when executing docker commands.

If you want to remove the hello-world container, you can run the command sudo docker rmi hello-world If your container is running, you cannot remove the image. You can issue the following commands in that case (this will stop ALL your container instances): sudo docker stop \$(docker ps -aq)

# 6.1.2 Lab 1.2: Obtain & Start the f5-super-netops-container Image

In this lab we will use the docker cli tools to obtain and start the f5-super-netops-container image.

#### Task 1 – Obtain the container image

Perform the following steps to complete this task:

1. Open a Command Prompt

**Note:** If you are using an F5 provided lab environment please SSH to the 'Docker Server' host and execute the following commands.

- 1. Execute docker pull f5devcentral/f5-super-netops-container:develop-jenkins
  - Example output:

| <pre>\$ docker pull f5devcentral/f5-super-netops-container:develop-jenkins</pre>   |
|------------------------------------------------------------------------------------|
| develop-jenkins: Pulling from f5devcentral/f5-super-netops-container               |
| 019300c8a437: Pull complete                                                        |
| 2d6b38b56ae7: Pull complete                                                        |
| 5fab9174d5b4: Pull complete                                                        |
| fc0251c85d81: Pull complete                                                        |
| d5c1476cba25: Pull complete                                                        |
| 3f563aeb530f: Pull complete                                                        |
| 56717b902584: Pull complete                                                        |
| 3a973f5ee17d: Pull complete                                                        |
| 68d52f474d41: Pull complete                                                        |
| 604d6366bf0b: Pull complete                                                        |
| b3b4184aef22: Pull complete                                                        |
| 2cebe1f5955c: Pull complete                                                        |
| 2b7bce9d0d9e: Pull complete                                                        |
| 259f696f7766: Pull complete                                                        |
| 6d5f2e57c5b3: Pull complete                                                        |
| 985706ad6d05: Pull complete                                                        |
| a29f68892227: Pull complete                                                        |
| 7420ee096abd: Pull complete                                                        |
| 0907797bbe90: Pull complete                                                        |
| 5b8f2518bf01: Pull complete                                                        |
| 2940be145e35: Pull complete                                                        |
| f2cb35cbf665: Pull complete                                                        |
| 5cdfa1779954: Pull complete                                                        |
| 61c1367b68d8: Pull complete                                                        |
| 5bcd8c5223bb: Pull complete                                                        |
| b0defdb83b82: Pull complete                                                        |
| Digest: sha256:27563f98bf58c9d26eb5989acaf540a9ad7fb1806e4a4c373ad28769ebe63ef4    |
| Status: Downloaded newer image for f5devcentral/f5-super-netops-container:develop- |
| ⇔jenkins                                                                           |
|                                                                                    |

2. Execute docker images

#### Example output:

| \$ docker images      |                   |                 |              |          |
|-----------------------|-------------------|-----------------|--------------|----------|
| REPOSITORY            |                   | TAG             | IMAGE ID     | <b></b>  |
| ←CREATED              | SIZE              |                 |              |          |
| f5devcentral/f5-super | -netops-container | develop-jenkins | b71fc40407e4 | <b>—</b> |
| └ <u>→2 weeks ago</u> | 490MB             |                 |              |          |

## Task 2 – Start the container image

To start the container we will execute the command:

docker run -p 8080:80 -p 2222:22 -p 10000:8080 --rm -it -e SNOPS\_GH\_BRANCH=develop f5devcentral/f5-super-netops-container:develop-jenkins

The -p option publishes a L4 port from the container to the host. For example the -p 8080:80 option will redirect port 8080 on the host system to port 80 in the container.

The -it option will make the session interactive and allocate a pseudo-TTY

The -e option will specify a Github Branch, in this case we are pulling from develop

The f5devcentral/f5-super-netops-container:develop-jenkins option is the name associated with the image we obtained in Task 1.

Perform the following steps to complete this task:

1. Execute docker run -p 8080:80 -p 2222:22 -p 10000:8080 --rm -it -e SNOPS\_GH\_BRANCH=develop f5devcentral/f5-super-netops-container:develop-jenkins

**Note:** The image requires Internet connectivity to download the latest versions of tools and documentation. Please ensure you have proper connectivity from your host prior to starting the image. If you need to use a proxy please refer to the documentation at https://docs.docker.com

The image will now start and load resources from the Internet. This process may take a while depending on the speed of your connection. When the startup process is complete you will be presented with a root user prompt. You can interact with the image with standard Linux commands. In the next lab we will connect to the image via SSH and HTTP.

Example startup output:

```
container:develop-jenkins
[s6-init] making user provided files available at /var/run/s6/etc...exited 0.
[s6-init] ensuring user provided files have correct perms...exited 0.
[fix-attrs.d] applying ownership & permissions fixes...
[fix-attrs.d] done.
[cont-init.d] executing container initialization scripts...
[cont-init.d] done.
[services.d] starting services
[services.d] done.
[environment] SNOPS_HOST_SSH=2222
[environment] SNOPS_REPO=https://github.com/f5devcentral/f5-super-netops-
⇔container.git
[environment] SNOPS_AUTOCLONE=1
[environment] SNOPS_HOST_IP=172.17.0.2
[environment] SNOPS_ISALIVE=1
[environment] SNOPS_GIT_HOST=github.com
[environment] SNOPS_REVEALJS_DEV=0
[environment] SNOPS_HOST_HTTP=8080
[environment] SNOPS IMAGE=jenkins
[environment] SNOPS_GH_BRANCH=develop
Reticulating splines...
Becoming self-aware ...
[cloneGitRepos] Retrieving repository list from https://github.com/f5devcentral/
 →f5-super-netops-container.git#develop
```

```
[updateRepos] Processing /tmp/snops-repo/images/jenkins/fs/etc/snopsrepo.d/
→jenkins.json
[updateRepos] Processing /tmp/snops-repo/images/base/fs/etc/snopsrepo.d/base.json
[updateRepos] Processing /tmp/user_repos.json
[cloneGitRepos] Loading repositories from /home/snops/repos.json
[cloneGitRepos] Found 7 repositories to clone...
[cloneGitRepos] [1/7] Cloning f5-sphinx-theme#master from https://github.com/
→f5devcentral/f5-sphinx-theme.git
[cloneGitRepos][1/7] Installing f5-sphinx-theme#master
[cloneGitRepos] [2/7] Cloning f5-super-netops-container#develop from https://
⇔github.com/f5devcentral/f5-super-netops-container.git
[cloneGitRepos] [2/7] Installing f5-super-netops-container#develop
[cloneGitRepos] [3/7] Cloning f5-application-services-integration-iApp#develop.
→ from https://github.com/F5Networks/f5-application-services-integration-iApp.git
[cloneGitRepos][3/7] Installing f5-application-services-integration-iApp#develop
[cloneGitRepos] [4/7] Cloning f5-postman-workflows#develop from https://github.com/
↔ 0xHiteshPatel/f5-postman-workflows.git
[cloneGitRepos] [4/7] Installing f5-postman-workflows#develop
[cloneGitRepos] [5/7] Cloning f5-automation-labs#master from https://github.com/
→f5devcentral/f5-automation-labs.git
[cloneGitRepos] [5/7] Installing f5-automation-labs#master
[cloneGitRepos] [6/7] Cloning ultimate-vimrc#master from https://github.com/amix/
⇔vimrc.git
[cloneGitRepos][6/7] Installing ultimate-vimrc#master
[cloneGitRepos][7/7] Cloning reveal-js#master from https://github.com/hakimel/
⇔reveal.js.git
[cloneGitRepos] [7/7] Installing reveal-js#master
                      . . .
                      \
                      | |
                      |_|
     | | | '_ \ / _ \ '_
                          _ _ _
                                   1 '
                                        \setminus /
                                                       \backslash \perp
     |_| | |_) | __/ |
                                  _|| | | _
                                               / || (_) | |_)
                          |___
                   ____
                                   |_| |_| \
          1_1
                                                        |_|
Welcome to the f5-super-netops-container. This image has the following
services running:
SSH tcp/22
HTTP tcp/80
To access these services you may need to remap ports on your host to the
local container using the command:
docker run -p 8080:80 -p 2222:22 -it f5devcentral/f5-super-netops-container:base
```

```
From the HOST perspective, this results in:
localhost:2222 -> f5-super-netops-container:22
localhost:8080 -> f5-super-netops-container:80
You can then connect using the following:
HTTP: http://localhost:8080
SSH: ssh -p 2222 snops@localhost
Default Credentials:
    snops/default
    root/default
Go forth and automate!
(you can now detach by using Ctrl+P+Q)
[root@f5-super-netops] [/] #
```

#### Task 3 - Detach/Re-attach the Container

When running containers it's important to understand that it will exit if the foreground process (in this case the shell) exits. For example, if you typed the exit command in the running container it will shutdown. In order to avoid this you should detach from the container once it has completed booting. You can still perform functions by using SSH to access the container as explained in the next lab.

#### **Detach the Container**

1. Enter Ctrl+p+q in the running TTY.

Example output:

```
[root@f5-super-netops] [/] #
[root@f5-super-netops] [/] #
[root@f5-super-netops] [/] # <enter Ctrl+p+q>
hostname:~ user$
```

2. Verify the container is still running by entering docker ps

#### Example output:

```
hostname:~ user$ docker ps
$ docker ps
CONTAINER ID
                  IMAGE
→COMMAND
                         CREATED
                                            STATUS
                                                               PORTS
\hookrightarrow
⇔NAMES
4cf75944bfbc f5devcentral/f5-super-netops-container:develop-jenkins
                                                                         "/
⇔init /snopsboot/..." 2 minutes ago Up 2 minutes
                                                             8000/tcp, 50000/
→tcp, 0.0.0.0:2222->22/tcp, 0.0.0.0:8080->80/tcp, 0.0.0.0:10000->8080/tcp
→loving_montalcini
```

#### **Re-attach the Container**

1. Execute docker ps

## Example output:

```
hostname:~ user$ docker ps
$ docker ps
CONTAINER ID
                 TMAGE
→COMMAND
                   CREATED
                                       STATUS
                                                           PORTS
                                                                        →NAMES
4cf75944bfbc
                 f5devcentral/f5-super-netops-container:develop-jenkins
                                                                      "/
→init /snopsboot/..." 2 minutes ago Up 2 minutes
                                                          8000/tcp, 50000/
→tcp, 0.0.0.0:2222->22/tcp, 0.0.0.0:8080->80/tcp, 0.0.0.0:10000->8080/tcp
→loving_montalcini
|----|
 ^- YOUR CONTAINER ID
```

- 2. Copy the value under the CONTAINER ID column that correspond to the f5devcentral/f5-supernetops-container:develop-jenkins image.
- 3. Execute docker attach <container\_id>
- 4. You may have to hit <Enter> to display the command prompt
- 5. Detach the container again by entering <Ctrl+p+q>

## 6.1.3 Lab 1.3: Connect to f5-super-netops-container

In the previous lab we started the container image and were presented with a root command prompt. In order to use the container and its associated tools properly you connect via SSH and/or HTTP.

## Task 1 – Connect via SSH

To connect to the image via SSH we must use the published port specified in the docker run command. To review the command used to start the container was:

docker run -p 8080:80 -p 2222:22 -p 10000:8080 --rm -it -e SNOPS\_GH\_BRANCH=develop f5devcentral/f5-super-netops-container:develop-jenkins

This will publish the standard SSH service on TCP/22 to TCP/2222 on the Docker host. In the case of the SSH service the following mapping applies:

localhost:2222 -> f5-super-netops-container:22

**Note:** If you are using an F5 provided lab environment please use the SSH client and connect to the 'f5-super-netops-container SSH' item

Additionally the container includes the snops user with a password of default. To connect to the container execute the following command or it's OS-specific equivalent:

ssh -p 2222 snops@localhost

**Note:** The host SSH keys are regenerated each time the container boots. As a result you may receive an error when trying to connect indicating the host key has changed. This error is safe to ignore in this case

and can be resolved by removing the key from ~/.ssh/known\_hosts. You can also configure your local SSH config by adding the following to ~/.ssh/config:

Host localhost Port 2222 StrictHostKeyChecking no UserKnownHostsFile /dev/null

#### Example output:

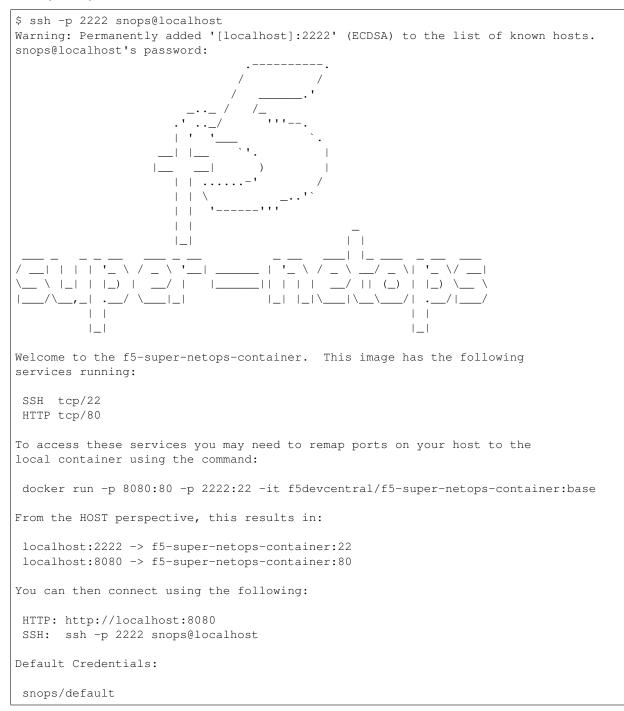

root/default

```
Go forth and automate!
[snops@f5-super-netops] [~] $
```

## Task 2 – Connect via HTTP

To connect to the image via HTTP we must use the published port specified in the docker run command. To review the command used to start the container was:

docker run -p 8080:80 -p 2222:22 -p 10000:8080 --rm -it -e SNOPS GH BRANCH=develop f5devcentral/f5-super-netops-container:develop-jenkins

This will publish the standard HTTP service on TCP/80 to TCP/8080 on the Docker host. In the case of the HTTP service the following mapping applies:

localhost:8080 -> f5-super-netops-container:80

**Note:** If you are using an F5 provided lab environment please use the browser and click the 'Super Netops Container' bookmark.

To connect via HTTP open a web browser and enter the URL:

http://10.1.1.8:8080/start

You should see a page like this:

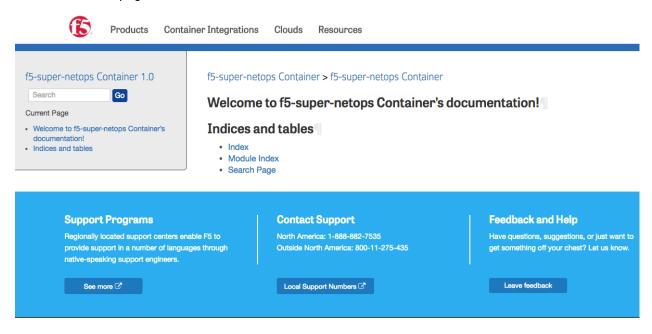

### Task 3 – Connect via Jenkins

To connect to the image via Jenkins we must use the published port specified in the docker run command. To review the command used to start the container was:

```
docker run -p 8080:80 -p 2222:22 -p 10000:8080 --rm -it -e
SNOPS_GH_BRANCH=develop f5devcentral/f5-super-netops-container:develop-jenkins
```

This will publish the standard Jenkins service on TCP/8080 to TCP/10000 on the Docker host. In the case of the Jenkins service the following mapping applies:

10.1.1.8:10000 -> f5-super-netops-container:8080

**Note:** There is no bookmark in your browser, you may find it easier to reference later if you create one after connecting the first time

To connect via HTTP open a web browser and enter the URL:

#### http://10.1.1.8:10000

You should see a page like this:

| log in |
|--------|
|        |
|        |
|        |
|        |
|        |
|        |
|        |
|        |
|        |

# 6.2 Module 2: f5-postman-workflows & f5-newman-wrapper

In the previous modules you may have found the tasks associated with checking various response values and populating environment variables very tedious. In addition to being tedious these tasks are not fundamentally automatable due to the requirement for human interaction.

In order to assist users with automating the F5 BIG-IP platform we have developed a set of tools that can be used with the Postman REST Client (http://getpostman.com). The purpose of the tools are:

- f5-postman-workflows
  - Provide re-usable JavaScript functions that ease testing of API responses and populating environment variables
  - Implement a delay-based polling mechanism
- f5-newman-wrapper
  - Allow users to easily assemble Postman collections into workflows
  - Enabled integration with third-party tools such as Ansible, Chef & Puppet

The framework allows collection developers to create automatable collections that include full testing of response values, population of environment variables to establish chains of requests and time-based polling to allow long-lived API processes time to complete.

Users can then interact with these collections via the Postman GUI client, run the collections with the Postman Runner or the Newman CLI client.

This lab module will walk you through using the tools. If you are interested in developing collections using the f5-postman-workflows framework please visit the official GitHub repository at https://github.com/ 0xHiteshPatel/f5-postman-workflows

# 6.2.1 Lab 2.1: Install the f5-postman-workflows Framework

In this lab you will walk through installing the f5-postman-workflows framework into the Postman REST Client.

## Task 1 - Import the f5-postman-workflows Postman Collection

In this task you will Import a Postman Collection that contains Installation helpers, Examples and a automated Test Framework. The collection is installed from the f5-postman-workflows GitHub repository.

Perform the following steps to complete this task:

- 1. Open the Postman Client on your jumphost by clicking the
- 2. Click the 'Import' button in the top left of the Postman window
- 3. Click the 'Import from Link' tab. Paste the following URL into the text box and click 'Import'

https://raw.githubusercontent.com/0xHiteshPatel/f5-postman-workflows/
master/F5\_Postman\_Workflows.postman\_collection.json

4. You should now see a collection named F5\_Postman\_Workflows in your Postman Collections sidebar

#### Task 2 - Install f5-postman-workflows into your Postman Client

To utilize the helper functions the framework include we must install those functions into the Postman Client. The installation helpers perform the following tasks:

- 1. Determine the most current version of the framework
- 2. Dynamically minify the JavaScript code from the f5-postman-workflows GitHub repository using Google's Closure Compiler
- 3. Install the minified JS code into a Postman Global Variable
- 4. Set a number of Global variables that allow you to configure various options

To install the framework complete the following tasks:

- 1. Open the F5\_Postman\_Workflows collection
- 2. Open the Install folder
- 3. Select the Check f5-postman-workflows Version item and click 'Send'
- 4. Examine the 'Tests' portion of the RESPONSE:

| Body Cool<br>All Passe<br>FAIL Curren | ed Fai       | leaders (25)<br>iled<br>Version: Not I |           | ; (1/3) |  |  |
|---------------------------------------|--------------|----------------------------------------|-----------|---------|--|--|
|                                       |              |                                        | Installed |         |  |  |
| FAIL Curren                           | nt Installed | Version: Not I                         | notallad  |         |  |  |
|                                       |              |                                        | installed | -       |  |  |
| PASS Latest                           | t Available  | Version: 1.1.0                         | 1         |         |  |  |
| FAIL Latest                           | t Version is | NOT Installed                          | 1         |         |  |  |

- 5. Select the Install/Upgrade f5-postman-workflows item and click 'Send'
- 6. Examine the 'Tests' again and ensure that Installation was successful:

| okies Heade    | ers (6) Tests (1/1) |  |
|----------------|---------------------|--|
| ssed Failed    |                     |  |
| all Successful |                     |  |
|                |                     |  |
|                | sed Failed          |  |

7. Click the 'Eye' button in the top right of the Postman window and examine the Global variables that have been populated

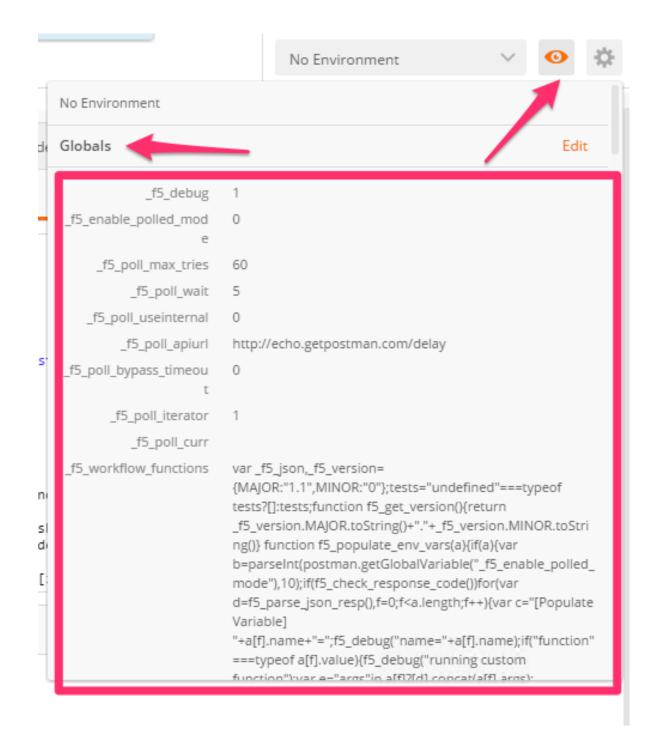

The f5-postman-workflows framework is now installed in your Postman client.

# 6.2.2 Lab 2.2: Manually Execute a Workflow

In this lab we will walk through how to obtain two collections that use the f5-postman-workflows framework and execute a simple workflow using the Postman GUI client. The f5-postman-workflows GitHub repository is continually updated with new collections that can be used as is, or customized, to automate the F5 platform. Additionally the f5-super-netops-container automatically downloads these and other tools so users can rapidly execute workflows in their environments.

Postman collections also serve as a reference example of how various tasks can be accomplished using an **Imperative** process. When executing a collection you are actually providing a **Declarative** input to an **Imperative** process.

Collections are self-documenting and we will explore how to access the included documentation to assemble a workflow from start to end. In the next lab we will use this base knowledge to create workflows as JSON templates that can be executed by the f5-newman-wrapper on the f5-super-netops-container image (or any system that has Newman installed)

## Task 1 - Import and Explore BIG-IP Collections

We will import two collections to Postman using the same steps in the previous labs. The collections will allow us to perform REST API Authentication to BIG-IP devices and then execute Operational actions on the BIG-IP device.

Execute the following steps to complete this task:

- 1. Click Import -> Import from Link and import these collection URLs:
  - https://raw.githubusercontent.com/0xHiteshPatel/f5-postman-workflows/ master/collections/BIG\_IP/BIGIP\_API\_Authentication.postman\_collection. json
  - https://raw.githubusercontent.com/0xHiteshPatel/f5-postman-workflows/ master/collections/BIG\_IP/BIGIP\_Operational\_Workflows. postman\_collection.json
- 2. You should now have two additional Collections in the sidebar:
  - BIGIP\_API\_Authentication
  - BIGIP\_Operational\_Workflows
- 3. Expand the BIGIP\_API\_Authentication collection. Within the collection you will see one folder named 1\_Authenticate. Folders are used to organize various workflows within a collection. In this case this collection performs exactly one task, authentication, therefore one folder is present.
- 4. Expand the 1\_Authenticate folder. Notice there are three requests in the folder. These three requests will be executed in a synchronous manner (one-after-another).
- 5. Click the ... icon on the 1\_Authenticate folder, then click Edit

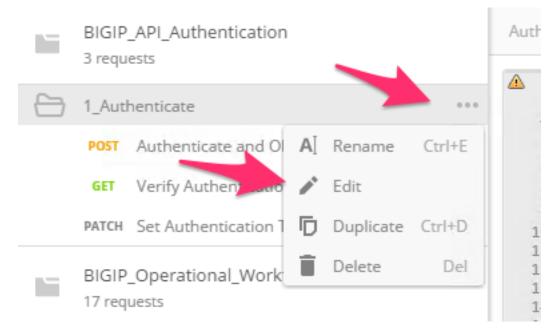

6. In the following window you will see documentation explaining what the requests in this folder accomplish. Additionally you will see a series of Input and Output variables. Unless marked otherwise it is assumed that all Input variables are required. In this case the bigip\_token\_timeout variable is optional.

Folders may also contain output variables that are set to pass data between requests in different collections. In this case the output variable is named  $bigip_token$  and contains the authentication token that can be sent in the x-F5-Auth-Token HTTP header to perform authentication.

- 7. Close the window by clicking 'Cancel'
- 8. Repeat the steps above and explore the <code>BIGIP\_Operational\_Workflows</code> collection, specifically the <code>4A\_Get\_BIGIP\_Version</code> folder

## Task 2 - Manually Chain Folders into a Workflow

In this task we will explore how to chain two folders together and manually execute a workflow. This example is simple, but should help illustrate how we can use folders as building blocks that can be assembled or chained together to construct a workflow.

We will use the 1\_Authenticate folder in the BIGIP\_API\_Authentication collection and then pass the authentication token to the 4A\_Get\_BIGIP\_Version folder in the BIGIP\_Operational\_Workflows collection.

Execute the following steps to complete this task:

- 1. Create a new Postman environment by clicking the Gear icon -> Manage Environments -> Add.
- 2. Name the environment Lab 2.2 and populate the following key/value pairs:
  - bigip\_mgmt: 10.1.1.4
  - bigip\_username: admin
  - **bigip\_password**: admin
- 3. Click the 'Add' button, then close the 'Manage Environments' window.

4. Select the Lab 2.2 environment:

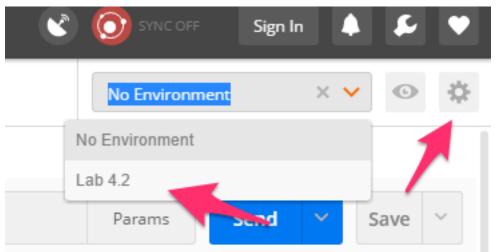

The preceding steps configured the Input Variables required for all the folders that comprise our workflow. We will now manually execute all the requests in the folders.

- 1. Expand the BIGIP\_API\_Authentication -> 1\_Authenticate folder.
- 2. Select the Authenticate and Obtain Token item and click Send
- 3. Examine the Tests in the response portion of the request. All the tests should be passing. Additionally you should see a test similar to:

| Body | Headers (20) | Tests (2/2) | State |
|------|--------------|-------------|-------|
| All  | Failed       |             |       |
|      |              |             |       |

These test items and their corresponding actions (populating a variable in this case) are generated by the f5-postman-workflows framework.

4. Examine your Postman Environment variables and confirm that the bigip\_token variable is present and populated.

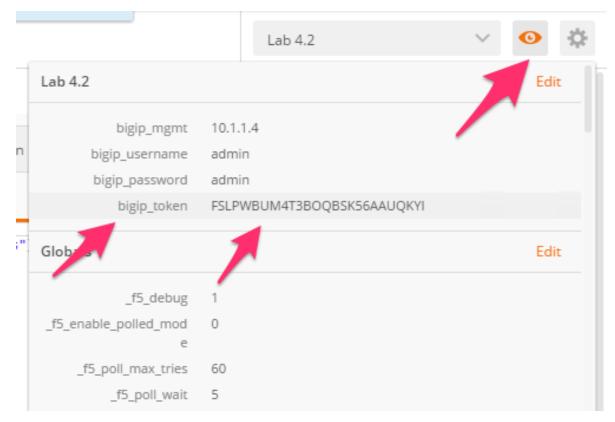

- 5. Select the Verify Authentication Works request in the folder and click 'Send'. Examine the Tests and ensure they are all passing
- 6. Select the Set Authentication Token Timeout request, click Send and verify all Tests pass.

At this point we have successfully authenticated to our device and stored the authentication token in the bigip\_token environment variable. We will now execute a request in a different collection and folder that uses the bigip\_token variable value to authenticate and perform its actions.

- 1. Expand the BIGIP\_Operational\_Workflows -> 4A\_Get\_BIGIP\_Version folder.
- 2. Click the Get Software Version request.
- 3. Click the 'Headers' tab. Notice that the value for the X-F5-Auth-Token header is populated with the bigip\_token variable value.

**Note:** Postman uses the {{variable\_name}} syntax to perform variable value substitution.

#### Get Software Version

|                      | GET 🗸     | https://{{big | ip_mgmt}}/mgmt/tm/sys/software/volume |
|----------------------|-----------|---------------|---------------------------------------|
| Autho                | prization | Headers (2)   | Pre-request Script Tests •            |
| ~                    | Content   | -Туре         | application/json                      |
| <ul> <li></li> </ul> | X-F5-Aut  | th-Token      | {{bigip_token}}                       |
|                      | key       |               | e e                                   |

- 4. Click 'Send' to send the request. Examine the Tests and ensure all tests have passed.
- 5. Examine your environment variables and note that the bigip\_version and bigip\_build variables are now populated.

While the example above was simple it should show how we can chain together different collections and folders to assemble custom workflows. The key concepts to understand are:

- The f5-postman-workflows framework and collection test code perform unit tests on the response data and verify the request executed successfully.
- The framework also populates Output Variables as documented so they can be used in subsequent requests as Inputs to assemble a workflow

Next, we will explore how to use this base knowledge to assemble various collections and folders into workflows using Newman and the f5-newman-wrapper.

## 6.2.3 Lab 2.3: f5-newman-wrapper Introduction

As shown in the previous lab we can manually execute collections and folders using the Postman GUI to achieve some end result on BIG-IP devices. While this capability is important in a test/prototyping phase we need to ensure we can execute these manual steps as an automated process.

To achieve this goal we can use the f5-newman-wrapper tool. This tool allows a user to specify a workflow in a JSON formatted file that includes Input Variables, the collections and folders to execute and various output options to provide feedback and run details in a programmatic fashion.

The core element of a workflow that can be executed by f5-newman-wrapper is a JSON formatted input file. In this lab we will introduce the file format.

## Task 1 - Explore the workflow JSON format

To introduce the format of the workflow file we will use an example that recreates the simple workflow we executed manually in the previous lab. We will explore the file in sections followed by showing the whole file.

## **Define Name and Description**

```
1
2
3
```

```
{
    "name":"Wrapper_Demo_1",
    "description":"Execute a chained workflow that authenticates to a BIG-IP and_
    oretrieves it's software version"
}
```

## **Define Global Settings for the Run**

This section defines how f5-newman-wrapper will run this workflow. The attributes are explained in the table below.

```
{
1
        "globalEnvVars":"../framework/f5-postman-workflows.postman_globals.json",
2
        "globalOptions": {
3
             "insecure":true,
4
             "reporters":["cli"]
5
        },
6
        "saveEnvVars":true,
7
        "outputFile": "Wrapper_Demo_1-run.json",
8
        "envOutputFile": "Wrapper_Demo_1-env.json"
9
    }
10
```

| Attribute     | Description                                                                        |  |
|---------------|------------------------------------------------------------------------------------|--|
| globalEnvVars | This is the file that contains the Global environment variables used by Newman.    |  |
|               | This file is generated by the f5-postman-workflows build scripts and contains the  |  |
|               | same global variables as we saw in the previous lab that installed the framework   |  |
|               | into the Postman GUI client                                                        |  |
| globalOptions | Specify the global options for newman. Available options are documented at: https: |  |
|               | //github.com/postmanlabs/newman#api-reference                                      |  |
|               |                                                                                    |  |
|               | <b>Note:</b> Removing the cli option from the reporters array will disable verbose |  |
|               | CLI output                                                                         |  |
|               |                                                                                    |  |
|               |                                                                                    |  |
| saveEnvVars   | Save the environment variables at the end of the run to a file                     |  |
| outputFile    | The file to save the run details to.                                               |  |
| envOutputFile | The file to save the environment variables at the end of the run to.               |  |

## **Define Input Variables**

This section specifies the Input Variables for the workflow. The name globalVars conveys that the variables defined here will be present for each request in the defined workflow (the global scope from a workflow perspective). Variables can also be defined within each item in a workflow (the local scope from a item perspective). In the case of a global and local variable that is named identically, the local scope variable will take precedence.

```
1
2
3
```

{

```
"globalVars": {
    "bigip_mgmt": "10.1.1.4",
```

```
4 "bigip_username":"admin",
5 "bigip_password":"admin"
6 }
7 }
```

## Define the Workflow Collections and Ordering

This section defines the workflow and collections and folders that it is comprised of. The workflow attribute is an ordered array that contains objects defining each collection and folder to run.

```
1
    {
        "workflow": [
2
            {
3
                 "name": "Authenticate to BIG-IP",
4
                 "options": {
5
                     "collection":".. /collections/BIG_IP/BIGIP_API_Authentication.postman_
6
   →collection.json",
                     "folder":"1_Authenticate"
7
                 }
8
            },
9
            {
10
                 "name":"Get BIG-IP Software Version",
11
                 "options": {
12
                     "collection":"../collections/BIG_IP/BIGIP_Operational_Workflows.
13
    →postman_collection.json",
                     "folder": "4A_Get_BIGIP_Version"
14
                }
15
            }
16
       ]
17
   }
18
```

Lets look at the item in the workflow that performs authentication:

The name attribute specifies the name for this item. The options object specifies the parameters used to execute this particular item. In our case the collection attribute refers to the file containing the BIGIP\_API\_Authentication collection. The folder attribute specifies the name of the folder to run in the collection.

By default all output variables from a collection or folder are passed to the next item in the workflow. This allows us to chain collections together as needed to build workflows.

## **Final Workflow JSON**

#### "name":"Wrapper\_Demo\_1",

70

1 {

2

```
"description": "Execute a chained workflow that authenticates to a BIG-IP
3
    →and retrieves it's software version",
            "qlobalEnvVars":".../framework/f5-postman-workflows.postman_globals.json",
4
            "globalOptions": {
5
                     "insecure":true,
6
                     "reporters":["cli"]
7
            },
8
            "globalVars": {
9
                     "bigip_mgmt": "10.1.1.4",
10
                     "bigip_username": "admin",
11
                     "bigip_password": "admin"
12
            },
13
            "saveEnvVars":true,
14
            "outputFile": "Wrapper_Demo_1-run.json",
15
            "envOutputFile": "Wrapper_Demo_1-env.json",
16
            "workflow": [
17
18
                     {
                              "name": "Authenticate to BIG-IP",
19
                              "options": {
20
                                       "collection":"..
                                                         /collections/BIG_IP/BIGIP_API_
21
    →Authentication.
                         postman_collection.json",
                                       "folder": "1_Authenticate"
22
                              }
23
                     },
24
                     {
25
                              "name":"Get BIG-IP Software Version",
26
                              "skip":false,
27
                              "options": {
28
                                       "collection":".. /collections/BIG_IP/BIGIP_
29
                                postman_collection.json",
    ↔ Operational_Workflows.
                                      "folder": "4A_Get_BIGIP_Version"
30
                              }
31
                     }
32
            ]
33
   }
34
```

## 6.2.4 Lab 2.4: Run a workflow with f5-newman-wrapper

In this lab we will use the f5-super-netops-container to run the workflow we reviewed in the previous lab. The advantage of using the f5-super-netops Container is that all the tools, collections and frameworks are pre-installed and ready to use.

## Task 1 - Run a f5-newman-wrapper Workflow

- 1. Open an SSH session as described in the previous lab
- 2. Run cd f5-postman-workflows/local
- 3. Run cp ../workflows/Wrapper\_Demo\_1.json .
- 4. Edit the Wrapper\_Demo\_1.json file with vim and enter the 10.1.1.4 for the value of the bigip\_mgmt variable

```
"globalVars": {
    "bigip_mgmt": "10.1.1.4",
    "bigip_username":"admin",
```

```
"bigip_password":"admin"
},
```

- 5. Run f5-newman-wrapper Wrapper\_Demo\_1.json
- 6. Examine the output to see how the workflow was executed. Notice that the same tests that we saw when using Postman are present during this run.

Example output:

```
[snops@f5-super-netops] [~/f5-postman-workflows/local] $ f5-newman-wrapper_
→Wrapper_Demo_1.json
[Wrapper_Demo_1-2017-03-30-04-08-12] starting run
[Wrapper_Demo_1-2017-03-30-04-08-12] [runCollection][Authenticate to BIG-IP]
⇔running...
newman
BIGIP_API_Authentication
? 1_Authenticate
? Authenticate and Obtain Token
 POST https://10.1.1.4/mgmt/shared/authn/login [200 OK, 1.41KB, 108ms]
 ✓ [POST Response Code]=200
 ✓ [Populate Variable] bigip_token=WYKIVPHCNASNVEC55ZDVNH5002
? Verify Authentication Works
 GET https://10.1.1.4/mgmt/shared/authz/tokens/WYKIVPHCNASNVEC55ZDVNH5002 [200,]
→OK, 1.23KB, 8ms]
 ✓ [GET Response Code]=200
 \checkmark
    [Current Value] token=WYKIVPHCNASNVEC55ZDVNH5002
 \checkmark
    [Check Value] token == WYKIVPHCNASNVEC55ZDVNH5002
? Set Authentication Token Timeout
 PATCH https://10.1.1.4/mgmt/shared/authz/tokens/WYKIVPHCNASNVEC55ZDVNH5002 [200]
→OK, 1.23KB, 14ms]
 ✓ [PATCH Response Code]=200
 ✓ [Current Value] timeout=1200
 ✓ [Check Value] timeout == 1200
?----?
                | executed | failed |
?----?
    iterations |
                           1 |
                                    0 |
?-----?----?----?
            requests |
                           3 |
                                    0 |
?----?
     test-scripts |
                           3 |
                                    0 |
?-----?----?
| prerequest-scripts | 1 |
                                    0 |
?-----?----?
     assertions | 8 |
                                     0 |
?----?
| total run duration: 297ms
                                      ?-----?
| total data received: 1.71KB (approx)
                                      ?-----?
| average response time: 43ms
                                       ?----?
[Wrapper_Demo_1-2017-03-30-04-08-12] [runCollection][Get BIG-IP Software Version].
⇔running...
```

```
newman
BIGIP_Operational_Workflows
? 4A_Get_BIGIP_Version
? Get Software Version
 GET https://10.1.1.4/mgmt/tm/sys/software/volume [200 OK, 1.32KB, 16ms]
 ✓ [GET Response Code]=200
 ✓ [Populate Variable] bigip_version=12.1.1
 ✓ [Populate Variable] bigip_build=1.0.196
[Wrapper_Demo_1-2017-03-30-04-08-12] run completed
?-----?----?
             | executed | failed |
?-----?----?-----?
| iterations | 1 |
                        0 |
?----?
requests | 1 |
                            0 |
?----?
1
       test-scripts | 1 |
                            0 |
?-----?----?
| prerequest-scripts | 0 |
                            0 |
?----?
assertions
                     3 |
                            0 |
?-----?----?
| total run duration: 58ms
                              ?----?
total data received: 611B (approx)
                              ?----?
| average response time: 16ms
                              ?----?
```

7. Examine the environment variables that were saved at the end of the run by executing cat Wrapper\_Demo\_1-env.json

Example output:

```
1
   {
     "id": "c0550892-36d4-4412-bf35-ald9aa8d2efe",
2
     "values": [
3
       {
4
          "type": "any",
5
          "value": "10.1.1.4",
6
          "key": "bigip_mgmt"
7
8
        },
9
        {
          "type": "any",
10
          "value": "admin",
11
          "key": "bigip_username"
12
13
        },
14
       {
          "type": "any",
15
          "value": "admin",
16
          "key": "bigip_password"
17
        },
18
19
        {
          "type": "any",
20
          "value": "WYKIVPHCNASNVEC55ZDVNH5002",
21
```

```
"key": "bigip_token"
22
        },
23
24
        {
           "type": "any",
25
           "value": "1200",
26
           "key": "bigip_token_timeout"
27
        },
28
        {
29
           "type": "any",
30
           "value": "12.1.1",
31
           "key": "bigip_version"
32
33
        },
34
        {
           "type": "any",
35
           "value": "1.0.196",
36
           "key": "bigip_build"
37
38
        }
39
      ]
    }
40
```

Notice that the <code>bigip\_version</code> and <code>bigip\_build</code> variables were saved. This file is JSON formatted and can easily be used directly by other tools to drive further automation.

## 6.2.5 Lab 2.5: Building Complex Workflows

In the previous lab we reviewed and ran a very simple workflow. To support more complex use cases f5-newman-wrapper includes features to help build more complex workflows.

These features allow users to:

- · Create infinitely nested items
- · Rename/remap variables name pre and post run of an item
- · Load variables from a saved environment file
- · Define variables in the global (workflow) or local (item) scope

To explore all the available options currently implemented please refer to https://raw.githubusercontent.com/ 0xHiteshPatel/f5-postman-workflows/master/framework/f5-newman-wrapper/workflow-schema.json

#### Task 1 - Explore Nested Workflows & Variable Remapping

By using the 'children' array within an item in a workflow you can create nested items. In this task, we will create a more advanced version of the workflow we used in the previous lab. This workflow will perform authentication to two BIG-IP devices and then retrieve the software version running on each.

We will implement a workflow that is best depicted by the following branch diagram:

```
Start
  |
  |- Authenticate
  |   |- Authenticate to BIG-IP A
  |   |- Authenticate to BIG-IP B
  |
  |- Get BIGIP Version
  |   |- Get BIGIP Version on BIG-IP A
  |   |- Get BIGIP Version on BIG-IP B
```

| Stop

To implement this workflow we need to consider how Input Variables are passed to each item in the workflow. Previously, we saw that the following variables are required to the the 1\_Authenticate folder in the BIGIP\_API\_Authentication collection:

- bigip\_mgmt
- bigip\_username
- bigip\_password

The issue we encounter when building this workflow is that we, at a minimum, have different values for <code>bigip\_mgmt</code> because we are trying to communicate with two BIG-IP devices. To address this issue, we could define our input variables as follows:

- bigip\_a\_mgmt = 10.1.1.4
- bigip\_b\_mgmt = 10.1.1.5
- bigip\_username = admin
- bigip\_password = admin

This solves the problem of providing both BIG-IP management addresses, however, it introduces another issue. The 1\_Authenticate folder requires that the management IP address be passed in the bigip\_mgmt input variable. To solve this issue, we will use variable name remapping to remap a globalVar to a different name before the 1\_Authenticate folder is run for each BIG-IP device. To illustrate this, we will add more information to our diagram:

Start

```
|- Define globalVars
 | |- bigip_a_mgmt = 10.1.1.4
  | |- bigip_b_mgmt = 10.1.1.5
  | |- bigip_username = admin
    |- bigip_password = admin
  |- Authenticate
    |- Authenticate to BIG-IP A
       | Pre-run: Remap bigip_a_mgmt -> bigip_mgmt
    Run: 1_Authenticate folder
    | |- Authenticate to BIG-IP B
  | | Pre-run: Remap bigip_b_mgmt -> bigip_mgmt
  Run: 1_Authenticate folder
  |- Get BIGIP Version
  | |- Get BIGIP Version on BIG-IP A
    |- Get BIGIP Version on BIG-IP B
Stop
```

We've now addressed our issues regarding defining and passing the BIG-IP management address, but have to consider one last problem. The **output variable** of the 1\_Authenticate folder is bigip\_token. By default f5-newman-wrapper will store all output variables from one folder and automatically pass them to the next item. In this case, an issue occurs because the Authenticate to BIG-IP B item will overwrite the bigip\_token variable that was outputted by the Authenticate to BIG-IP A item. To resolve this

issue, we can remap variables **AFTER** or post-run of an item. We can modify our diagram to handle this issue like this:

```
Start
 |- Define globalVars
 | |- bigip_a_mgmt = 10.1.1.4
 | |- bigip_b_mgmt = 10.1.1.5
 | |- bigip_username = admin
 | |- bigip_password = admin
 |- Authenticate
    |- Authenticate to BIG-IP A
       | Pre-run: Remap bigip_a_mgmt -> bigip_mgmt
    Run: 1_Authenticate folder
    | | Post-run: Remap bigip_token -> bigip_a_token
  | |- Authenticate to BIG-IP B
  | | Pre-run: Remap bigip_b_mgmt -> bigip_mgmt
  Run: 1_Authenticate folder
 | | Post-run: Remap bigip_token -> bigip_b_token
 |- Get BIGIP Version
 | |- Get BIGIP Version on BIG-IP A
   |- Get BIGIP Version on BIG-IP B
Stop
```

The last step is to perform some additional pre-run remapping to pass the correct token to the 4A\_Get\_BIGIP\_Version folder to get our BIG-IP software version. Additionally, we will perform some post-run remaps so we can save the output variables for each device:

```
Start
 |- Define globalVars
 | |- bigip_a_mgmt = 10.1.1.4
 | |- bigip_b_mgmt = 10.1.1.5
 | |- bigip_username = admin
 | |- bigip_password = admin
 |- Authenticate
 | |- Authenticate to BIG-IP A
 | | Pre-run: Remap bigip_a_mgmt -> bigip_mgmt
   Run: 1_Authenticate folder
   | | Post-run: Remap bigip_token -> bigip_a_token
    |- Authenticate to BIG-IP B
      | Pre-run: Remap bigip_b_mgmt -> bigip_mgmt
    Run: 1_Authenticate folder
    | | Post-run: Remap bigip_token -> bigip_b_token
 |- Get BIGIP Version
 | |- Get BIGIP Version on BIG-IP A
 | | Pre-run: Remap bigip_a_mgmt -> bigip_mgmt
 | | Pre-run: Remap bigip_a_token -> bigip_token
             Run: 4A Get BIGIP Version folder
 | | Post-run: Remap bigip_version -> bigip_a_version
   | | Post-run: Remap bigip_build -> bigip_a_build
```

```
| |
| - Get BIGIP Version on BIG-IP B
| | Pre-run: Remap bigip_b_mgmt -> bigip_mgmt
| Pre-run: Remap bigip_b_token -> bigip_token
| Run: 4A_Get_BIGIP_Version folder
| Post-run: Remap bigip_version -> bigip_b_version
| Post-run: Remap bigip_build -> bigip_b_build
|
| Save globarVars to file
| Stop
```

**Note:** Collections and folders that are designed to act on multiple devices are designed to automatically use the <code>bigip\_a\_...</code> and <code>bigip\_b\_...</code> syntax to avoid having to remap variables. In this case the <code>BIGIP\_Operational\_Workflows</code> collection is designed to perform actions on **one** device at a time, thus the need for remapping of the <code>bigip\_token</code> input variables.

**Note:** Another option that is available to solve this issue is to define all variables in the local scope for each item. This method is not preferred because it decreases portability and increases complexity in definition of input variables.

### Task 2 - Build Complex Workflow JSON

**Define Global Settings & Variables:** 

```
{
1
     "name": "Wrapper_Demo_2",
2
     "description":"Execute a chained workflow that authenticates to two BIG-IPs and
3
   ↔retrieves their software version",
     "globalEnvVars":"../framework/f5-postman-workflows.postman_globals.json",
4
     "globalOptions": {
5
       "insecure":true,
6
       "reporters":["cli"]
7
     },
8
     "globalVars": {
9
       "bigip_a_mgmt": "10.1.1.4",
10
       "bigip_b_mgmt": "10.1.1.5",
11
       "bigip_username": "admin",
12
       "bigip_password":"admin"
13
     },
14
     "saveEnvVars":true,
15
     "outputFile": "Wrapper_Demo_2-run.json",
16
     "envOutputFile": "Wrapper_Demo_2-env.json"
17
18
   }
```

#### **Define Authentication Items**

**Note:** As shown below, we can use the skip: true attribute to signal f5-newman-wrapper to not run that particular item. The items children will still be processed. The skip attribute can be used to create

a container for similar requests.

```
{
1
      "workflow": [
2
3
        {
          "name": "Authenticate to BIG-IPs",
4
          "skip":true,
5
          "children": [
6
            {
7
               "name": "Authenticate to BIG-IP A",
8
               "options": {
9
                 "collection":"../collections/BIG_IP/BIGIP_API_Authentication.postman_
10
    →collection.json",
                 "remapPreRun": {
11
                   "bigip_a_mgmt": "bigip_mgmt"
12
13
                 },
                 "folder":"1_Authenticate",
14
                 "remapPostRun": {
15
                   "bigip_token": "bigip_a_token"
16
                 }
17
               }
18
            },
19
            {
20
               "name": "Authenticate to BIG-IP B",
21
               "options": {
22
                 "collection":"../collections/BIG_IP/BIGIP_API_Authentication.postman_
23
    →collection.json",
                 "remapPreRun": {
24
                   "bigip_b_mgmt": "bigip_mgmt"
25
                 },
26
                 "folder":"1_Authenticate",
27
                 "remapPostRun": {
28
                   "bigip_token": "bigip_b_token"
29
                 }
30
               }
31
            }
32
          ]
33
        }
34
     ]
35
   }
36
```

The JSON above implements the following part of our branch diagram:

```
|- Authenticate
  |- Authenticate to BIG-IP A
  | | Pre-run: Remap bigip_a_mgmt -> bigip_mgmt
           Run: 1_Authenticate folder
  | Post-run: Remap bigip_token -> bigip_a_token
  |- Run: Authenticate to BIG-IP B
     | Pre-run: Remap bigip_b_mgmt -> bigip_mgmt
  Run: 1_Authenticate folder
  | Post-run: Remap bigip_token -> bigip_b_token
```

Specifically, note the use of the skip attribute on line 5 to create a container to group the items together.

#### **Define Get Software Version Items**

```
1
       "workflow": [
2
3
         {
           "name": "Get BIG-IP Software Versions",
4
           "skip":true,
5
           "children": [
6
             {
7
                "name": "Get BIG-IP A Software Version",
8
                "options": {
9
                  "collection":"../collections/BIG_IP/BIGIP_Operational_Workflows.postman_
10
    →collection.json",
                  "remapPreRun": {
11
                    "bigip_a_mgmt": "bigip_mgmt",
12
                    "bigip a token": "bigip_token"
13
                  },
14
                  "folder": "4A_Get_BIGIP_Version",
15
16
                  "remapPostRun": {
                    "bigip_version": "bigip_a_version",
17
                    "bigip_build": "bigip_a_build"
18
19
                  }
                }
20
             },
21
22
              {
                "name": "Get BIG-IP B Software Version",
23
                "options": {
24
                  "collection":"../collections/BIG_IP/BIGIP_Operational_Workflows.postman_
25
    →collection.json",
                  "remapPreRun": {
26
                    "bigip_b_mgmt": "bigip_mgmt",
27
                    "bigip_b_token": "bigip_token"
28
29
                  },
                  "folder": "4A_Get_BIGIP_Version",
30
                  "remapPostRun": {
31
                    "bigip version": "bigip b version",
32
                    "bigip_build": "bigip_b_build"
33
34
                  }
35
                }
             }
36
           ]
37
         }
38
       1
39
   }
40
```

The JSON above implements the following part of our branch diagram:

```
|- Get BIGIP Version
|- Get BIGIP Version on BIG-IP A
| | Pre-run: Remap bigip_a_mgmt -> bigip_mgmt
| Pre-run: Remap bigip_a_token -> bigip_token
| Run: 4A_Get_BIGIP_Version folder
| Post-run: Remap bigip_version -> bigip_a_version
| Post-run: Remap bigip_build -> bigip_a_build
|
|- Get BIGIP Version on BIG-IP B
| Pre-run: Remap bigip_b_mgmt -> bigip_mgmt
| Pre-run: Remap bigip_b_token -> bigip_token
```

|  | Run:      | 4A_Get_BIGIP_Version folder            |
|--|-----------|----------------------------------------|
|  | Post-run: | Remap bigip_version -> bigip_b_version |
|  | Post-run: | Remap bigip_build -> bigip_b_build     |

#### **Final Workflow JSON**

```
{
1
      "name": "Wrapper_Demo_2",
2
      "description":"Execute a chained workflow that authenticates to two BIG-IPs and
3
    ↔retrieves their software version",
      "globalEnvVars":"../framework/f5-postman-workflows.postman_globals.json",
4
      "globalOptions": {
5
         "insecure":true,
6
         "reporters":["cli"]
7
      },
8
      "globalVars": {
9
         "bigip_a_mgmt": "",
10
         "bigip_b_mgmt": "",
11
         "bigip_username": "admin",
12
         "bigip_password":"admin"
13
      },
14
      "saveEnvVars":true,
15
      "outputFile": "Wrapper_Demo_2-run.json",
16
      "envOutputFile":"Wrapper_Demo_2-env.json",
17
      "workflow": [
18
19
        {
           "name": "Authenticate to BIG-IPs",
20
           "skip":true,
21
           "children": [
22
23
             {
               "name": "Authenticate to BIG-IP A",
24
               "options": {
25
                  "collection":"../collections/BIG_IP/BIGIP_API_Authentication.postman_
26
    →collection.json",
                  "remapPreRun": {
27
                    "bigip_a_mgmt": "bigip_mgmt"
28
                  },
29
                  "folder":"1_Authenticate",
30
                  "remapPostRun": {
31
                    "bigip_token": "bigip_a_token"
32
                  }
33
               }
34
             },
35
36
             {
               "name": "Authenticate to BIG-IP B",
37
               "options": {
38
                 "collection":"../collections/BIG_IP/BIGIP_API_Authentication.postman_
39
    ⇔collection.json",
                  "remapPreRun": {
40
                    "bigip_b_mgmt": "bigip_mgmt"
41
42
                  },
                  "folder": "1_Authenticate",
43
                  "remapPostRun": {
44
45
                    "bigip_token": "bigip_b_token"
                  }
46
               }
47
```

```
}
48
           ]
49
50
         },
51
         {
           "name": "Get BIG-IP Software Versions",
52
           "skip":true,
53
           "children": [
54
             {
55
                "name": "Get BIG-IP A Software Version",
56
                "options": {
57
                  "collection":"../collections/BIG_IP/BIGIP_Operational_Workflows.postman_
58
    →collection.json",
                  "remapPreRun": {
59
                    "bigip_a_mgmt": "bigip_mgmt",
60
                    "bigip_a_token": "bigip_token"
61
62
                  },
                  "folder": "4A_Get_BIGIP_Version",
63
                  "remapPostRun": {
64
                    "bigip_version": "bigip_a_version",
65
                    "bigip_build": "bigip_a_build"
66
                  }
67
                }
68
             },
69
70
              {
                "name":"Get BIG-IP B Software Version",
71
                "options": {
72
                  "collection":"../collections/BIG_IP/BIGIP_Operational_Workflows.postman_
73
    →collection.json",
                  "remapPreRun": {
74
                    "bigip_b_mgmt": "bigip_mgmt",
75
                    "bigip_b_token": "bigip_token"
76
                  },
77
                  "folder":"4A_Get_BIGIP_Version",
78
                  "remapPostRun": {
79
                    "bigip_version": "bigip_b_version",
80
                    "bigip_build": "bigip_b_build"
81
                  }
82
               }
83
84
             }
85
           ]
         }
86
       ]
87
88
    }
```

#### Task 3 - Run the Workflow

- 1. Open an SSH session as described in the previous lab
- 2. Run cd f5-postman-workflows/local
- 3. Run cp ../workflows/Wrapper\_Demo\_2.json .
- 4. Edit the Wrapper\_Demo\_2.json file and enter you BIG-IP management addresses

```
1 {
2 "globalVars": {
3 "bigip_a_mgmt": "10.1.1.4",
4 "bigip_b_mgmt": "10.1.1.5",
```

```
5 "bigip_username":"admin",
6 "bigip_password":"admin"
7 }
8 }
```

- 5. Run f5-newman-wrapper Wrapper\_Demo\_2.json
- 6. Examine the output to see how the workflow was executed.

#### Example output:

```
[snops@f5-super-netops] [~/f5-postman-workflows/local] $ f5-newman-wrapper,
→Wrapper_Demo_2.json
[Wrapper_Demo_2-2017-03-30-19-22-52] starting run
[Wrapper_Demo_2-2017-03-30-19-22-52] [runCollection] [Authenticate to BIG-IP A]
⇔running...
newman
BIGIP_API_Authentication
? 1_Authenticate
? Authenticate and Obtain Token
 POST https://10.1.1.4/mgmt/shared/authn/login [200 OK, 1.41KB, 570ms]
 ✓ [POST Response Code]=200
 ✓ [Populate Variable] bigip_token=UE7W5CXWM5SJ6SZEV5A7KTAI5Q
? Verify Authentication Works
 GET https://10.1.1.4/mgmt/shared/authz/tokens/UE7W5CXWM5SJ6SZEV5A7KTAI50 [200.]
→OK, 1.23KB, 9ms]
 ✓ [GET Response Code]=200
 ✓ [Current Value] token=UE7W5CXWM5SJ6SZEV5A7KTAI5Q
 ✓ [Check Value] token == UE7W5CXWM5SJ6SZEV5A7KTAI5Q
? Set Authentication Token Timeout
 PATCH https://10.1.1.4/mgmt/shared/authz/tokens/UE7W5CXWM5SJ6SZEV5A7KTAI50 [200]
↔OK, 1.23KB, 13ms]
 ✓ [PATCH Response Code]=200
 ✓ [Current Value] timeout=1200
 ✓ [Check Value] timeout == 1200
?-----?----?
L
                   | executed | failed |
 -----?
?-
   iterations |
                          1 |
                                  0 |
?-----?----?
          requests |
                          3 |
                                   0 |
?-----?----?
         test-scripts |
3 |
                                   0 |
?----?
| prerequest-scripts | 1 |
                                   0 |
?----?
assertions | 8 |
                                   0 |
?----?
| total run duration: 740ms
                                     ?-----?
| total data received: 1.71KB (approx)
                                    ?-----?
| average response time: 197ms
                                     ?-----?
```

```
[Wrapper_Demo_2-2017-03-30-19-22-52] [runCollection] [Authenticate to BIG-IP B].
⇔running...
newman
BIGIP API Authentication
? 1_Authenticate
? Authenticate and Obtain Token
 POST https://10.1.1.5/mgmt/shared/authn/login [200 OK, 1.41KB, 350ms]
 ✓ [POST Response Code]=200
 ✓ [Populate Variable] bigip_token=ONQXOQPNCVOHZELKIFSPHETL3I
? Verify Authentication Works
 GET https://10.1.1.5/mgmt/shared/authz/tokens/ONQXOQPNCVOHZELKIFSPHETL3I [200]
→OK, 1.23KB, 9ms]
 ✓ [GET Response Code]=200
 ✓ [Current Value] token=ONQXOQPNCVOHZELKIFSPHETL3I
 ✓ [Check Value] token == ONQXOQPNCVOHZELKIFSPHETL3I
? Set Authentication Token Timeout
 PATCH https://10.1.1.5/mgmt/shared/authz/tokens/ONQXOQPNCVOHZELKIFSPHETL3I [200,]
→OK, 1.23KB, 12ms]
 ✓ [PATCH Response Code]=200
 ✓ [Current Value] timeout=1200
 ✓ [Check Value] timeout == 1200
?-----?
                 | executed | failed |
?----?
   iterations | 1 |
                                   0 |
1
?----?
        requests | 3 |
                                    0 |
?-----?-----?
| test-scripts | 3 |
                                    0 |
?----?
| prerequest-scripts | 1 |
                                   0 |
?----?
| assertions | 8 |
                                  0 1
?-----?
| total run duration: 472ms
                                      ?-----?
| total data received: 1.71KB (approx)
                                     _____
?----?
| average response time: 123ms
                                      ?-----?
[Wrapper_Demo_2-2017-03-30-19-22-52] [runCollection][Get BIG-IP A Software]
→Version] running...
newman
BIGIP_Operational_Workflows
? 4A_Get_BIGIP_Version
? Get Software Version
 GET https://10.1.1.4/mgmt/tm/sys/software/volume [200 OK, 1.32KB, 207ms]
 ✓ [GET Response Code]=200
 ✓ [Populate Variable] bigip_version=12.1.1
 ✓ [Populate Variable] bigip_build=1.0.196
```

?-----? | executed | failed | ?-----?----? iterations | 1 | 0 | ?----? requests | 1 | 0 | ?-----? | test-scripts | 1 | 0 | ?-----? | prerequest-scripts | 0 | 0 | ?----? assertions | 3 | 1 0 | ?-----? | total run duration: 250ms ?-----? | total data received: 611B (approx) ?-----? | average response time: 207ms 1 ?-----? [Wrapper\_Demo\_2-2017-03-30-19-22-52] [runCollection][Get BIG-IP B Software] →Version] running... newman BIGIP\_Operational\_Workflows ? 4A\_Get\_BIGIP\_Version ? Get Software Version GET https://10.1.1.5/mgmt/tm/sys/software/volume [200 OK, 1.32KB, 191ms] ✓ [GET Response Code]=200 ✓ [Populate Variable] bigip\_version=12.1.1 ✓ [Populate Variable] bigip\_build=1.0.196 ?-----?----? | executed | failed | ?----? | iterations | 1 | 0 | ?----? | requests | 1 | 0 1 ?-----?-----? | test-scripts | 1 | 0 | ?----? | prerequest-scripts | 0 | 0 1 ?----? assertions | 3 | 0 | 1 ?\_\_\_\_\_?\_\_\_\_?\_\_\_\_?\_\_\_\_? | total run duration: 230ms ?-----? total data received: 611B (approx) ?\_\_\_\_\_? | average response time: 191ms ?----? [Wrapper\_Demo\_2-2017-03-30-19-22-52] run completed in 3s, 316.921 ms

7. Examine the environment variables that were saved at the end of the run by executing cat Wrapper\_Demo\_2-env.json. The resulting BIG-IP software versions are now present and have been highlighted below.

Example output:

```
1
    {
      "id": "d459e491-4936-4be7-a910-567f711a636a",
2
      "values": [
3
4
        {
          "type": "any",
5
          "value": "10.1.1.4",
6
          "key": "bigip_a_mgmt"
7
        },
8
        {
9
          "type": "any",
10
          "value": "10.1.1.5",
11
          "key": "bigip_b_mgmt"
12
13
        },
14
        {
          "type": "any",
15
          "value": "10.1.1.5",
16
          "key": "bigip_mgmt"
17
18
        },
19
        {
          "type": "any",
20
          "value": "admin",
21
          "key": "bigip_username"
22
        },
23
        {
24
          "type": "any",
25
          "value": "admin",
26
          "key": "bigip_password"
27
        },
28
        {
29
          "type": "any",
30
          "value": "UE7W5CXWM5SJ6SZEV5A7KTAI5Q",
31
          "key": "bigip_a_token"
32
        },
33
        {
34
          "type": "any",
35
          "value": "ONQXOQPNCVOHZELKIFSPHETL3I",
36
          "key": "bigip_b_token"
37
38
        },
39
        {
          "type": "any",
40
          "value": "ONQXOQPNCVOHZELKIFSPHETL3I",
41
          "key": "bigip_token"
42
43
        },
44
        {
          "type": "any",
45
          "value": "12.1.1",
46
47
          "key": "bigip_a_version"
        },
48
        {
49
          "type": "any",
50
          "value": "1.0.196",
51
          "key": "bigip_a_build"
52
53
        },
        {
54
          "type": "any",
55
          "value": "1200",
56
          "key": "bigip_token_timeout"
57
58
        },
```

```
{
59
           "type": "any",
60
           "value": "12.1.1",
61
           "key": "bigip_b_version"
62
         },
63
64
         {
           "type": "any",
65
           "value": "1.0.196",
66
           "key": "bigip_b_build"
67
         }
68
      ]
69
70
    }
```

# 6.3 Module 3: Stitching Workflows from Class 1 into new Orchestratable Collections

In the previous module we saw the example of stitching together the authentication folder and some facts gathering. We will now start to stitch together the Postman Collection from Class 1 and the Authentication Collection from Module 2. Once we validate the new file we'll use f5-newman-wrapper to execute.

In order to assist users with automating the F5 BIG-IP platform we have developed a Collection of calls that can be used with the Postman REST Client (http://getpostman.com). The purpose of the tools are:

- f5-postman-workflows
  - Provide re-usable JavaScript functions that ease testing of API responses and populating environment variables
  - Implement a delay-based polling mechanism
- F5\_Automation\_Orchestration\_Intro (Class 1)
  - F5's training collection for **Onboarding** BIG-IP
  - F5's training collection for Operating BIG-IP

Stitching together the collections and workflows allows Super-NetOps engineers the ability to start quickly Orchestrating calls to run Automation workflows.

Using this structure also allow you to build your own solutions, to manage BIG-IP quickly as native REST calls are used.

From the previous labs you should already have your Super-NetOps-Container already running, if it's not please refer to Class 2 Module 2 on starting your service.

## 6.3.1 Lab 3.1 – Files used and locations

The f5-super-netops-container is a self contained toolkit, meaning everything we will be using is already in the solution. It will also always be updated (CD) and received via git clones.

**Note:** If you are running in the provided training infrastructure, the super-netops-container can be accessed via Putty, all commands from this point will be run from within the super-netops-container

#### Task 1 - Review the super-netops-container files and collections used

- 1. Open Putty and connect to the super-netops-container user credentials are snops and default
- 2. During the installation of the super-netops-container there were several github repositories cloned, all of which are mapped to the /home/snops/ directory.

Let's make sure all repositories were mapped correctly.

Execute: cd /home/snops

The Collections we will be using are located here:

```
|- /f5-automation-labs
    |- /postman_collections
    |    f5-programmability-class-2.postman_collection.json
```

```
|- /f5-postman-workflows
|- /collections
| | /BIG_IP
| BIGIP_Operational_Workflows.postman_collection.json
```

The f5-newman-wrapper configuration files are located here:

```
|- /f5-automation-labs
   |- /jenkins
   | /f5-newman-build
   | f5-newman-build-1
   | f5-newman-build-2
   | f5-newman-build-5
   | /f5-newman-operation
   | f5-newman-build-3
   | f5-newman-build-4
```

## 6.3.2 Lab 3.2 – Execute an f5-newman-wrapper for Build

Your environment has already been seeded with 5 f5-newman-wrapper files, these files will execute against the collections noted in the previous lab. This lab will cover the **Build** aspect, creating a Virtual Server Framework containing all the pieces required for this demo service.

..NOTE:: This is a Postman Collection, and can be imported into the client for viewing

For a visual reference of what f5-programmability-class-2.postman\_collection.json looks like:

|   | <b>f5-pro</b><br>17 req | ogrammability-class-2 🜟<br>uests |
|---|-------------------------|----------------------------------|
| ⇔ | 1 - Bui                 | ild a Basic LTM Config           |
|   | POST                    | Step 1: Create a HTTP Monitor    |
|   | POST                    | Step 2: Create a Pool            |
|   | POST                    | Step 3: Create a HTTP Profile    |
|   | POST                    | Step 4: Create a TCP Profile     |
|   | POST                    | Step 5: Create a Virtual Server  |
|   | 2 - Ad                  | d Members to LTM Config          |
|   | PATCH                   | Step 1: Add Members to Pool      |
| ⇔ | 3 - Dis                 | able Node                        |
|   | GET                     | Step 1: Check Pool Exists        |
|   | GET                     | Step 2: Check Pool Member Exists |
|   | PUT                     | Step 3: Change Pool Member State |
| ⇔ | 4 - Ena                 | able Node                        |
|   | GET                     | Step 1: Check Pool Exists        |
|   | GET                     | Step 2: Check Pool Member Exists |
|   | PUT                     | Step 3: Change Pool Member State |
| 8 | 5 - Cle                 | an Up Service                    |
|   |                         | Step 1: Delete a Virtual Server  |
|   |                         | Step 2: Delete a TCP Profile     |
|   |                         | Step 3: Delete a HTTP Profile    |
|   |                         | Step 4: Delete a Pool            |
|   |                         | Step 5: Delete a HTTP Monitor    |

**Note:** You do not need to have all these operations individually broken out, it is shown this way to educate that Workflows can be as small (update a pool member) or as large (deploy a whole service) as needed

### Task 1 - Examine f5-newman-build-1

Note: The contents of this folder contain files for this lab and upcoming labs in this class

1. Open Putty and connect to the super-netops-container user credentials are snops and default

- 2. Navigate to the location containing the f5-newman-wrapper files cd ~/f5-automation-labs/ jenkins/f5-newman-build
- 3. Let's examine the contents of the first f5-newman-wrapper file cat f5-newman-build-1

```
1
   {
           "name":"f5-newman-build-1",
2
           "description":"Execute a chained workflow that authenticates to a BIG-IP.
3
    →and builds configuration",
           "globalEnvVars":"/home/snops/f5-postman-workflows/framework/f5-postman-
4
    →workflows.postman_globals.json",
           "globalOptions": {
5
                   "insecure":true,
6
                   "reporters":["cli"]
7
           },
8
           "globalVars": {
9
                   "bigip_mgmt": "10.1.1.4",
10
                   "bigip_username":"admin",
11
                   "bigip_password":"admin",
12
                   "bigip partition":"Common",
13
                   "bigip_pool_name":"module_3_pool",
14
                   "bigip_pool_member":"75.67.228.133:80",
15
                   "bigip_object_state":"user-up",
16
                   "bigip_object_session":"user-enabled",
17
                   "bigip_vs_name": "module_3_vs",
18
                   "bigip_vs_destination":"10.1.20.129:80",
19
                   "bigip_node_name":"75.67.228.133",
20
                   "bigip_http_monitor":"module_3_http_monitor",
21
                   "bigip_http_profile":"module_3_http",
22
                   "bigip_tcp_profile":"module_3_tcp_clientside"
23
24
           },
           "workflow": [
25
                   {
26
                            "name": "Authenticate to BIG-IP",
27
                            "options": {
28
                                     "collection":"/home/snops/f5-postman-workflows/
29
    →collections/BIG_IP/BIGIP_API_Authentication. postman_collection.json",
                                     "folder":"1_Authenticate"
30
31
                            }
                   }, (REMOVE THIS TEXT AND ADD YOUR CODE BELOW)
32
33
34
               }
           1
35
36
    }
```

4. The above f5-newman-wrapper file only has the Authenticate to BIG-IP Collection/Folder referenced, we will now add in another collection. You are going to add this code snippet after the last }, . This shows the method for chaining together multiple calls from multiple sources.

```
1 {
2 "name":"1 - Build a Basic LTM Config",
3 "skip":false,
4 "options": {
5 "collection":"/home/snops/f5-automation-labs/postman_
6 collections/f5-programmability-class-2. postman_collection.json",
6 "folder":"1 - Build a Basic LTM Config"
7 }
```

**Note:** Now that you have the full file you can see what it will look like. The environment variables will float into both Collections, and the returned Global Variables will persist during the whole run.

#### Task 2 - Execute the first f5-newman-wrapper file

1. Login to your BIG-IP lab machine and verify you do not have any Virtual Servers or Pools

**Note:** If you are using the F5 lab systems there are already shortcuts in your Chrome browser called BIG-IP A GUI, if you receive a certificate warning accept and add exception (the BIG-IP has a self-signed cert which violates Chrome's security). BIG-IP A Login credentials are admin\admin

f5-newman-build-1 now contains the needed calls to build the Framework of an Application Service (Virtual Server, Pool and needed Profiles), it doesn't however include any pool members.

Execute: f5-newman-wrapper f5-newman-build-1

Output should look like:

```
$ f5-newman-wrapper f5-newman-build-1
1
  [f5-newman-build-1-2017-07-26-08-23-00] starting run
2
   [f5-newman-build-1-2017-07-26-08-23-00] [runCollection][Authenticate to BIG-IP]
   ⇔running...
   newman
4
5
  BIGIP_API_Authentication
6
7
  ? 1_Authenticate
8
  ? Authenticate and Obtain Token
9
    POST https://10.1.1.4/mgmt/shared/authn/login [200 OK, 1.41KB, 505ms]
10
     ✓ [POST Response Code]=200
11
    ✓ [Populate Variable] bigip_token=MB4YMPICV3XEZ3B47LJRQKGHTJ
12
13
   ? Verify Authentication Works
14
   GET https://10.1.1.4/mgmt/shared/authz/tokens/MB4YMPICV3XEZ3B47LJRQKGHTJ [200 ...
15
   →OK, 1.23KB, 17ms]
   ✓ [GET Response Code]=200
16
   ✓ [Current Value] token=MB4YMPICV3XEZ3B47LJRQKGHTJ
17
   ✓ [Check Value] token == MB4YMPICV3XEZ3B47LJRQKGHTJ
18
19
   ? Set Authentication Token Timeout
20
   PATCH https://10.1.1.4/mgmt/shared/authz/tokens/MB4YMPICV3XEZ3B47LJRQKGHTJ [ ...
21
   →200 OK, 1.23KB, 50ms]
   ✓ [PATCH Response Code]=200
22
       [Current Value] timeout=1200
   \checkmark
23
   ✓ [Check Value] timeout == 1200
24
25
   ?----?
26
27
   | executed | failed |
   ?-----?----?
28
               iterations |
                                   1 |
                                              0 |
29
30
             ____?___?____?____?____?
                                   3 |
              requests |
                                              0 |
31
   ?----?---?
32
                                 3 |
              test-scripts |
                                              0 |
33
```

```
?-----?-----?
34
  | prerequest-scripts | 1 |
                                      0 |
35
  ?----?
36
     assertions | 8 |
                                      0 |
37
  ?-----?-----?
38
  | total run duration: 1197ms
                                       39
  ?----?
40
  | total data received: 1.71KB (approx)
                                       41
  ?-----?
42
  | average response time: 190ms
                                        43
  ?-----?
44
  [f5-newman-build-1-2017-07-26-08-23-00] [runCollection][1 - Build a Basic LTM ...
45
  →Config] running...
  newman
46
47
  f5-programmability-class-2
48
49
  ? 1 - Build a Basic LTM Config
50
  ? Step 1: Create a HTTP Monitor
51
  POST https://10.1.1.4/mgmt/tm/ltm/monitor/http [200 OK, 1.32KB, 625ms]
52
53
  ? Step 2: Create a Pool
54
  POST https://10.1.1.4/mgmt/tm/ltm/pool [200 OK, 1.56KB, 157ms]
55
56
  ? Step 3: Create a HTTP Profile
57
  POST https://10.1.1.4/mgmt/tm/ltm/profile/http [200 OK, 1.96KB, 183ms]
58
59
  ? Step 4: Create a TCP Profile
60
  POST https://10.1.1.4/mgmt/tm/ltm/profile/tcp [200 OK, 2.68KB, 64ms]
61
62
  ? Step 5: Create a Virtual Server
63
  POST https://10.1.1.4/mgmt/tm/ltm/virtual [200 OK, 1.9KB, 230ms]
64
65
  ?-----?-----?
66
                   | executed | failed |
  67
  ?-----?-----?
68
     iterations | 1 |
                                      0 1
69
  ?-----?-----?
70
        requests | 5 |
71
                                      0 |
     ------?-----?-----?
72
           test-scripts | 0 |
                                      0 |
73
     -----?----?-----?
74
  | prerequest-scripts | 0 |
                                      0 |
75
  ?-----?-----?
76
             assertions | 0 |
                                     0 |
77
  ?----?---?
78
  | total run duration: 1406ms
79
                                       ?----?
80
  | total data received: 5.79KB (approx)
                                       81
  ?-----?
82
  | average response time: 251ms
                                        83
  ?-----?
84
  [f5-newman-build-1-2017-07-26-08-23-00] run completed in 6s, 90.207 ms
85
```

**Note:** Notice the 200 OK responses, the number of requests ect, we're building in testing and logging, at this point look back at BIGIP-A for the newly created framework

3. On BIG-IP A, examine Virtual Server module\_3\_vs:

|  | 💌 Status | ▲ Name      | Description | Application | Destination | Service Port | Type     | Resources | Partition / Path |  |
|--|----------|-------------|-------------|-------------|-------------|--------------|----------|-----------|------------------|--|
|  |          | module_3_vs |             |             | 10.1.20.129 | 80 (HTTP)    | Standard | Edit      | Common           |  |

4. On BIG-IP A, examine Pool module\_3\_pool:

| 💌 Status | ▲ Name        | Description | Application | Members | Partition / Path |
|----------|---------------|-------------|-------------|---------|------------------|
| 4        | module_3_pool |             |             | 0       | Common           |

#### Task 3 - Execute the second f5-newman-wrapper file

1. f5-newman-build-2 contains calls to add pool members to the Framework of the Application Service created above; this is done independently of the build, to show staging as a possible use case.

Execute: f5-newman-wrapper f5-newman-build-2

Output should look like:

```
$ f5-newman-wrapper f5-newman-build-2
1
  [f5-newman-build-2-2017-07-26-08-40-52] starting run
2
  [f5-newman-build-2-2017-07-26-08-40-52] [runCollection][Authenticate to BIG-IP]
3
   ⇔running...
4
  newman
5
  BIGIP_API_Authentication
6
  ? 1_Authenticate
8
  ? Authenticate and Obtain Token
9
   POST https://10.1.1.4/mgmt/shared/authn/login [200 OK, 1.41KB, 272ms]
10
   ✓ [POST Response Code]=200
11
   ✓ [Populate Variable] bigip_token=WSNAXWTCWNZGJG7MDBVF6CRXTB
12
13
  ? Verify Authentication Works
14
  GET https://10.1.1.4/mgmt/shared/authz/tokens/WSNAXWTCWNZGJG7MDBVF6CRXTB [200 OK,
15
   → 1.23KB, 15ms]
16
   ✓ [GET Response Code]=200
   ✓ [Current Value] token=WSNAXWTCWNZGJG7MDBVF6CRXTB
17
   ✓ [Check Value] token == WSNAXWTCWNZGJG7MDBVF6CRXTB
18
19
  ? Set Authentication Token Timeout
20
   PATCH https://10.1.1.4/mgmt/shared/authz/tokens/WSNAXWTCWNZGJG7MDBVF6CRXTB [200,]
21
   ↔OK, 1.23KB, 61ms]
     [PATCH Response Code]=200
   \checkmark
22
   \checkmark
      [Current Value] timeout=1200
23
   ✓ [Check Value] timeout == 1200
24
25
  ?-----?-----?
26
                | executed | failed |
27
  1
  ?-----?----?
28
              iterations | 1 |
29
  0 |
  ?-----?-----?
30
  1
        requests | 3 |
                                          0 |
31
  ?----?
32
  | test-scripts | 3 |
33
                                          0 |
  ?-----?----?
34
  | prerequest-scripts | 1 |
                                          0 |
35
  ?----?---?
36
```

| 37       | assertions                                                | 8            |     | 0        |                    |              |
|----------|-----------------------------------------------------------|--------------|-----|----------|--------------------|--------------|
| 38       | ???                                                       | ?            |     |          |                    |              |
| 39       | total run duration: 1034m                                 |              |     |          |                    |              |
| 40<br>41 | <pre>? ! total data received: 1.71 ?</pre>                | KB (approx)  | )   |          | I                  |              |
| 42<br>43 | •<br>  average response time: 11                          | 6ms          |     |          | I                  |              |
| 44<br>45 | ?<br>[f5-newman-build-2-2017-07-<br>→Config] running      | •            | 2]  | [runColl | ection][2 - Add Me | mbers to LTM |
| 46       | newman                                                    |              |     |          |                    |              |
| 47       |                                                           |              |     |          |                    |              |
| 48       | f5-programmability-class-2                                |              |     |          |                    |              |
| 49       |                                                           |              |     |          |                    |              |
| 50       | ? 2 - Add Members to LTM Co                               | 2            |     |          |                    |              |
| 51       | ? Step 1: Add Members to P                                |              |     |          |                    |              |
| 52       | PATCH https://10.1.1.4/mgm                                | it/tm/ltm/pc | DOL | /module_ | 3_pool [200 OK, 1. | 52KB, 143ms] |
| 53       | ????                                                      | 2            |     |          |                    |              |
| 54       | · · · · · · · · · · · · · · · · · · ·                     | executed     | I   | failed   | I                  |              |
| 55       | <br> <br>                                                 |              | I   | Ialleu   |                    |              |
| 56<br>57 | iterations                                                | •            | I   | 0        | 1                  |              |
| 58       | ??                                                        |              | 1   | 0        | I                  |              |
| 59       |                                                           | 1            |     | 0        | 1                  |              |
| 60       | ???                                                       |              |     |          |                    |              |
| 61       | test-scripts                                              | 0            |     | 0        |                    |              |
| 62       | ???                                                       |              |     |          |                    |              |
| 63       | prerequest-scripts                                        | 0            |     | 0        |                    |              |
| 64       | ???                                                       | ?            |     |          |                    |              |
| 65       | assertions                                                |              |     | 0        |                    |              |
| 66       | ???                                                       |              |     |          |                    |              |
| 67       | total run duration: 182ms                                 |              |     |          |                    |              |
| 68       | ?                                                         |              |     |          |                    |              |
| 69       | total data received: 818B                                 |              |     |          |                    |              |
| 70       | <pre>? average response time: 14</pre>                    | •            |     |          | 1                  |              |
| 71<br>72 | <pre>2 average response cime: 14 2 average response</pre> |              |     |          | 1                  |              |
| 73       | [f5-newman-build-2-2017-07-                               | •            | 2]  | run comp | leted in 4s, 328.4 | 97 ms        |

2. On BIG-IP A examine Virtual Server module\_3\_vs, the Virtual Server should be healthy and Green:

| 💌 Status | ▲ Name      | Description | Application | Destination | Service Port | Type     | Resources | Partition / Path |
|----------|-------------|-------------|-------------|-------------|--------------|----------|-----------|------------------|
| 0        | module_3_vs |             |             | 10.1.20.129 | 80 (HTTP)    | Standard | Edit      | Common           |

3. On BIG-IP A examine Pool module\_3\_pool:

|  | <ul> <li>Status</li> </ul> | ▲ Name        | Description | Application | Members | Partition / Path |
|--|----------------------------|---------------|-------------|-------------|---------|------------------|
|  | 0                          | module_3_pool |             |             | 2       | Common           |

## 6.3.3 Lab 3.3 – Execute an f5-newman-wrapper for Operations

In the last lab we walked through creating an Application Service Framework, and then updating the service framework in a separate call. This lab has 2 f5-newman-files also, one file used to user-down a pool member, and another to user-up the same member. These could be used as individual calls from another toolkit (which we'll see later) or run independently as a single commands.

#### Task 1 - Execute f5-newman-build-3

- 1. Open Putty and connect to the super-netops-container user credentials are snops and default
- 2. Navigate to the location containing the f5-newman-wrapper files cd ~/f5-automation-labs/ jenkins/f5-newman-operation
- 3. On BIGIP-A examine the pool module\_3\_pool, you should see 2 active (Green) pool members:

| Local  | Traffic »                         | Pools : Po | ol List א | module_3   | _poo     | 1            |        |           |  |  |
|--------|-----------------------------------|------------|-----------|------------|----------|--------------|--------|-----------|--|--|
| ⇔ ⇒    | Propertie                         | es         | Membe     | rs         | istics 🗷 |              |        |           |  |  |
|        |                                   |            |           |            |          |              |        |           |  |  |
| Load B | Load Balancing                    |            |           |            |          |              |        |           |  |  |
| Load   | Load Balancing Method Round Robin |            |           |            |          |              |        |           |  |  |
| Priori | ty Group A                        | ctivation  | [         | Disabled   | ۲        | ]            |        |           |  |  |
| Updat  | te                                |            |           |            |          |              |        |           |  |  |
|        |                                   |            |           |            |          |              |        |           |  |  |
| Curren | t Member                          | s          |           |            |          |              |        |           |  |  |
|        | <ul> <li>Status</li> </ul>        | Membe      | r         | ▲ Address  |          | Service Port | ≑ FQDN | Ephemeral |  |  |
|        | 0                                 | 75.67.228  | .133:80   | 75.67.228. | 133      | 80           |        | No        |  |  |
|        | 0                                 | 216.16.74  | .15:80    | 216.16.74. | 15       | 80           |        | No        |  |  |
| Enabl  | e Disal                           | ble Force  | e Offline | Remove     |          |              |        |           |  |  |

4. f5-newman-build-3 contains calls to change the node state to user-down for "bigip\_pool\_member": "75.67.228.133:80", both of these are specified as variables in the f5-newman-wrapper files.

Execute: f5-newman-wrapper f5-newman-build-3

Output should look like:

```
$ f5-newman-wrapper f5-newman-build-3
1
   [f5-newman-build-3-2017-07-26-09-06-53] starting run
2
   [f5-newman-build-3-2017-07-26-09-06-53] [runCollection][Authenticate to BIG-IP]
3
   ⇔running...
   newman
Δ
5
   BIGIP_API_Authentication
6
7
   ? 1_Authenticate
8
   ? Authenticate and Obtain Token
9
    POST https://10.1.1.4/mgmt/shared/authn/login [200 OK, 1.41KB, 267ms]
10
     ✓ [POST Response Code]=200
11
     ✓ [Populate Variable] bigip_token=JFN6TNIRAWEKNR5QPM26VT4QFE
12
13
   ? Verify Authentication Works
14
    GET https://10.1.1.4/mgmt/shared/authz/tokens/JFN6TNIRAWEKNR5QPM26VT4QFE [200,]
15
   ↔OK, 1.23KB, 22ms]
     ✓ [GET Response Code]=200
16
```

```
✓ [Current Value] token=JFN6TNIRAWEKNR5QPM26VT4QFE
17
    ✓ [Check Value] token == JFN6TNIRAWEKNR5QPM26VT4QFE
18
19
  ? Set Authentication Token Timeout
20
   PATCH https://10.1.1.4/mgmt/shared/authz/tokens/JFN6TNIRAWEKNR5QPM26VT4QFE [200,]
21
   →OK, 1.23KB, 26ms]
   ✓ [PATCH Response Code]=200
22
    ✓ [Current Value] timeout=1200
23
    ✓ [Check Value] timeout == 1200
24
25
  ?----?
26
                       | executed | failed |
27
  ?-----?----?-----?
28
      iterations | 1 |
                                      0 |
29
  -----?----?-----?
30
              requests | 3 |
  0 |
31
  ?----?--?
32
  1
           test-scripts | 3 |
                                       0 |
33
  ?----?---?
34
  | prerequest-scripts |
                             1 |
                                       0 |
35
  ?----?
36
             assertions |
                             8 |
                                      0 |
  1
37
  ?----?
38
  | total run duration: 1243ms
                                        39
  ?-----?
40
  | total data received: 1.71KB (approx)
                                        41
  ?-----?
42
  | average response time: 105ms
                                         43
  ?-----?
44
  [f5-newman-build-3-2017-07-26-09-06-53] [runCollection][3 - Disable Node] running.
45
  \hookrightarrow . .
  newman
46
47
  f5-programmability-class-2
48
49
  ? 3 - Disable Node
50
  ? Step 1: Check Pool Exists
51
   GET https://10.1.1.4/mgmt/tm/ltm/pool/~Common~module_3_pool [200 OK, 1.56KB,
52
   →39ms]
   ✓ [GET Response Code]=200
53
54
  ? Step 2: Check Pool Member Exists
55
  GET https://10.1.1.4/mgmt/tm/ltm/pool/~Common~module_3_pool/members/~Common~75.
56
  ↔67.228.133:80 [200 OK, 1.25KB, 33ms]
   ✓ [GET Response Code]=200
57
58
  ? Step 3: Change Pool Member State
59
   PUT https://10.1.1.4/mgmt/tm/ltm/pool/~Common~module_3_pool/members/~Common~75.
60
  ↔67.228.133:80 [200 OK, 1.25KB, 298ms]
    ✓ [PUT Response Code]=200
61
62
  ?-----?----?
63
                   | executed | failed |
64
      -----?
65
         iterations |
                             1 |
                                      0 |
66
         -----?
67
           requests |
                             3 |
                                      0 |
  1
68
  ?-----?----?
69
```

| 70 | test-scripts   3   0                                                    |
|----|-------------------------------------------------------------------------|
| 71 | ???                                                                     |
| 72 | prerequest-scripts   1   0                                              |
| 73 | ???                                                                     |
| 74 | assertions   3   0                                                      |
| 75 | ???                                                                     |
| 76 | total run duration: 1092ms                                              |
| 77 | ??                                                                      |
| 78 | total data received: 1.89KB (approx)                                    |
| 79 | ??                                                                      |
| 80 | average response time: 123ms                                            |
| 81 | ??                                                                      |
| 82 | [f5-newman-build-3-2017-07-26-09-06-53] run completed in 6s, 564.868 ms |

Note: Notice the 200 OK responses, as it completed successfully

5. Log back into BIG-IP A examine the pool module\_3\_pool status page:

| Local Traffic » Pools:    | Pool List » | module_3_            | pool      |             |           |  |  |  |  |
|---------------------------|-------------|----------------------|-----------|-------------|-----------|--|--|--|--|
| 🚓 🚽 Properties            | Membe       | Members Statistics 💌 |           |             |           |  |  |  |  |
|                           |             |                      |           | _           |           |  |  |  |  |
| Load Balancing            |             |                      |           |             |           |  |  |  |  |
| Load Balancing Method     |             | Round Robin          | 1         | •           | ]         |  |  |  |  |
| Priority Group Activation | [           | Disabled             | T         |             |           |  |  |  |  |
| Update                    |             |                      |           |             |           |  |  |  |  |
|                           |             |                      |           |             |           |  |  |  |  |
| Current Members           |             |                      |           |             |           |  |  |  |  |
| 🕑 💌 Status 🗢 Mem          | ber         | ▲ Address            | Service F | Port 🗢 FQDN | Ephemeral |  |  |  |  |
| 75.67.2                   | 28.133:80   | 75.67.228.1          | 33 80     |             | No        |  |  |  |  |
| 🔲 🥥 216.16                | .74.15:80   | 216.16.74.1          | 5 80      |             | No        |  |  |  |  |
| Enable Disable Fo         | rce Offline | Remove               |           |             |           |  |  |  |  |

#### Task 2 - Execute f5-newman-build-4

- 1. Open Putty and connect to the super-netops-container user credentials are snops and default
- 2. Navigate to the location containing the f5-newman-wrapper files cd ~/f5-automation-labs/ jenkins/f5-newman-operation
- 3. On BIG-IP A examine the pool module\_3\_pool, you should show only 1 Active and Green:

| Local Traffic »  | Pools : Poo | I List » | module_3         | _poo | I            |        |           |  |  |
|------------------|-------------|----------|------------------|------|--------------|--------|-----------|--|--|
| 😆 🗸 Propertie    | es I        | Membe    | ers Statistics 🔎 |      |              |        |           |  |  |
|                  |             |          |                  |      |              |        |           |  |  |
| Load Balancing   |             |          |                  |      |              |        |           |  |  |
| Load Balancing   | g Method    |          | Round Robi       | in   |              | •      | )         |  |  |
| Priority Group A | ctivation   |          | Disabled         | ۲    | ]            |        |           |  |  |
| Update           |             |          |                  |      |              |        |           |  |  |
|                  |             |          |                  |      |              |        |           |  |  |
| Current Member   | s           |          |                  |      |              |        |           |  |  |
| 💌 💌 Status       | Member      |          | ▲ Address        |      | Service Port | ≑ FQDN | Ephemeral |  |  |
| •                | 75.67.228.  | 133:80   | 75.67.228.       | 133  | 80           |        | No        |  |  |
|                  | 216.16.74.1 | 15:80    | 216.16.74.       | 15   | 80           |        | No        |  |  |
| Enable Disal     | ble Force   | Offline  | Remove           |      |              |        |           |  |  |

4. f5-newman-build-3 contains calls to user-up variable node "bigip\_pool\_member":"75.67. 228.133:80"

Execute: f5-newman-wrapper f5-newman-build-4

#### Output should look like:

```
$ f5-newman-wrapper f5-newman-build-4
1
   [f5-newman-build-4-2017-07-26-09-12-47] starting run
2
   [f5-newman-build-4-2017-07-26-09-12-47] [runCollection] [Authenticate to BIG-IP]...
3
   ⇔running...
   newman
4
5
   BIGIP_API_Authentication
6
7
   ? 1_Authenticate
8
   ? Authenticate and Obtain Token
9
    POST https://10.1.1.4/mgmt/shared/authn/login [200 OK, 1.41KB, 240ms]
10
     ✓ [POST Response Code]=200
11
     ✓ [Populate Variable] bigip_token=LN5IEBCKW5TTNXZLX5VYRUTOW5
12
13
   ? Verify Authentication Works
14
    GET https://10.1.1.4/mgmt/shared/authz/tokens/LN5IEBCKW5TTNXZLX5VYRUTOW5 [200,]
15
   ↔OK, 1.23KB, 15ms]
     ✓ [GET Response Code]=200
16
     ✓ [Current Value] token=LN5IEBCKW5TTNXZLX5VYRUTOW5
17
     ✓ [Check Value] token == LN5IEBCKW5TTNXZLX5VYRUTOW5
18
19
20
   ? Set Authentication Token Timeout
    PATCH https://10.1.1.4/mgmt/shared/authz/tokens/LN5IEBCKW5TTNXZLX5VYRUTOW5 [200]
21
   ↔OK, 1.23KB, 27ms]
     ✓ [PATCH Response Code]=200
22
     \checkmark
        [Current Value] timeout=1200
23
24
     ✓ [Check Value] timeout == 1200
25
   ?-----?----?
26
```

```
| executed | failed |
27
  -----?----?-----?
28
     iterations | 1 |
                                   0 |
29
  ?----?---?
30
          requests | 3 |
                                   0 |
31
  ?-----?-----?
32
      test-scripts | 3 |
                                   0 |
  33
       34
  | prerequest-scripts | 1 |
                                   0 |
35
      -----?
  ? _ _
36
      assertions | 8 |
                                   0 1
37
  ?-----?-----?
38
39
  | total run duration: 922ms
                                     ?-----?
40
  | total data received: 1.71KB (approx)
41
                                    ?-----?
42
  | average response time: 94ms
                                    43
  ?-----?
44
  [f5-newman-build-4-2017-07-26-09-12-47] [runCollection][4 - Enable Node] running..
45
  \hookrightarrow
  newman
46
47
  f5-programmability-class-2
48
49
  ? 4 - Enable Node
50
  ? Step 1: Check Pool Exists
51
   GET https://10.1.1.4/mgmt/tm/ltm/pool/~Common~module_3_pool [200 OK, 1.56KB,
52
  ⊶31ms]
   ✓ [GET Response Code]=200
53
54
  ? Step 2: Check Pool Member Exists
55
  GET https://10.1.1.4/mgmt/tm/ltm/pool/~Common~module_3_pool/members/~Common~75.
56
  ↔67.228.133:80 [200 OK, 1.25KB, 28ms]
  ✓ [GET Response Code]=200
57
58
  ? Step 3: Change Pool Member State
59
  PUT https://10.1.1.4/mgmt/tm/ltm/pool/~Common~module_3_pool/members/~Common~75.
60
  ↔67.228.133:80 [200 OK, 1.25KB, 62ms]
   ✓ [PUT Response Code]=200
61
62
  ?----?
63
                 | executed | failed |
64
  ?----?
65
     iterations | 1 |
                                   0 |
  1
66
  ?----?
67
             requests | 3 |
                                   0 |
68
  ?-----?----?
69
          test-scripts |
                           3 |
                                   0 |
  70
  ?-----?-----?
71
                           1 |
                                   0 |
    prerequest-scripts |
72
  ?-----?----?
73
            assertions |
                           3 |
74
                                    0 |
  ?-----?-----?
75
  | total run duration: 519ms
                                     76
  ?----?
77
  | total data received: 1.89KB (approx)
                                     78
  ?-----?
79
  | average response time: 40ms
                                     80
```

- 81 82
- ?-----? [f5-newman-build-4-2017-07-26-09-12-47] run completed in 4s, 510.429 ms

#### Note: Notice the 200 OK responses, as it completed successfully

5. On BIG-IP A examine Pool module\_3\_pool:

| Local Traffic » Pools : Po            | Local Traffic » Pools : Pool List » module_3_pool |                   |              |                |  |  |  |  |  |
|---------------------------------------|---------------------------------------------------|-------------------|--------------|----------------|--|--|--|--|--|
| 🚓 🚽 Properties                        | Members                                           | rs Statistics 🗩   |              |                |  |  |  |  |  |
| · · · · · · · · · · · · · · · · · · · |                                                   |                   |              |                |  |  |  |  |  |
| Load Balancing                        |                                                   |                   |              |                |  |  |  |  |  |
| Load Balancing Method                 | Round Rol                                         | pin               |              | •              |  |  |  |  |  |
| Priority Group Activation             | Disabled                                          | Disabled <b>•</b> |              |                |  |  |  |  |  |
| Update                                |                                                   |                   |              |                |  |  |  |  |  |
|                                       |                                                   |                   |              |                |  |  |  |  |  |
| Current Members                       |                                                   |                   |              |                |  |  |  |  |  |
| 💽 💌 Status 🗢 Membe                    | r 🔺 Addres                                        | s 🔷 🗢 Service     | e Port 🗢 FQI | DN 🗢 Ephemeral |  |  |  |  |  |
| 0 75.67.228                           | .133:80 75.67.228                                 | .133 80           |              | No             |  |  |  |  |  |
| 216.16.74                             | .15:80 216.16.74                                  | .15 80            |              | No             |  |  |  |  |  |
| Enable Disable Force Offline Remove   |                                                   |                   |              |                |  |  |  |  |  |

## 6.3.4 Lab 3.3 – Execute an f5-newman-wrapper for Teardown

To get ready for the next module, we're going to execute one last f5-newman-wrapper directly. This file is designed to delete the framework and service we created in the last few labs. We used 2 f5-newman-wrapper files to create our service, but for the deletion we will only use 1.

#### Task 1 - Execute f5-newman-build-5

- 1. Open Putty and connect to the super-netops-container user credentials are snops and default
- 2. Navigate to the location containing the f5-newman-wrapper files cd ~/f5-automation-labs/ jenkins/f5-newman-build
- 3. On BIG-IP A examine the virtual server module\_3\_vs, it should be active and Green:

| Status | ▲ Name      | Description | Application | Destination | Service Port | Type     | Resources | Partition / Path |
|--------|-------------|-------------|-------------|-------------|--------------|----------|-----------|------------------|
| 0      | module_3_vs |             |             | 10.1.20.129 | 80 (HTTP)    | Standard | Edit      | Common           |

4. On BIGIP-A examine the pool module\_3\_pool, you should show 2 active members Green:

| 💌 💌 Status | ▲ Name        | Description | Application | Members | Partition / Path |
|------------|---------------|-------------|-------------|---------|------------------|
|            | module_3_pool |             |             | 2       | Common           |

5. f5-newman-build-5 contains calls to delete all items we've created in the last few modules

Execute: f5-newman-wrapper f5-newman-build-5

Output should look like:

```
$ f5-newman-wrapper f5-newman-build-5
1
  [f5-newman-build-5-2017-07-26-09-28-13] starting run
2
  [f5-newman-build-5-2017-07-26-09-28-13] [runCollection][Authenticate to BIG-IP]
3
   ⇔running...
4
  newman
5
  BIGIP API Authentication
6
7
  ? 1 Authenticate
8
  ? Authenticate and Obtain Token
9
  POST https://10.1.1.4/mgmt/shared/authn/login [200 OK, 1.41KB, 194ms]
10
  ✓ [POST Response Code]=200
11
   ✓ [Populate Variable] bigip_token=NGEHHD6ZDJFD2MNF2UL3UXTGVH
12
13
  ? Verify Authentication Works
14
   GET https://10.1.1.4/mgmt/shared/authz/tokens/NGEHHD6ZDJFD2MNF2UL3UXTGVH [200]
15
   →OK, 1.23KB, 16ms]
    ✓ [GET Response Code]=200
16
17
    \checkmark
       [Current Value] token=NGEHHD6ZDJFD2MNF2UL3UXTGVH
    ✓ [Check Value] token == NGEHHD6ZDJFD2MNF2UL3UXTGVH
18
19
  ? Set Authentication Token Timeout
20
  PATCH https://10.1.1.4/mgmt/shared/authz/tokens/NGEHHD6ZDJFD2MNF2UL3UXTGVH [200,]
21
  →OK, 1.23KB, 17ms]
  ✓ [PATCH Response Code]=200
22
    ✓ [Current Value] timeout=1200
23
   ✓ [Check Value] timeout == 1200
24
25
  ?----?
26
                    | executed | failed |
27
  ?-----;------;------;
28
      iterations |
                              1 |
29
                                        0 |
  ?----?
30
           requests |
                               3 |
                                        0 |
31
  ?-----?-----?
32
  | test-scripts | 3 |
                                        0 |
33
  ?-----?-----?
34
  prerequest-scripts | 1 |
                                        0 |
35
  ;-----;-----;-----;
36
       assertions | 8 |
                                       0 |
37
  ?-----?-----?
38
  | total run duration: 835ms
                                          39
  ?-----?
40
  | total data received: 1.71KB (approx)
                                          41
42
  ?-----?
  | average response time: 75ms
                                           43
  ?----?
44
  [f5-newman-build-5-2017-07-26-09-28-13] [runCollection][5 - Clean Up Service]...
45
  ⇔running...
  newman
46
47
  f5-programmability-class-2
48
49
```

```
? 5 - Clean Up Service
50
  ? Step 1: Delete a Virtual Server
51
   DELETE https://10.1.1.4/mgmt/tm/ltm/virtual/module_3_vs [200 OK, 740B, 57ms]
52
53
  ? Step 2: Delete a TCP Profile
54
   DELETE https://10.1.1.4/mgmt/tm/ltm/profile/tcp/module_3_tcp_clientside [200 OK,
55
  → 740B, 88ms]
56
  ? Step 3: Delete a HTTP Profile
57
   DELETE https://10.1.1.4/mgmt/tm/ltm/profile/http/module_3_http [200 OK, 740B,...
58
  59
  ? Step 4: Delete a Pool
60
   DELETE https://10.1.1.4/mgmt/tm/ltm/pool/module_3_pool [200 OK, 740B, 47ms]
61
62
  ? Step 5: Delete a HTTP Monitor
63
   DELETE https://10.1.1.4/mgmt/tm/ltm/monitor/http/module_3_http_monitor [200 OK,]
64
  →740B, 59ms]
65
  ?----?
66
                      | executed | failed |
67
  ?----?
68
             iterations |
                             1 |
                                       0 |
69
  ?----?
70
              requests |
                             5 |
                                       0 |
71
72
    -----?----?-----?
       test-scripts |
                              0 |
                                       0 |
73
    -----?-----?-----?
74
  | prerequest-scripts |
                              0 |
                                       0 |
75
  ?----?---?
76
       assertions | 0 |
                                       0 |
77
  ?-----?----?
78
  | total run duration: 445ms
                                         79
  ?-----?
80
  | total data received: OB (approx)
                                         81
  ?-----?
82
  | average response time: 61ms
                                         83
  ?-----?
84
  [f5-newman-build-5-2017-07-26-09-28-13] run completed in 4s, 267.464 ms
85
```

Note: Notice the 200 OK responses, as it completed successfully

6. On BIG-IP A examine Virtual module\_3\_vs and Pool module\_3\_pool are deleted

# 6.4 Module 4: Continuous Integration / Continuous Delivery

This Module will continue to build up from Infrastructure to the Self-Service or CI/CD goal. We will be building on the code that was utilized in the previous modules and labs, though now we'll use Jenkins to provide a CI/CD mechanism. This lab will also use Slack to notify users of changes going on in real time.

Tools we will be using:

- · f5-newman-wrapper & previous workflows
  - The previous 5 wrapper workflows files will be executed, but from a Jenkins Pipeline

- super-netops-container
  - Continuing delivery of F5 configuration from a self contained toolkit
  - This version or variant of the container has Jenkins installed for you, this is depicted from tag associated to the Docker Image f5devcentral/ f5-super-netops-container:develop-jenkins
- Slack
  - There has been a Slack channel already setup on your behalf, which we will all be monitoring for environment changes
- Jenkins
  - Jenkins is installed on the super-netops-container access via http://10.1.1.8:10000 (Web) user credentials are admin/default

From the previous labs you should already have your Super-NetOps-Container already running, if it's not please refer to Class 2 Module 2 on starting your service.

# 6.4.1 Lab 4.1 – File Locations and Jenkins setup

We've been executing commands locally from Automated scripts. At this point we are now going to take the toolkits and tie them together to form a Pipeline. Pipelines will vary in deployments and even within solutions. Our lab will show you just one way it could be utilized.

#### Task 1 - Locating the Jenkins files and how they are setup

- 1. Open Putty and connect to the super-netops-container, user credentials are snops and default
- 2. During the installation of the super-netops-container there were several github repositories cloned, all of which are mapped to the /home/snops/ directory.

Execute: cd  $\sim/{\tt f5-automation-labs/jenkins}$  to access our folder containing the Jenkins Pipeline Files

 The Jenkins files are located alongside the f5-newman-wrapper files we've used in the previous labs (setup this way was for ease of learning). You may place tools in different structures in your environment.

File Locations:

```
|- /f5-automation-labs
   |- /jenkins
   | /f5-newman-build
   | Jenkinsfile1-2
   | Jenkinsfile5
   | /f5-newman-operation
   | Jenkinsfile3
   | Jenkinsfile4
```

4. Lets review the first Jenkins file, from the correct structure execute cat Jenkinsfile1-2

File output:

```
node {
1
      stage('Testing') {
2
         //Run the tests
3
         //sh "python -m /home/snops/f5-automation-labs/jenkins/f5-newman-build/f5-
4
    →newman-build-1"
         //sh "python -m /home/snops/f5-automation-labs/jenkins/f5-newman-build/f5-
5
    →newman-build-2"
      }
6
      stage('Frameword-Deployment') {
7
          //Run SNOPS Container Newman Package Virtual and Pool
8
         sh "f5-newman-wrapper /home/snops/f5-automation-labs/jenkins/f5-newman-
9
    →build/f5-newman-build-1"
10
         //chatops slack message that run has completed
         slackSend(
11
             channel: '#jenkins_builds',
12
            color: 'good',
13
            message: 'Super-NetOps Engineer is about to deploy an F5 Service_
14
    ↔ Framework, Approval Needed!',
            teamDomain: 'f5agilitydevops',
15
             token: 'vLMQmBq2tiyiCcZoNlbmAi0Z'
16
17
      }
18
      stage('Approval') {
19
          //Gate the process and require approval
20
         input 'Proceed?'
21
22
         //chatops slack message that run has completed
         slackSend(
23
              channel: '#jenkins_builds',
24
             color: 'good',
25
             message: 'Super-NetOps Engineer just approved a new F5 Service_
26
    ↔Framework, thats some serious Continuous Delivery!',
             teamDomain: 'f5agilitydevops',
27
             token: 'vLMQmBq2tiyiCcZoNlbmAi0Z'
28
29
              )
30
      stage('Add-Sevice-Node') {
31
          //Run SNOPS Container Newman Package add Node to Pool
32
         sh "f5-newman-wrapper /home/snops/f5-automation-labs/jenkins/f5-newman-
33
    →build/f5-newman-build-2"
         //chatops slack message that run has completed
34
         slackSend(
35
             channel: '#jenkins_builds',
36
            color: 'good',
37
            message: 'Super-NetOps Engineer just added a Node to a Service,
38
    ↔ Production is Online!',
            teamDomain: 'f5agilitydevops',
39
             token: 'vLMQmBq2tiyiCcZoNlbmAi0Z'
40
41
      }
42
   }
43
```

- This is a Jenkins Pipeline file, which we will be inputing into a Pipeline deployment via our Jenkins Toolkit.
- The file should be human readable even without Jenkins experience, a stage can be thought of as a step in the Pipeline (or a work-center in manufacturing terms); right after the stage is its name, followed by some commands. Since the super-netops-container is running this Jenkins installation locally, we can use local mappings to file structure.

- In more common deployments the Jenkins file would be stored in a SCM (like Github) and called during an Event (Build/Pull Request) or a Polling Timer, or even some other kind of scripting launch.
- Testing in Pipeline before executing code with tools like linter or python scripts can make sure formatting is valid, reducing errors from happening during builds.

Our installation also has some Slack calls. Which we will setup next.

#### Task 2 - Accessing Jenkins and Installing the Slack-Notifier Plug-in

Slack is a ChatOps tool, think of Skype, Messenger or IIRC! Except Slack also has the ability to take in bots. slackbots are used to interact with services, they might query something for you when asked, or give you information when they notice something. In our case our Jenkins Pipeline file will use Slack to notify all of us when an action happens, collaborative teamwork.

1. Access Jenkins via Chrome, if you didn't set a bookmark to the mapped port you can access the service via http://10.1.1.8:10000, the user credentials are admin\default.

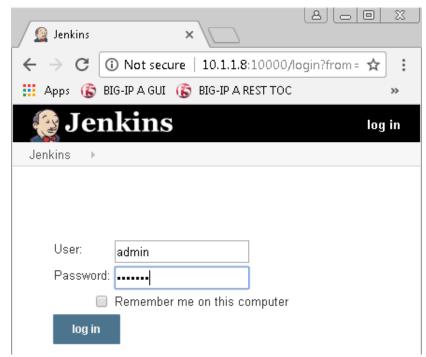

2. Once you are logged into Jenkins it should look like below

| 🧕 Dashboard [Jenkins] 🛛 🗙 🕅 |                  |                                                                         |                     |
|-----------------------------|------------------|-------------------------------------------------------------------------|---------------------|
| ← → C (i) 10.1.1.8:10000    |                  |                                                                         | ₽☆:                 |
| 🔢 Apps 🚯 BIG-IP A GUI 🚯 BIG | -IP A REST TOC 🧃 | 🕏 BIG-IP B GUI 🚯 BIG-IP B REST TOC 🚯 iWorkflow GUI 🚯 iWorkflow REST TOC | »                   |
| 😥 Jenkins                   |                  | 2 🔍 search 🕜                                                            | admin 🛛 log out     |
| Jenkins 🕨                   |                  |                                                                         | ENABLE AUTO REFRESH |
| 쯜 New Item                  |                  |                                                                         | wadd description    |
| 🍓 People                    |                  | Welcome to Jenkins!                                                     |                     |
| 📂 Build History             |                  |                                                                         |                     |
| 🐡 Manage Jenkins            |                  | Please create new jobs to get started.                                  |                     |
| 🍓 My Views                  |                  |                                                                         |                     |
| 条 Credentials               |                  |                                                                         |                     |
| Build Queue                 | _                |                                                                         |                     |
| No builds in the queue.     |                  |                                                                         |                     |
| Build Executor Status       | -                |                                                                         |                     |
| 1 Idle                      |                  |                                                                         |                     |
| 2 Idle                      |                  |                                                                         |                     |

# 3. Click on Manage Jenkins

| 🚊 Manage Jenkins [Jenkins] 🗙 📃            |                                                                                                    |
|-------------------------------------------|----------------------------------------------------------------------------------------------------|
| ← → C ③ 10.1.1.8:10000/manage             | ☆ :                                                                                                    |
| 🗰 Apps 🚯 BIG-IP A GUI 🚯 BIG-IP A REST TOC | 🚯 BIG-IP B GUI 🚯 BIG-IP B REST TOC 🚯 iWorkflow GUI 🚯 iWorkflow REST TOC 🛛 🔹                                                                                                   |
| 😥 Jenkins                                 | 🔍 search 🕜 admin   log out                                                                                                    |
| Jenkins ▶                                 | ENABLE AUTO REFRESH                                                                                                    |
| 쯜 New Item                                | Manage Jenkins                                                                                                    |
| 🐴 People                                  | -                                                                                                    |
| Build History                             | A New version of Jenkins (2.71) is available for <u>download</u> ( <u>changelog</u> ).<br>Warnings have been published for the following currently installed components:      |
| 🔆 Manage Jenkins                          | <ul> <li><u>Git plugin 3.3.1:</u></li> <li>CSRF vulnerability in Git plugin allows capturing credentials</li> </ul>                                                           |
| 🍓 My Views                                | Pipeline: Groovy 2.36:                                                                                                    |
| 🥋 Credentials                             | Arbitrary code execution due to incomplete sandbox protection     Pipeline: Build Step 2.5:     Missing permission check allows building all jobs     Subversion Plug-in 2.8: |
| Build Queue 🗕                             | <ul> <li><u>CSRF vulnerability and insufficient permission checks allow capturing credentials</u><br/>Script Security Plugin 1.29:</li> </ul>                                 |
| No builds in the queue.                   | Unsafe entries in default whitelist Docker Commons Plugin 1.7:                                                                                                    |
|                                           | <ul> <li><u>Users with Overall/Read access can enumerate credential IDs</u></li> </ul>                                                                                        |
| Build Executor Status =                   | GitHub Branch Source Plugin 2.0.7: <ul> <li>CSRF vulnerability and insufficient permission checks allow capturing credentials</li> </ul>                                      |
| 1 Idle                                    | Users with Overall/Read access can enumerate credential IDs                                                                                                    |
| 2 Idle                                    | Go to plugin manager Configure which of these warnings are shown                                                                                                    |
|                                           | Configure System<br>Configure global settings and paths.                                                                                                    |
|                                           | Configure Global Security<br>Secure Jenkins; define who is allowed to access/use the system.                                                                                  |
|                                           | Configure Credentials<br>Configure the credential providers and types                                                                                                    |
|                                           | Iconfiguration                                                                                                    |

4. On the Manage Jenkins tab Select Available then filter on slack, once the filter is complete choose

| 🗕 Update Center [Jenkins] 🗙 💭               |                  |                                                                |                       |                                |                          |
|---------------------------------------------|------------------|----------------------------------------------------------------|-----------------------|--------------------------------|--------------------------|
| ← → C ① 10.1.1.8:10000/pluginManager/a      | available        |                                                                |                       |                                | ☆ :                      |
| 🗰 Apps 🚯 BIG-IP A GUI 🚯 BIG-IP A REST TOC 🧃 | 🔓 BIG-IP B GUI ( | 🔓 BIG-IP B REST TOC                                            | 🚯 iWorkflow GUI 💧     | 🕃 iWorkflow REST TOC           | *                        |
| 👰 Jenkins 💫 📐                               |                  | 2                                                              | narch                 | 2                              | admin  log out           |
| Jenkins 🕨 Plugin Manager                    |                  |                                                                |                       |                                |                          |
| 🛧 Back to Dashboard                         |                  |                                                                |                       |                                |                          |
|                                             |                  |                                                                |                       | Filter: Slack                  |                          |
| elle.                                       | Updates          | Available Insta                                                | lled Advanced         |                                |                          |
|                                             | Install ↓        |                                                                | Name                  |                                | Version                  |
|                                             |                  | i <mark>ck Upload Plugin</mark><br>A post-build uploader       | that uploads files t  | o slack generated during build | 1.7<br>d process         |
|                                             |                  | cumber-slack-notifier                                          |                       |                                | 0.8.3                    |
|                                             | ✓ Sla            | i <mark>ck Notification Plugin</mark><br>A Build status publis | her that notifies cha | nnels on a Slack team          | 2.2                      |
|                                             |                  |                                                                |                       |                                |                          |
|                                             | Install with     | out restart                                                    | Download now a        | nd install after restart       | Update information obtai |
|                                             |                  |                                                                |                       |                                |                          |

#### Slack Notification Plugin and execute Install without Restart

5. Once the Slack Notification Plugin has changed to Success, tick the radio button for Restart Jenkins when installation is complete and no jobs are running

| 🚊 Update Center [Jenkins] 🗙 📃                                                         |                                                                                                    |                     |
|---------------------------------------------------------------------------------------|----------------------------------------------------------------------------------------------------|---------------------|
| ← → C 🛈 10.1.1.8:10000/updateC                                                        | enter/                                                                                                    | ☆ :                 |
|                                                                                       | T TOC 🚯 BIG-IP B GUI 🚯 BIG-IP B REST TOC 🚯 iWorkflow GUI 🚯 iWorkflow REST TOC                                                                                                    | »                   |
| 😥 Jenkins                                                                             | 2 Q search                                                                                                    | ) admin  log.out    |
| Jenkins 🔸 Update Center                                                               |                                                                                                    | ENABLE AUTO REFRESH |
| <ul> <li>Back to Dashboard</li> <li>Manage Jenkins</li> <li>Manage Plugins</li> </ul> | Installing Plugins/Upgrades Preparation  Checking internet connectivity Checking update center connectivity Success                                                                        |                     |
|                                                                                       | Slack Notification Plugin 💿 Success                                                                                                    |                     |
|                                                                                       | <ul> <li>Go back to the top page</li> <li>(you can start using the installed plugins right away)</li> <li>Restart Jenkins when installation is complete and no jobs are running</li> </ul> |                     |

6. Slack can take a few minutes to install in the background (give it 30 seconds), once the Restarting Jenkins globe is grey and the status is Running go back to Jenkins Home

| 🙎 Update Center [Jenkins] 🗙 💭               |                                                                                                    |            |           |
|---------------------------------------------|----------------------------------------------------------------------------------------------------|------------|-----------|
| ← → C () 10.1.1.8:10000/updateCenter/       |                                                                                                    |            | ☆ :       |
| 🗰 Apps 🚯 BIG-IP A GUI 🚯 BIG-IP A REST TOC 🧯 | 🕽 BIG-IP B GUI 🚯 BIG-IP B REST TOC 🚯 iWorkflow GUI 🚯 iWorkflow REST TOC                                                                                                    |            | »         |
| 🚱 Jenkins                                   | 2 Quesearch                                                                                                    | admin      | log out   |
| Jenkins                                     |                                                                                                    | ENABLE AUT | O REFRESH |
| 🛧 Back to Dashboard                         | Jenkins is going to shut down                                                                                                    |            |           |
| 창 Manage Jenkins                            | Installing Plugins/Upgrades Preparation  Checking internet connectivity Checking update center connectivity Success Slack Notification Plugin Restarting Jenkins Restarting Jenkins Running Running |            |           |
|                                             | <ul> <li>Go back to the top page</li> <li>(you can start using the installed plugins right away)</li> <li>✓ Restart Jenkins when installation is complete and no jobs are running</li> </ul>        |            |           |

7. Executing a restart of Jenkins your session will be ended and you will need to log back into the system

| ☆ :    |
|--------|
| »      |
| log in |
|        |
|        |
|        |
|        |
|        |
|        |
|        |
|        |
|        |

# 6.4.2 Lab 4.2 – Executing Jenkins Jobs for Creation or Modify

Now that we have Jenkins running and the dependent Slack Plugin installed we can utilize our Jenkins Pipeline Scripts to execute successfully.

#### Task 1 - Building the Framework via Jenkins

This step is executing the f5-newman-wrapper files. Instead of having to run the two different builds (Framework and Pool member add) individually, Jenkins has a pause function looking for approval. After approving, this will allow the node to be added, still using 2 f5-newman-wrapper files but in conjunction with a single solution (Jenkins). Jenkins will continue to update the class via Slack as people are progressing. Jenkins will also keep a running console for logging, which we will also review.

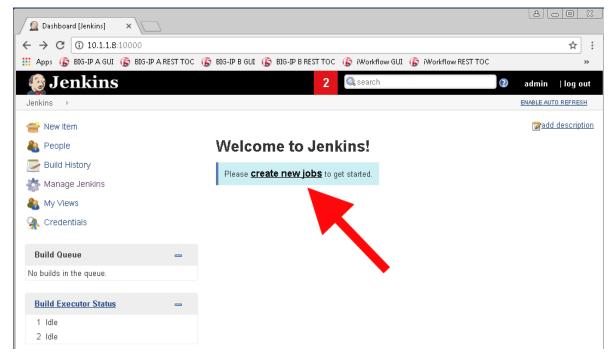

1. From the Jenkins Dashboard click on create new jobs

2. We are going to create our first Pipeline Job. Name the item module\_4\_jenkinsfile1-2, choose the Pipeline project style and select OK

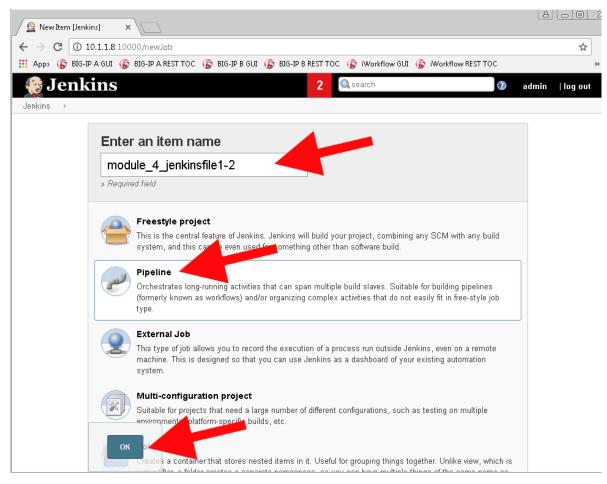

3. We are going to be using the raw Jenkinsfile1-2 right in the Pipeline Script option at the end of the config page. Scroll to the bottom of the page but please look at the other options to deploy a Pipeline. There are options in here such as Polling an SCM for the same file we are working with. The Polling method enables full Continuous Deployment, as Jenkins will deploy the change on a polled basis and we have an automatic testing phase for syntax in the Pipeline.

| module_4_jenkinsf | le1-2 >        |                          |          |                       |   |
|-------------------|----------------|--------------------------|----------|-----------------------|---|
| General           | Build Triggers | Advanced Project Options | Pipeline |                       |   |
| Pipeline          | •              |                          |          |                       |   |
| Definition        | Pipeline       | script                   |          | •                     | ] |
|                   | Scrip          | 1                        |          | try sample Pipeline ▼ | 0 |
|                   |                |                          |          | ·                     |   |
|                   |                |                          |          |                       |   |
|                   |                |                          |          |                       |   |
|                   |                |                          |          |                       |   |
|                   |                |                          |          |                       |   |
|                   |                |                          |          |                       |   |
|                   | Dinalina (     | 🕑 Use Groovy Sandbox     |          |                       | 0 |
|                   | Pipeline S     | <u>oymax</u>             |          |                       |   |

4. We need to enter the contents of the Jenkinsfile1-2 into the Script section under Pipeline. After the contents are added click the Save Option.

```
node {
1
       stage('Testing') {
2
          //Run the tests
3
          //sh "python -m /home/snops/f5-automation-labs/jenkins/f5-newman-build/f5-
4
   \hookrightarrow newman-build-1"
          //sh "python -m /home/snops/f5-automation-labs/jenkins/f5-newman-build/f5-
5
   →newman-build-2"
       }
6
       stage('Frameword-Deployment') {
7
           //Run SNOPS Container Newman Package Virtual and Pool
8
          sh "f5-newman-wrapper /home/snops/f5-automation-labs/jenkins/f5-newman-build/
9
   \rightarrow f5-newman-build-1"
           //chatops slack message that run has completed
10
          slackSend(
11
              channel: '#jenkins_builds',
12
              color: 'good',
13
             message: 'Super-NetOps Engineer is about to deploy an F5 Service Framework,
14
   ↔ Approval Needed!',
             teamDomain: 'f5agilitydevops',
15
              token: 'vLMQmBq2tiyiCcZoNlbmAi0Z'
16
              )
17
```

```
18
       stage('Approval') {
19
           //Gate the process and require approval
20
          input 'Proceed?'
21
           //chatops slack message that run has completed
22
           slackSend(
23
               channel: '#jenkins_builds',
24
               color: 'good',
25
               message: 'Super-NetOps Engineer just approved a new F5 Service Framework,
26
   →thats some serious Continuous Delivery!',
               teamDomain: 'f5agilitydevops',
27
               token: 'vLMQmBq2tiyiCcZoNlbmAi0Z'
28
               )
29
        }
30
       stage('Add-Sevice-Node') {
31
            //Run SNOPS Container Newman Package add Node to Pool
32
           sh "f5-newman-wrapper /home/snops/f5-automation-labs/jenkins/f5-newman-build/
33
   \rightarrow f5-newman-build-2"
           //chatops slack message that run has completed
34
           slackSend(
35
              channel: '#jenkins_builds',
36
              color: 'good',
37
              message: 'Super-NetOps Engineer just added a Node to a Service, Production_
38
   ⇔is Online!',
              teamDomain: 'f5agilitydevops',
39
              token: 'vLMQmBq2tiyiCcZoNlbmAi0Z'
40
41
              )
       }
42
    }
43
44
   |image106|
45
```

1. Once the Job is saved, you will be taken to the stage view page, from here we are going to execute our Pipeline build, choose the Build Now option.

| 🗝 module_4_jenkinsfile1-2   🗙 📃   |                                                                              |                     |
|-----------------------------------|------------------------------------------------------------------------------|---------------------|
| ← → C 🛈 10.1.1.8:10000/job/m      |                                                                              | \$                  |
|                                   | ST TOC 🚯 BIG-IP B GUI 🚯 BIG-IP B REST TOC 🚯 Workflow GUI 🚯 Workflow REST TOC | 2                   |
| 😥 Jenkins                         | 2 🔍 search 🕜                                                                 | admin  log.ou       |
| Jenkins > module_4_jenkinsfile1-2 | >                                                                            | ENABLE AUTO REFRESH |
| 🛧 Back to Dashboard               | Dinalina madula 4 iankinafila4 2                                             |                     |
| 🔍 Status                          | Pipeline module_4_jenkinsfile1-2                                             |                     |
| Changes                           |                                                                              | Zadd descriptio     |
| S Build Now                       |                                                                              | Disable Project     |
| 🚫 Delete Pipeline                 | Recent Changes                                                               |                     |
| Configure                         |                                                                              |                     |
| Stage View                        | Stage View                                                                   |                     |
| 🕐 Pipeline Syntax                 | Staye view                                                                   |                     |
| Build History tren                | No data available. This Pipeline has not yet run.                            |                     |
|                                   |                                                                              |                     |
| find                              | Permalinks                                                                   |                     |
| 🔊 RSS for all 🔊 RSS for fa        |                                                                              |                     |
|                                   |                                                                              |                     |
|                                   |                                                                              |                     |
|                                   |                                                                              |                     |
|                                   |                                                                              |                     |

2. The Build is now running, and the stages are being executed in order. However, on our third stage we have a pause and an approval needed. Also at the same time Slack has notified us that a new service is being deployed and someone needs to approve it.

| 😥 Jenkins                           |                        |             |                          | 2 🔍 search       |
|-------------------------------------|------------------------|-------------|--------------------------|------------------|
| Jenkins → module_4_jenkinsfile1-2 → |                        |             |                          |                  |
| 🛧 Back to Dashboard                 | Pipeline module_4      | 1 ionkinefi | ilo1-2                   |                  |
| 🔍 Status                            | Fipeline module        |             | 1161-2                   |                  |
| 📄 Changes                           |                        |             |                          |                  |
| 🔊 Build Now                         |                        |             |                          |                  |
| S Delete Pipeline                   | Recent Changes         |             |                          |                  |
| 🐡 Configure                         |                        |             |                          |                  |
| 🔍 Full Stage View                   | Stage View             |             |                          |                  |
| O Pipeline Syntax                   | Stage view             |             |                          |                  |
| Build History trend =               |                        | Testing     | Frameword-<br>Deployment | Approval         |
| find x                              | Average stage times:   | 58ms        | 14s                      | 81ms             |
| ● <u>#1</u> Jul 27, 2017 6:39 AM    | HIJul 27 No<br>Changes | 58ms        | 14s                      |                  |
| 🔊 RSS for all 🔊 RSS for failures    | 02:39                  |             |                          | (patseditor 193) |
|                                     | l                      |             |                          |                  |
|                                     | Permalinks             |             |                          |                  |

| Back to Dashboard                          |                | Pipeline module_4    | 4 ienkinsfi     | le1-2      |                  |
|--------------------------------------------|----------------|----------------------|-----------------|------------|------------------|
| Status                                     |                |                      |                 |            |                  |
| Changes                                    |                |                      |                 |            |                  |
| Build Now                                  |                |                      |                 |            |                  |
| Delete Pipeline                            |                | Recent Changes       |                 |            |                  |
| Configure                                  |                |                      |                 |            |                  |
| Full Stage View                            |                | Stage View           |                 |            |                  |
| ) Pipeline Syntax                          |                | otage tien           |                 |            |                  |
|                                            |                |                      |                 | Frameword- | 6                |
| 🔅 Build History                            | <u>trend</u> — |                      | Testing         | Deployment | Approval         |
| •                                          | trend =        | Average stage times: | Testing<br>58ms |            | Approval<br>81ms |
| Build History ind     Jul 27, 2017 6:39 AM |                | Average stage times: | -               | Deployment |                  |

Permalinks

```
jenkins APP 11:40 PM
```

Super-NetOps Engineer is about to deploy an F5 Service Framework, Approval Needed!

3. Approve the change in Jenkins to allow the build to finish. Once this is done, the approval and finished Slack notification will be sent.

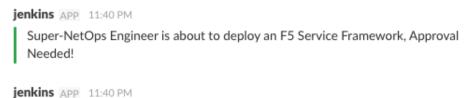

Super-NetOps Engineer is about to deploy an F5 Service Framework, Approval Needed!

4. At the end of the Build event (success or failure) there is a console output from Jenkins. Select the blue globe on the left to see the outputs

| 没 Jenkins                       |                  |                      |           |                          | 2 Search         | h                   |
|---------------------------------|------------------|----------------------|-----------|--------------------------|------------------|---------------------|
| nkins > module_4_jenkinsfile1-2 | Þ                |                      |           |                          |                  |                     |
| Back to Dashboard               |                  | Pipeline module_4    | ionkinefi | 101-2                    |                  |                     |
| Status                          |                  | r ipenne module_4    |           | 161-2                    |                  |                     |
| Changes                         |                  |                      |           |                          |                  |                     |
| Build Now                       |                  |                      |           |                          |                  |                     |
| Delete Pipeline                 |                  | Recent Changes       |           |                          |                  |                     |
| Configure                       |                  |                      |           |                          |                  |                     |
| Full Stage View                 |                  | Stage View           |           |                          |                  |                     |
| Pipeline Syntax                 |                  | olaye view           |           |                          |                  |                     |
| 🔅 Build History                 | trend ==         |                      | Testing   | Frameword-<br>Deployment | Approval         | Add-Sevice-<br>Node |
| find                            | X                | Average stage times: | 58ms      | 14s                      | 478ms            | 9s                  |
| #1 Jul 27, 2017 6:39 AM         | 2006-63          | //1<br>Jul 27 No     | 58ms      | 14s                      | 478ms            | 95                  |
| 🔊 RSS for all 🔊 I               | RSS for failures | Changes<br>02:39     | 00.110    | . 10                     | (bansed for 36r) |                     |

5. The output file not only contains the Jenkins output from the Build, but also the f5-newman-wrapper toolkit logs for easy troubleshooting

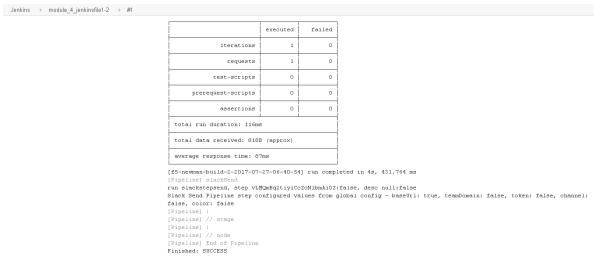

6. Check Slack visual for completion of everything!

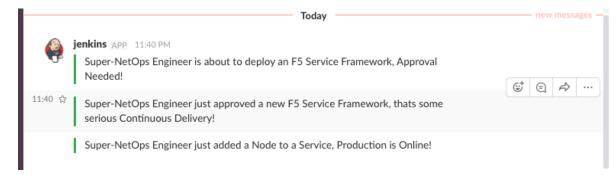

7. Verify on the BIG-IP that the pool module\_3\_vs has been created and the services are Green

| Local Traffic » Virtual Servers : Virtual Server List     |             |             |             |              |          |           |                 |  |  |  |
|-----------------------------------------------------------|-------------|-------------|-------------|--------------|----------|-----------|-----------------|--|--|--|
| 😆 🗸 Virtual Server List Virtual Address List Statistics 🕞 |             |             |             |              |          |           |                 |  |  |  |
|                                                           |             |             |             |              |          |           |                 |  |  |  |
| * Search                                                  |             |             |             |              |          |           | Create.         |  |  |  |
| ✓ Status ▲ Name                                           | Description | Application | Destination | Service Port | Type     | Resources | Partition / Pat |  |  |  |
| module_3_vs                                               |             |             | 10.1.20.129 | 80 (HTTP)    | Standard | Edit      | Common          |  |  |  |
| Enable Disable Delete                                     |             |             |             |              |          |           |                 |  |  |  |

# Task 2 - Jenkinsfile3 and Jenkinsfile4

These two Jenkins files were completed to show the ability of creating smaller deployments. In our case we will use the f5-newman-wrapper toolkit to again change the user selected state of a pool member. The different Pipelines notifications also have different Slack Color depictions, helping to quickly identify issues to team members.

1. Return to the Jenkins Dashboard and select  ${\tt New \ Item}$ 

| 🧕 Jenkins               |   |         |    |                         | 2                       | 🔍 search              | 0                       | admin  log out                |
|-------------------------|---|---------|----|-------------------------|-------------------------|-----------------------|-------------------------|-------------------------------|
| Jenkins 🔸               |   |         |    |                         |                         |                       |                         | ENABLE AUTO REFRESH           |
| e New Item              |   |         |    |                         |                         |                       |                         | Zadd description              |
| 🗞 People                |   | All     | +  |                         |                         |                       |                         |                               |
| 📂 Build History         |   | s       | w  | Name ↓                  | Last Success            | Last Failure          | Last Duration           |                               |
| 🌞 Manage Jenkins        |   |         | *  | module_4_jenkinsfile1-2 | 1 hr 41 min - <u>#1</u> | N/A                   | 1 min 3 sec             | $\bigotimes$                  |
| 🍓 My Views              |   | Icon: S | ML |                         | loro                    | nd 🔊 RSS for all 🔊 RS | 29 for foiluroe 🔊 PSS ( | for just latest builds        |
| 条 Credentials           |   |         |    |                         | <u></u>                 |                       |                         | <u>lor juot niteot buildo</u> |
| Build Queue             | - |         |    |                         |                         |                       |                         |                               |
| No builds in the queue. |   |         |    |                         |                         |                       |                         |                               |
| Build Executor Status   | _ |         |    |                         |                         |                       |                         |                               |
| 1 Idle                  |   |         |    |                         |                         |                       |                         |                               |
| 2 Idle                  |   |         |    |                         |                         |                       |                         |                               |

2. Follow steps 2 & 3 of the last module creating 2 new Jenkins jobs, one for each desired user state.

Pipeline Job Name: module\_4\_jenkinsfile\_3

```
node {
1
     stage('Testing') {
2
        //Run the tests
3
        //sh "python -m /home/snops/f5-automation-labs/jenkins/f5-newman-operation/
4
    ⇔f5-newman-build-3"
     }
5
     stage('Disable-Node') {
6
         //Run SNOPS Container Newman Package Virtual and Pool
7
        sh "f5-newman-wrapper /home/snops/f5-automation-labs/jenkins/f5-newman-
8
    →operation/f5-newman-build-3"
        //chatops slack message that run has completed
9
        slackSend(
10
           channel: '#jenkins_builds',
11
           color: 'bad',
12
           message: 'Super-NetOps Engineer just disabled a Service Node!',
13
           teamDomain: 'f5agilitydevops',
14
           token: 'vLMQmBq2tiyiCcZoNlbmAi0Z'
15
16
           )
17
     }
18
```

3. Verify on the BIG-IP that the pool module\_3\_pool has a user down node

Pipeline Job Name: module\_4\_jenkinsfile\_4

```
node {
     stage('Testing') {
2
        //Run the tests
3
        //sh "python -m /home/snops/f5-automation-labs/jenkins/f5-newman-operation/
4
   ⇔f5-newman-build-4"
     }
5
     stage('Enable-Node') {
6
         //Run SNOPS Container Newman Package Virtual and Pool
7
        sh "f5-newman-wrapper /home/snops/f5-automation-labs/jenkins/f5-newman-
8
   →operation/f5-newman-build-4"
        //chatops slack message that run has completed
9
        slackSend(
10
           channel: '#jenkins_builds',
11
           color: 'good',
12
           message: 'Super-NetOps Engineer just enabled a Service Node!',
13
           teamDomain: 'f5agilitydevops',
14
           token: 'vLMQmBq2tiyiCcZoNlbmAi0Z'
15
16
     }
17
18
   }
```

4. Verify on the BIG-IP that the pool module\_3\_pool has a user up node

# 6.4.3 Lab 4.3 – Destroying a Service with Jenkins

For the last module we will teardown the Application Service we've been working with today. Destruction of Application Services is an easy to complete step that is often overlooked because of the perceived complexity it takes to reverse engineer a new build. Utilizing Postman and f5-newman-wrapper, this is actually a very easy step, and will be incredibly valuable to teams seeking to strive for better Application Lifecycle Management. Because Postman and Newman operate in sequential order, simply reversing the order of creation will result in the correct teardown order. Also, since we're using the native F5 REST endpoints, all you need is a Resource with a DELETE method.

# Task 1 - Teardown the Application via Jenkins

| 🔮 Jenkins               |   |         |            |                         | 2                       | 🔍 search              | 0                         | admin  log o         |
|-------------------------|---|---------|------------|-------------------------|-------------------------|-----------------------|---------------------------|----------------------|
| Jenkins →               |   |         |            |                         |                         |                       | 1                         | ENABLE AUTO REFRES   |
| 🕋 New Item 🚽 👘          |   |         |            |                         |                         |                       |                           | <u> add descrip</u>  |
|                         |   | All     | +          |                         |                         |                       |                           |                      |
| 🔁 Build History         |   | s       | w          | Name ↓                  | Last Success            | Last Failure          | Last Duration             |                      |
| 🍈 Manage Jenkins        |   |         | - 🔆        | module_4_jenkinsfile1-2 | 1 hr 41 min - <u>#1</u> | N/A                   | 1 min 3 sec               | $\bigotimes$         |
| 🍓 My Views              |   | lcon: S | <u>M</u> L |                         | 1.000                   | nd 🔊 RSS for all 🔊 RS | S for foilures - 🔊 DSS fo | r just latast builde |
| 条 Credentials           |   |         |            |                         | Lege                    |                       |                           | just latest build    |
| Build Queue             | _ |         |            |                         |                         |                       |                           |                      |
| No builds in the queue. |   |         |            |                         |                         |                       |                           |                      |
|                         |   |         |            |                         |                         |                       |                           |                      |
| Build Executor Status   | - |         |            |                         |                         |                       |                           |                      |
| 1 Idle                  |   |         |            |                         |                         |                       |                           |                      |
| 2 Idle                  |   |         |            |                         |                         |                       |                           |                      |

1. Return to the Jenkins Dashboard and select  ${\tt New \ Item}$ 

2. Follow steps 2 & 3 of the last module creating the final Jenkins job

Pipeline Job Name: module\_4\_jenkinsfile\_5

```
node {
1
      stage('Testing') {
2
         //Run the tests
3
         //sh "python -m /home/snops/f5-automation-labs/jenkins/f5-newman-build/f5-
4
    →newman-build-5"
      }
5
      stage('Removal-Notification') {
6
         //Run SNOPS Container Newman Package Delete Service
7
         //chatops slack message that run has completed
8
         slackSend(
9
            channel: '#jenkins_builds',
10
            color: 'bad',
11
            message: 'Super-NetOps Engineer is about to remove an F5 Service!',
12
            teamDomain: 'f5agilitydevops',
13
             token: 'vLMQmBq2tiyiCcZoNlbmAi0Z'
14
15
      }
16
      stage('Approval') {
17
         //Gate the process and require approval
18
         input 'Delete?'
19
      }
20
      stage('Service-Delete') {
21
         //Run SNOPS Container Newman Package add Node to Pool
22
         sh "f5-newman-wrapper /home/snops/f5-automation-labs/jenkins/f5-newman-
23
    →build/f5-newman-build-5"
          //chatops slack message that run has completed
24
         slackSend(
25
            channel: '#jenkins_builds',
26
            color: 'good',
27
            message: 'Super-NetOps Engineer removed an F5 Service successfully!',
28
            teamDomain: 'f5agilitydevops',
29
            token: 'vLMQmBq2tiyiCcZoNlbmAi0Z'
30
31
             )
32
      }
33
```

3. Verify the on the BIG-IP the service has been Deleted

# **Class 3: Introduction to SecDevOps**

This hands-on lab will demonstrate how to secure applications programmatically using a BIG-IP's iControl based REST API.

Leveraging programmability to deploy security policies and/or adhere to best practices during an application's lifecycle reduces the operational (e.g. time and money) cost of a defense in depth strategy. Programmatic workflows can be developed and deployed for specific security use cases, and integrated into the SDLC process, allowing for the protection of an application to iterate in parallel with the development of the application.

This course will feature the following topics.

- General interaction with tmm via BIG-IPs REST APIs
- · Create, modify and assign an AFM policy
- · Create, modify and assign an ASM policy

#### Lab Guide

This lab is divided into three parts. Each section of the lab, will require configuration of the BIG-IP, AFM, or ASM using the iControl REST based API. It is recommended that each lab be executed in order.

To perform the steps required in the lab, Postman will be used from the Windows jump box.

Prior to beginning the exercises, it is recommended to review the *Lab Topology*.

- 1. Lab 1: Configuring BIG-IP
- 2. Lab 2: Configuring AFM (Advanced Firewall Module)
- 3. Lab 3: Configuring ASM (Application Security Module)

#### Support

Bugs and enhancements can be made by opening an issue within the GitHub repository.

#### **Getting Started**

Please follow the instructions provided by the instructor to start your lab and access your jump host.

**Note:** All work for this lab will be performed exclusively from the Windows jumphost. No software installation or interaction with your local system is required.

# 7.1 Lab Topology

The network topology implemented for this lab is very simple. Since the focus of the lab is Control Plane programmability rather that Data Plane traffic flow we can keep the data plane fairly simple. The following components have been included in your lab environment:

- 1 x F5 BIG-IP (v13.0)
- 1 x Linux webserver (Ubuntu 16.04)
- 1 x Windows 7 jump box

The following table lists VLANS, IP Addresses and Credentials for all components:

| Component           | VLAN/IP Address(es)                                                                                | Credentials                                      |
|---------------------|----------------------------------------------------------------------------------------------------|--------------------------------------------------|
| Windows Jump<br>Box | <ul> <li>Management: 10.1.1.250</li> <li>External: 10.1.10.250</li> </ul>                          | external_user/available in instance de-<br>tails |
| BIG-IP              | <ul> <li>Management: 10.1.1.5</li> <li>External: 10.1.10.5</li> <li>Internal: 10.1.20.5</li> </ul> | admin/admin                                      |
| Linux Server        | <ul> <li>Management: 10.1.1.10</li> <li>Internal: 10.1.20.10</li> </ul>                            | ubuntu/ubuntu                                    |

# 7.2 Module 1: SecDevOps: Programmatic Defense in Depth with BIG-IP

# 7.2.1 Lab 1: iControl REST API Refresher

- · Explore the iControl REST API on a BIG-IP
- · Use Postman to interact with the iControl REST API
- · Authenticate to the BIG-IP using a username/password and token
- · Modify the authentication token timeout
- · Build a basic LTM configuration

# Lab 1.1: Exploring iControl

The iControl REST API available via TMOS can be directly accessed and endpoints explored.

- 1. Open Google Chrome and navigate to the following bookmarks: BIG-IP A GUI and BIG-IP API ToC. Accept any SSL warnings/errors that appear and ensure that you can access both login prompts.
- 2. Click on the **BIG-IP API ToC** bookmark to access the API Table of Contents for BIG-IP A. The /mgmt/ toc path in the URL is available on all TMOS versions 11.6 or newer.
- 3. Authenticate using the default **admin/admin** credentials.

4. After successfully authenticating, you will be presented with a top-level list of REST resources available on the BIG-IP. At the top of the page is a search box that can be used to search for specific REST resources.

# Lab 1.2: API Authentication

This lab utilizes the Postman Chrome extension to facilitate the sending data to and receiving data from the iControl REST API.

# **REST API Authentication**

One of the many basic concepts related to interaction with REST API's is how a particular consumer is authenticated to the system. BIG-IP, BIG-IQ and iWorkflow support two types of authentication: HTTP BASIC and Token based. It's important to understand both of these authentication mechanisms, as consumers of the API will often make use of both types depending on the use case. This lab will demonstrate how to interact with both types of authentication.

# Task 1 - Basic Authentication

**Warning:** Prior to performing any of the below steps, ensure that you can log into the BIG-IP with Chrome after accepting the invalid certificate. Postman relies on the Chrome certificate store and if the self-signed cert has not been accepted via Chrome, this extension will not work properly.

In this task we will use the Postman tool to send API requests using HTTP BASIC authentication. As its name implies this method of authentication encodes the user credentials via the existing BASIC authentication method provided by the HTTP protocol. The mechanism this method uses is to insert an HTTP header named 'Authorization' with a value that is built by Base 64 encoding the string "<username>:<password>". The resulting header takes this form:

Authorization: Basic YWRtaW46YWRtaW4=

It should be noted that cracking the method of authentication is TRIVIAL; as a result API calls should always be performed using HTTPS (F5 default) rather than HTTP.

Perform the following steps to complete this task:

1. Open the Postman tool by clicking the icon on the taskbar of your Windows Jumphost.

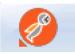

2. To assist in multi-step procedures we make heavy use of the 'Environments' capability in Postman. This capability allows us to set various global variables that are then substituted into a request before it's sent. When you open Postman please verify that your environment is set the F5 SecDevOps environment:

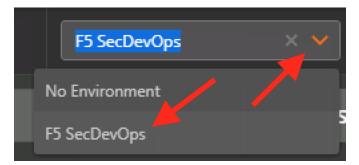

3. Click the 'Collections' tab on the left side of the screen, expand the 'F5 SecDevOps' collection on the left side of the screen, expand the Lab 1.2 – API Authentication folder:

(Ignore the # of requests on the screen below versus what you might see, the # of requests will grow and change as this lab grows)

| Lab 1.2 - API Authentication |                                |  |  |  |  |  |  |  |
|------------------------------|--------------------------------|--|--|--|--|--|--|--|
| GET                          | 1. HTTP BASIC Authentication   |  |  |  |  |  |  |  |
| POST                         | 2. Get Authentication Token    |  |  |  |  |  |  |  |
| GET                          | 3. Verify Authentication Token |  |  |  |  |  |  |  |
| PATCH                        | 4. Set Authentication Token Ti |  |  |  |  |  |  |  |

4. Click the 1. HTTP BASIC Authentication item. Click the 'Authorization' tab and select 'Basic Auth' as the Type. Fill in the username and password (admin/admin) and click the 'Update Request' button. Notice that the number of Headers in the Headers tab changed from 1 to 2. This is because Postman automatically created the HTTP header and updated your request to include it. Click the 'Headers' tab and examine the HTTP header:

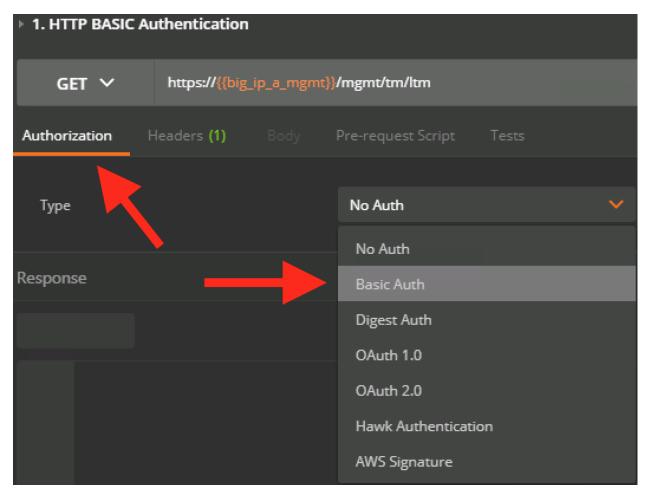

5. Click the 'Send' button to send the request. If the request succeeds you should be presented with a listing of the '/mgmt/tm/ltm' Organizing Collection.

| Tip: | Pay attention to | the Status response | i.e. 200 OK |
|------|------------------|---------------------|-------------|
|------|------------------|---------------------|-------------|

| ▶ 1. HTTP BASIC A    | uthentication          |                                 |   |                                                                         |        |           | Examples    | • (0) 🔻 |
|----------------------|------------------------|---------------------------------|---|-------------------------------------------------------------------------|--------|-----------|-------------|---------|
| GET 🗸                | https://{{big_ip_a_mgm | }}/mgmt/tm/ltm                  |   |                                                                         | Params | Send      | ✓ Save      | e ~     |
| Authorization        |                        | Pre-request Script              |   |                                                                         |        |           |             | Code    |
| Туре                 |                        | Basic Auth                      | ~ |                                                                         |        | Clear     | Update Requ | est     |
| Username<br>Password |                        | admin<br>admin<br>Show Password |   | The authorization header will be generated and added as a custom header |        |           |             |         |
| Body Cookies         | Headers <b>(24)</b> Te | sts                             |   |                                                                         |        | Status: 2 | 00 OK Time: | 263 ms  |

## Task 2 - Token Based Authentication

One of the disadvantages of BASIC Authentication is that credentials are sent with each and every request. This can result in a much greater attack surface being exposed unnecessarily. As a result Token Based Authentication (TBA) is preferred in many cases. This method only sends the credentials once, on the first request. The system then responds with a unique token for that session and the consumer then uses that token for all subsequent requests. BIG-IP, BIG-IQ and iWorkflow support token-based authentication that drops down to the underlying authentication subsystems available in TMOS. As a result the system can be configured to support external authentication providers (RADIUS, TACACS, AD, etc) and those authentication methods can flow through to the REST API. In this task we will demonstrate TBA using the local authentication database, however, authentication to external providers is fully supported.

**Tip:** For more information about external authentication providers see the section titled "About external authentication providers with iControl REST" in the iControl REST API User Guide available at https:// devcentral.f5.com

Perform the following steps to complete this task:

- 1. Click the 2: Get Authentication Token item in the Lab 1.2 API Authentication Postman Collection
- Notice that we send a POST request to the '/mgmt/shared/authn/login' endpoint. Note that BASIC authentication is NOT required for this step. The token is provided based on the credentials located within the JSON payload.
- Click the 'Body' tab and examine the JSON that we will send to BIG-IP to provide credentials and the authentication provider:
- 4. Modify the JSON body and add the required credentials (admin/admin). Then click the 'Send' button.
- 5. Examine the response status code. If authentication succeeded and a token was generated, the response will have a 200 OK status code. If the status code is 401 then check your credentials. View the response body to see the token that was provided:

Successful:

| > 2. Get Authenticatio                                       | on Token                    |                      |    |   |        |        | Examples (0) 🔻 |
|--------------------------------------------------------------|-----------------------------|----------------------|----|---|--------|--------|----------------|
| POST 🗸 h                                                     | nttps://{{big_ip_a_mgmt}}/m | gmt/shared/authn/log | in |   | Params | Send 🗸 | Save 🗡         |
| Authorization Head                                           | ders (1) Body 🔍 🛛           |                      |    |   |        |        | Code           |
| ● form-data ● x-v                                            | www-form-urlencoded         | raw 🔍 binary         |    | ~ |        |        |                |
| 1 - {<br>2 "username"<br>3 "password"<br>4 "loginProv<br>5 } |                             |                      |    |   |        |        |                |
| Body Cookies                                                 |                             |                      |    |   |        |        | Time: 391 ms   |

Unsuccessful:

| > 2. Get Authentication Token                                                |                    | 1                   | Examples (0) 🔻 |
|------------------------------------------------------------------------------|--------------------|---------------------|----------------|
| POST V https://{{big_ip_a_mgmt}}//mgmt/shared/authn/login                    | Params             | Send 🗸              | Save 🗡         |
| Authorization Headers (1) Body Pre-request Script Tests                      |                    |                     | Code           |
| ● form-data ● x-www-form-urlencoded ● raw ● binary JSON (application/json) ∨ |                    |                     |                |
| 1 < {<br>2 "username":"admin",<br>3 "password":"admin",                      |                    |                     |                |
| 4 "loginProviderName":"tmos"<br>5 }                                          |                    |                     |                |
|                                                                              |                    |                     |                |
|                                                                              |                    |                     |                |
| Body Cookies Headers (22) Tests                                              | Status: 401 F5 Aut | horization Required | Time: 1912 ms  |

6. Once you receive a 200 OK status code examine the response body. The various attributes show the parameters assigned to the particular token. Find the 'token' attribute and copy it into your clipboard (Ctrl+c) for use in the next step:

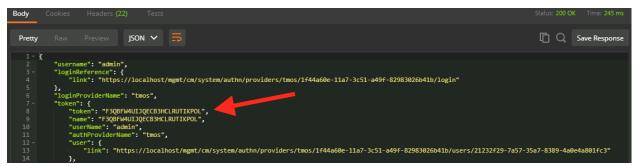

Click the 3: Verify Authentication Works item in the Lab 1.2 – API Authentication Postman collection. Click the 'Headers' tab and paste the token value copied above as the VALUE for the 'X-F5-Auth-Token' header. This header is required to be sent on all requests when using token based authentication.

| ▶ 3. Verify Authentication Token Works        | Examples (0) 🔻             |             |                         |
|-----------------------------------------------|----------------------------|-------------|-------------------------|
| GET V https://{{big_ip_a_mgmt}}/mgmt/tm/ltm   |                            | Params      | Send 🛩 Save 🗡           |
| Authorization Headers (1) Body Pre-request So |                            |             | Code                    |
| Кеу                                           | Value                      | Description | ••• Bulk Edit Presets 🔻 |
| ✓ X-F5-Auth-Token                             | F3QBFW4UIJQECB3HCLRUTIKPOL |             |                         |
| New key                                       |                            |             |                         |

- 8. Click the 'Send' button. If you're request is successful you should see a '200 OK' status and a listing of the 'Itm' Organizing Collection.
- 9. We will now update your Postman environment to use this auth token for the remainder of the lab. Click the Environment menu in the top right of the Postman window and click 'Manage Environments':

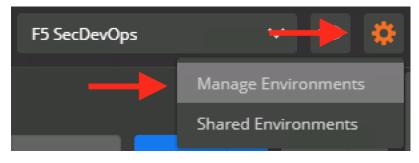

# 10. Click the F5 SecDevOps item:

| MANAGE ENVIRONMENTS                                                         | ×           |
|-----------------------------------------------------------------------------|-------------|
| Manage Environments Environment Templates                                   |             |
| Environments help you customize requests according to variables. Learn More |             |
| F5 SecDevOps                                                                | Share 🕞 🛨 🧻 |

- 11. Update the value for 'big\_ip\_a\_auth\_token' by Pasting (Ctrl-v) in your auth token:
- 12. Click the 'Update' button and then close the 'Manage Environments' window. You're subsequent requests will now automatically substitue the token's value where the {{big\_ip\_a\_auth\_token}} environmental variable is used.

| MANAG    | E ENVIRONMENTS                     |                            | ×         |
|----------|------------------------------------|----------------------------|-----------|
| Manage   | Environments Environment Templates |                            |           |
| Edit En  | vironment                          |                            |           |
| F5 Sec   | :DevOps                            |                            |           |
|          |                                    |                            |           |
|          | Кеу                                | Value                      | Bulk Edit |
| ~        | big_ip_a_mgmt                      | bigipa.f5demo.com          |           |
| ≡ 🛩      | big_ip_a_auth_token                | F3QBFW4UIJQECB3HCLRUTIKPOL |           |
| <b>~</b> | module                             | afm                        |           |
| <b>~</b> | afm_address_list                   |                            |           |
| <b>~</b> | afm_policy                         |                            |           |
| ~        | afm_policy_rule                    |                            |           |
| ~        | asm_policy_hash                    |                            |           |
|          |                                    |                            |           |
|          |                                    |                            |           |
|          |                                    |                            | Update    |

13. Click the 4: Set Authentication Token Timeout item in the Lab 1.2 – API Authentication Postman collection. This request will PATCH your token Resource (check the URI) and update the timeout attribute so we can complete the lab easily. Examine the request type and JSON Body and then click the 'Send' button. Verify that the timeout has been changed to '36000' in the response:

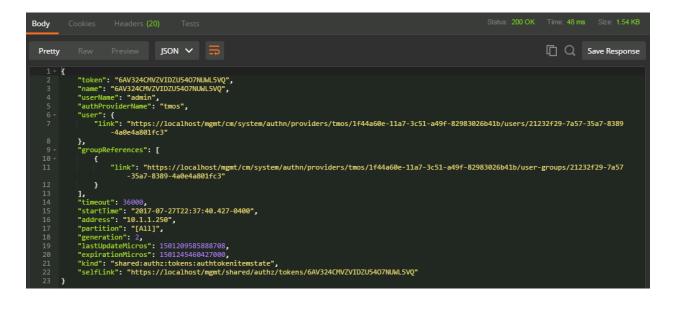

# Lab 1.4: Building a Basic LTM Config

#### **Overview**

In this lab, the iControl REST API will be used to build a basic monitor, node, pool, and virtual server configuration on the BIG-IP.

## **Specific Instructions**

Prior to performing the below steps, validate that the Hackazon web site is not accessible via the Windows jump box by clicking on the Hackazon bookmark in the Chrome toolbar.

Follow the **Lab 1.4 - Building a Basic LTM Config** steps in order found in the Postman collection to complete this portion of the lab. The requests and responses have been included below for reference.

Attention: Some response content has been removed for brevity.

#### 1. Create an HTTP Monitor

An HTTP POST to the /mgmt/tm/ltm/monitor/http endpoint with a body containing the monitor configuration creates a monitor.

#### Request

```
POST https://{{big_ip_a_mgmt}}/mgmt/tm/ltm/monitor/http
```

#### **Headers**

```
Content-Type: application/json
X-F5-Auth-Token: {{big_ip_a_auth_token}}
```

### Body

```
"name":"hackazon_monitor",
"send":"GET /\r\n"
```

## **Example Response**

{

}

```
{
   "kind": "tm:ltm:monitor:http:httpstate",
   "name": "hackazon_monitor",
   "partition": "Common",
   "fullPath": "/Common/hackazon_monitor",
   "generation": 0,
   "selfLink": "https://localhost/mgmt/tm/ltm/monitor/http/~Common~hackazon_monitor?
→ver=13.0.0",
   "adaptive": "disabled",
   "adaptiveDivergenceType": "relative",
   "adaptiveDivergenceValue": 25,
   "adaptiveLimit": 200,
   "adaptiveSamplingTimespan": 300,
   "defaultsFrom": "/Common/http",
   "destination": "*:*",
   "interval": 5,
   "ipDscp": 0,
   "manualResume": "disabled",
   "reverse": "disabled",
   "send": "GET / HTTP/\r\n",
   "timeUntilUp": 0,
   "timeout": 16,
   "transparent": "disabled",
   "upInterval": 0
}
```

# 2. Create a Pool

An HTTP POST to the /mgmt/tm/ltm/pool endpoint with a body containing the configuration creates a pool with a node(s).

## Request

```
POST https://{{big_ip_a_mgmt}}/mgmt/tm/ltm/pool
```

## Headers

```
Content-Type: application/json
X-F5-Auth-Token: {{big_ip_a_auth_token}}
```

### Body

```
{
    "name":"hackazon_pool",
    "monitor":"/Common/hackazon_monitor",
    "members": ["10.1.20.10:80"]
}
```

```
{
   "kind": "tm:ltm:pool:poolstate",
   "name": "hackazon_pool",
   "partition": "Common",
   "fullPath": "/Common/hackazon_pool",
   "generation": 10781,
   "selfLink": "https://localhost/mgmt/tm/ltm/pool/~Common~hackazon_pool?ver=13.0.0",
   "allowNat": "yes",
   "allowSnat": "yes",
   "ignorePersistedWeight": "disabled",
   "ipTosToClient": "pass-through",
   "ipTosToServer": "pass-through",
   "linkQosToClient": "pass-through",
   "linkQosToServer": "pass-through",
   "loadBalancingMode": "round-robin",
   "minActiveMembers": 0,
   "minUpMembers": 0,
   "minUpMembersAction": "failover",
   "minUpMembersChecking": "disabled",
   "monitor": "/Common/hackazon_monitor ",
   "queueDepthLimit": 0,
   "queueOnConnectionLimit": "disabled",
   "queueTimeLimit": 0,
   "reselectTries": 0,
   "serviceDownAction": "none",
   "slowRampTime": 10,
   "membersReference": {
       "link": "https://localhost/mgmt/tm/ltm/pool/~Common~hackazon_pool/members?
→ver=13.0.0",
       "isSubcollection": true
   }
}
```

# 3. Create a HTTP Profile

An HTTP POST to the /mgmt/tm/ltm/profile/http endpoint with a body containing the configuration creates a profile.

## Request

```
POST https://{{big_ip_a_mgmt}}/mgmt/tm/ltm/profile/http
```

#### Headers

```
Content-Type: application/json
X-F5-Auth-Token: {{big_ip_a_auth_token}}
```

#### Body

{

```
"name":"hackazon_http_profile",
"insertXforwardedFor":"enabled",
"serverAgentName":"hackazon"
```

```
{
   "kind": "tm:ltm:profile:http:httpstate",
   "name": "hackazon_http_profile",
   "partition": "Common",
   "fullPath": "/Common/hackazon_http_profile",
   "generation": 10783,
   "selfLink": "https://localhost/mgmt/tm/ltm/profile/http/~Common~hackazon_http_
→profile?ver=13.0.0",
   "acceptXff": "disabled",
   "appService": "none",
    "basicAuthRealm": "none",
    "defaultsFrom": "/Common/http",
    "defaultsFromReference": {
        "link": "https://localhost/mgmt/tm/ltm/profile/http/~Common~http?ver=13.0.0"
   },
   "description": "none",
   "encryptCookies": [],
   "insertXforwardedFor": "enabled",
   "serverAgentName": "hackazon"
}
```

# 4. Create a TCP profile

An HTTP POST to the /mgmt/tm/ltm/profile/tcp endpoint with a body containing the configuration creates a TCP profile.

#### Request

```
POST https://{{big_ip_a_mgmt}}/mgmt/tm/ltm/profile/tcp
```

## Headers

```
Content-Type: application/json
X-F5-Auth-Token: {{big_ip_a_auth_token}}
```

Body

```
{
    "name":"hackazon_tcp_clientside_profile",
    "nagle":"disabled",
    "sendBufferSize":"16000"
```

```
{
    "kind": "tm:ltm:profile:tcp:tcpstate",
    "name": "hackazon_tcp_clientside_profile",
    "partition": "Common/,
    "fullPath": "/Common/hackazon_tcp_clientside_profile",
    "generation": 10784,
    "selfLink": "https://localhost/mgmt/tm/ltm/profile/tcp/~Common~hackazon_tcp_
    clientside_profile?ver=13.0.0",
    "abc": "enabled",
    "ackOnPush": "enabled",
    "appService": "none",
```

```
"autoProxyBufferSize": "disabled",
"autoReceiveWindowSize": "disabled",
"autoSendBufferSize": "disabled",
"closeWaitTimeout": 5,
"cmetricsCache": "enabled",
"cmetricsCacheTimeout": 0,
"congestionControl": "high-speed",
"defaultsFrom": "/Common/tcp",
"defaultsFromReference": {
    "link": "https://localhost/mgmt/tm/ltm/profile/tcp/~Common~tcp?ver=13.0.0"
},
"keepAliveInterval": 1800,
"nagle": "disabled",
"sendBufferSize": 16000
```

# 5. Create a Virtual Server

An HTTP POST to the /mgmt/tm/ltm/virtual endpoint with a body containing the configuration creates a virtual server.

#### Request

```
POST https://{{big_ip_a_mgmt}}/mgmt/tm/ltm/virtual
```

#### Headers

```
Content-Type: application/json
X-F5-Auth-Token: {{big_ip_a_auth_token}}
```

#### Body

{

{

```
"name":"hackazon_vs",
"destination":"10.1.10.10:80",
"ipProtocol":"tcp",
"pool":"hackazon_pool",
"sourceAddressTranslation": { "type":"automap" },
"profiles": [
        { "name":"/Common/hackazon_tcp_clientside_profile", "context":"clientside" },
        { "name":"/Common/tcp-wan-optimized", "context":"serverside" },
        "/Common/hackazon_http_profile"
]
```

#### **Example Response**

**Note:** The profiles for this virtual server is a subcollection. This collection can be access by performing a GET on the profiles endpoint for this specific virtual server https://{{big\_ip\_a\_mgmt}}/mgmt/tm/ltm/virtual/~Common~hackazon\_vs/profiles.

```
"kind": "tm:ltm:virtual:virtualstate",
"name": "hackazon_vs",
```

```
"partition": "Common",
   "fullPath": "/Common/hackazon_vs",
   "generation": 10785,
   "selfLink": "https://localhost/mgmt/tm/ltm/virtual/~Common~hackazon_vs?ver=13.0.0
   "addressStatus": "yes",
   "autoLasthop": "default",
   "cmpEnabled": "yes",
   "connectionLimit": 0,
   "destination": "/Common/10.1.10.20:80",
   "enabled": true,
   "qtmScore": 0,
   "ipProtocol": "tcp",
   "mask": "255.255.255.255",
   "mirror": "disabled",
   "mobileAppTunnel": "disabled",
   "nat64": "disabled",
   "pool": "/Common/hackazon_pool",
   "poolReference": {
       "link": "https://localhost/mgmt/tm/ltm/pool/~Common~hackazon_pool?ver=13.0.0"
   },
   "rateLimit": "disabled",
   "rateLimitDstMask": 0,
   "rateLimitMode": "object",
   "rateLimitSrcMask": 0,
   "serviceDownImmediateAction": "none",
   "source": "0.0.0.0/0",
   "sourceAddressTranslation": {
       "type": "automap"
   },
   "sourcePort": "preserve",
   "synCookieStatus": "not-activated",
   "translateAddress": "enabled",
   "translatePort": "enabled",
   "vlansDisabled": true,
   "vsIndex": 9,
   "policiesReference": {
       "link": "https://localhost/mgmt/tm/ltm/virtual/~Common~hackazon_vs/policies?
→ver=13.0.0",
       "isSubcollection": true
   },
   "profilesReference": {
       "link": "https://localhost/mgmt/tm/ltm/virtual/~Common~hackazon_vs/profiles?
→ver=13.0.0",
       "isSubcollection": true
   }
}
```

# 6. Retrieve VS information

## Request

```
GET https://{{big_ip_a_mgmt}}/mgmt/tm/ltm/virtual/~Common~hackazon_vs/
```

#### **Headers**

```
X-F5-Auth-Token: {{big_ip_a_auth_token}}
```

```
{
   "kind": "tm:ltm:virtual:virtualstate",
   "name": "hackazon_vs",
   "partition": "Common",
   "fullPath": "/Common/hackazon_vs",
    "generation": 10785,
   "selfLink": "https://localhost/mgmt/tm/ltm/virtual/~Common~hackazon_vs?ver=13.0.0
∽",
   "addressStatus": "ves",
    "autoLasthop": "default",
   "cmpEnabled": "yes",
   "connectionLimit": 0,
   "destination": "/Common/10.1.10.20:80",
   "enabled": true,
   "qtmScore": 0,
   "ipProtocol": "tcp",
    "mask": "255.255.255.255",
    "mirror": "disabled",
    "mobileAppTunnel": "disabled",
    "nat64": "disabled",
    "pool": "/Common/hackazon_pool",
    "poolReference": {
       "link": "https://localhost/mgmt/tm/ltm/pool/~Common~hackazon_pool?ver=13.0.0"
   },
   "rateLimit": "disabled",
   "rateLimitDstMask": 0,
   "rateLimitMode": "object",
   "rateLimitSrcMask": 0,
   "serviceDownImmediateAction": "none",
   "source": "0.0.0.0/0",
    "sourceAddressTranslation": {
       "type": "automap"
   },
   "sourcePort": "preserve",
   "synCookieStatus": "not-activated",
    "translateAddress": "enabled",
    "translatePort": "enabled",
   "vlansDisabled": true,
   "vsIndex": 9,
   "policiesReference": {
        "link": "https://localhost/mgmt/tm/ltm/virtual/~Common~hackazon_vs/policies?
↔ver=13.0.0",
       "isSubcollection": true
   },
    "profilesReference": {
       "link": "https://localhost/mgmt/tm/ltm/virtual/~Common~hackazon_vs/profiles?
→ver=13.0.0",
       "isSubcollection": true
   }
}
```

# 7. Validate the virtual server

Click on the Hackazon bookmark in the Chrome toolbar and validate that the Hackazon web site is now accessible.

# 7.2.2 Lab 2: Programmatic Control of Firewall Services

- Provision AFM module on BIG-IP
- Interact with AFM related REST endpoints on a BIG-IP
- Create and modify an AFM address list
- · Create and modify an AFM policy

# Lab 2.0: Provisioning AFM

### **Overview**

In this lab, the iControl REST API will be used to provision a module on the BIG-IP. More specifically, the Advanced Firewall Manager (AFM) module will be provisioned for use in **Lab 2 - CONFIGURING AFM**.

## **Specific Instructions**

Prior to performing the below steps, validate the {{module}} Postman environment variable. The {{module}} should be set to afm.

Follow the **Lab 2 - CONFIGURING AFM** steps in order found in the Postman collection to complete this portion of the lab. The requests and responses have been included below for reference.

Attention: Some response content has been removed for brevity.

## 1. Retrieve all module provision states

#### Request

GET https://{{big\_ip\_a\_mgmt}}/mgmt/tm/sys/provision

Headers

X-F5-Auth-Token: {{big\_ip\_a\_auth\_token}}

# **Example Response**

Note: The afm module is currently provisioned for none while the Itm module is provisioned for nominal.

```
"kind": "tm:sys:provision:provisioncollectionstate",
"selfLink": "https://localhost/mgmt/tm/sys/provision?ver=13.0.0",
"items": [
```

{

```
{
        "kind": "tm:sys:provision:provisionstate",
        "name": "afm",
        "fullPath": "afm",
        "generation": 5609,
        "selfLink": "https://localhost/mgmt/tm/sys/provision/afm?ver=13.0.0",
        "cpuRatio": 0,
        "diskRatio": 0,
        "level": "none",
        "memoryRatio": 0
    },
    {
        "kind": "tm:sys:provision:provisionstate",
        "name": "ltm",
        "fullPath": "ltm",
        "generation": 1,
        "selfLink": "https://localhost/mgmt/tm/sys/provision/ltm?ver=13.0.0",
        "cpuRatio": 0,
        "diskRatio": 0,
        "level": "nominal",
        "memoryRatio": 0
    }
]
```

# 2. Retrieve single module provision state

## Request

```
GET https://{{big_ip_a_mgmt}}/mgmt/tm/sys/provision/{{module}}
```

#### Headers

{

ļ

X-F5-Auth-Token: {{big\_ip\_a\_auth\_token}}

#### **Example Response**

Note: The afm module should still be provisioned after performing the steps in Lab 1.

```
"kind": "tm:sys:provision:provisionstate",
"name": "afm",
"fullPath": "afm",
"generation": 5609,
"selfLink": "https://localhost/mgmt/tm/sys/provision/afm?ver=13.0.0",
"cpuRatio": 0,
"diskRatio": 0,
"level": "none",
"memoryRatio": 0
```

# 3.1. Provision module (OPTIONAL)

Warning: This step is optional and should only be performed if afm is not provisioned.

The **afm** module is provisioned using an HTTP PATCH with a body containing a provisioning level to the REST endpoint for mgmt/tm/sys/provision/{{module}}.

**Note:** Performing a provision/deprovion operation takes some time to complete. If the original request is still being processed, the below error may be encountered.

```
{
    "code": 400,
    "message": "01071003:3: A previous provisioning operation is in progress. Try_
    again when the BIGIP is active.",
    "errorStack": [],
    "apiError": 3
}
```

#### Request

PATCH https://{{big\_ip\_a\_mgmt}}/mgmt/tm/sys/provision/{{module}}

#### **Headers**

```
Content-Type: application/json
X-F5-Auth-Token: {{big_ip_a_auth_token}}
```

#### Body

{

}

```
"level":"nominal"
```

### **Example Response**

Note: The afm module has been provisioned with a level of nominal.

```
{
    "kind": "tm:sys:provision:provisionstate",
    "name": "afm",
    "fullPath": "afm",
    "generation": 10636,
    "selfLink": "https://localhost/mgmt/tm/sys/provision/afm?ver=13.0.0",
    "cpuRatio": 0,
    "diskRatio": 0,
    "level": "nominal",
    "memoryRatio": 0
}
```

# 3.2. Deprovision module

This request will serve as an example of how to deprovision a BIG-IP module.

## Request

```
PATCH https://{{big_ip_a_mgmt}}/mgmt/tm/sys/provision/{{module}}
```

### Headers

```
Content-Type: application/json
X-F5-Auth-Token: {{big_ip_a_auth_token}}
```

#### Body

{

}

{

"level":"none"

## Example Response

```
"kind": "tm:sys:provision:provisionstate",
"name": "afm",
"fullPath": "afm",
"generation": 10714,
"selfLink": "https://localhost/mgmt/tm/sys/provision/afm?ver=13.0.0",
"cpuRatio": 0,
"diskRatio": 0,
"level": "none",
"memoryRatio": 0
```

## 3.3. Re-provision module

Re-provision the afm module if previously deprovisioned.

## Request

```
PATCH https://{{big_ip_a_mgmt}}/mgmt/tm/sys/provision/{{module}}
```

#### Headers

```
Content-Type: application/json
X-F5-Auth-Token: {{big_ip_a_auth_token}}
```

#### Body

{

{

"level":"nominal"

```
"kind": "tm:sys:provision:provisionstate",
"name": "afm",
```

```
"fullPath": "afm",
"generation": 10636,
"selfLink": "https://localhost/mgmt/tm/sys/provision/afm?ver=13.0.0",
"cpuRatio": 0,
"diskRatio": 0,
"level": "nominal",
"memoryRatio": 0
```

# Lab 2.1: Create AFM Address List

#### **Overview**

}

In this lab, the iControl REST based API will be used to create an address list that will be used with an AFM policy in a later lab.

#### **Specific Instructions**

Follow the Lab 2.1 - Create AFM Address List steps in order found in the Postman collection to complete this portion of the lab. The requests and responses have been included below for reference.

Attention: Some response content has been removed for brevity.

### **1. List Firewall Policies**

#### Request

GET https://{{big\_ip\_a\_mgmt}}/mgmt/tm/security/firewall/policy

#### Headers

```
X-F5-Auth-Token: {{big_ip_a_auth_token}}
```

#### **Example Response**

Note: A test policy has already been created on the BIG-IP for demonstration purposes.

```
"rulesReference": {
    "link": "https://localhost/mgmt/tm/security/firewall/policy/~Common~
    oblock_all/rules?ver=13.0.0",
        "isSubcollection": true
     }
     }
   ]
}
```

# 2. List all Firewall Address Lists

# Request

GET https://{{big\_ip\_a\_mgmt}}/mgmt/tm/security/firewall/address-list

## Headers

```
X-F5-Auth-Token: {{big_ip_a_auth_token}}
```

# **Example Response**

Note: A test address list has already been created on the BIG-IP for demonstration purposes.

```
{
   "kind": "tm:security:firewall:address-list:address-listcollectionstate",
   "selfLink": "https://localhost/mgmt/tm/security/firewall/address-list?ver=13.0.0",
   "items": [
        {
            "kind": "tm:security:firewall:address-list:address-liststate",
            "name": "test_address_list",
           "partition": "Common",
           "fullPath": "/Common/test_address_list",
           "generation": 6326,
           "selfLink": "https://localhost/mgmt/tm/security/firewall/address-list/~
→Common~test_address_list?ver=13.0.0",
            "addresses": [
                {
                    "name": "1.1.1.1"
                }
           ]
       }
   ]
```

# 3. Create an Address List

An HTTP POST to the /mgmt/tm/security/firewall/address-list/ endpoint with a body containing the configuration creates an address list that can be used with a firewall policy.

# Request

```
POST https://{{big_ip_a_mgmt}}/mgmt/tm/security/firewall/address-list/
```

## Headers

```
Content-Type: application/json
X-F5-Auth-Token: {{big_ip_a_auth_token}}
```

### Body

```
{
    "name": "google-dns_address_list",
    "addresses": [
        {
            "name": "8.8.4.4"
        }
    ]
}
```

## **Example Response**

**Note:** Copy the **name** of the address list, highlighted below, from the response into the **afm\_address\_list** Postman environment variable.

## 4. List Single Firewall Address List

**Note:** Ensure that the **afm\_address\_list** Postman environment variable has been populated with the name of the address list.

#### Request

#### Headers

```
X-F5-Auth-Token: {{big_ip_a_auth_token}}
```

# 5. Update Firewall Address List

An HTTP PATCH to the /mgmt/tm/security/firewall/address-list/{{afm\_address\_list}} endpoint with a body containing all addresses that should exist in the address list will update this collection.

#### Request

#### Headers

```
Content-Type: application/json
X-F5-Auth-Token: {{big_ip_a_auth_token}}
```

**Note:** Include the contents of the address list plus the new address(es) to ensure that the contents are not overwritten.

#### Body

**Warning:** When patching an address list, be sure to include all addresses (e.g. existing and new) to ensure that the list does not get overwritten.

```
{
   "kind": "tm:security:firewall:address-list:address-liststate",
   "name": "google-dns_address_list",
   "partition": "Common",
   "fullPath": "/Common/google-dns_address_list",
   "generation": 11436,
   "selfLink": "https://localhost/mgmt/tm/security/firewall/address-list/~Common~
→google-dns_address_list?ver=13.0.0",
   "addresses": [
        {
            "name": "8.8.4.4"
        },
        {
            "name": "8.8.8.8"
        }
   ]
}
```

## Lab 2.2: Create AFM Policy

#### **Overview**

In this lab, the iControl REST based API will be used to create a firewall policy that will leverage the previously created address list.

#### **Specific Instructions**

Follow the Lab 2.2 - Create AFM Policy steps in order found in the Postman collection to complete this portion of the lab. The requests and responses have been included below for reference.

Attention: Some response content has been removed for brevity.

## 1. List AFM policies

## Request

GET https://{{big\_ip\_a\_mgmt}}/mgmt/tm/security/firewall/policy

#### **Headers**

X-F5-Auth-Token: {{big\_ip\_a\_auth\_token}}

## **Example Response**

{

# 2. Create AFM policy

An HTTP POST to the /mgmt/tm/security/firewall/policy endpoint with a body containing just a policy name creates a firewall policy.

## Request

POST https://{{big\_ip\_a\_mgmt}}/mgmt/tm/security/firewall/policy

#### Headers

```
Content-Type: application/json
X-F5-Auth-Token: {{big_ip_a_auth_token}}
```

#### Body

{

```
"name": "global_default_deny"
```

## **Example Response**

**Note:** Copy the full policy name as it appears in the "selfLink": "https://localhost/mgmt/ tm/security/firewall/policy/~Common~global\_default\_deny?ver=13.0.0" line of the response and populate the {{afm\_policy}} Postman environment variable. In this case, the name of the policy is ~Common~global\_default\_deny.

```
{
    "kind": "tm:security:firewall:policy:policystate",
    "name": "global_default_deny",
    "partition": "Common/global_default_deny",
    "fullPath": "/Common/global_default_deny",
    "generation": 11451,
    "selfLink": "https://localhost/mgmt/tm/security/firewall/policy/~Common~global_
    odefault_deny?ver=13.0.0",
    "rulesReference": {
        "link": "https://localhost/mgmt/tm/security/firewall/policy/~Common~global_
    odefault_deny/rules?ver=13.0.0",
        "isSubcollection": true
    }
}
```

}

# 3. List AFM policy rules

#### Request

```
GET https://{{big_ip_a_mgmt}}/mgmt/tm/security/firewall/policy/{{afm_policy}}/rules
```

#### Headers

```
X-F5-Auth-Token: {{big_ip_a_auth_token}}
```

## **Example Response**

**Note:** There will be no rules listed in the newly created policy. Rules are populated in the "items": [] sub collection.

```
{
    "kind": "tm:security:firewall:policy:rules:rulescollectionstate",
    "selfLink": "https://localhost/mgmt/tm/security/firewall/policy/~Common~global_
default_deny/rules?ver=13.0.0",
    "items": []
```

# 4. Add default deny rule to policy

An HTTP POST to the /mgmt/tm/security/firewall/policy/{{afm\_policy}}/rules endpoint with a body containing a new rule will add the rule to the firewall policy.

#### Request

```
POST https://{{big_ip_a_mgmt}}/mgmt/tm/security/firewall/policy/{{afm_policy}}/rules
```

#### Headers

```
Content-Type: application/json
X-F5-Auth-Token: {{big_ip_a_auth_token}}
```

#### Body

```
{
    "name": "default_deny",
    "fullPath": "default_deny",
    "action": "drop",
    "ipProtocol": "any",
    "iruleSampleRate": 1,
    "log": "no",
    "status": "enabled",
    "destination": { }
    "place-before": "none"
```

}

#### **Example Response**

```
{
   "kind": "tm:security:firewall:policy:rules:rulesstate",
    "name": "default_deny",
    "fullPath": "default_deny",
    "generation": 11464,
    "selfLink": "https://localhost/mgmt/tm/security/firewall/policy/~Common~global_
\rightarrow default_deny/rules/default_deny?ver=13.0.0",
   "action": "drop",
   "ipProtocol": "any",
   "iruleSampleRate": 1,
   "log": "no",
   "status": "enabled",
   "destination": {},
   "source": {
        "identity": {}
    }
```

#### 5. Add address list rule to policy

An HTTP POST to the /mgmt/tm/security/firewall/policy/{{afm\_policy}}/rules endpoint with a body containing a new rule will add the rule to the firewall policy. The status of the rule can be specified when the POST is made.

#### Request

```
POST https://{{big_ip_a_mgmt}}/mgmt/tm/security/firewall/policy/{{afm_policy}}/rules
```

#### Headers

```
Content-Type: application/json
X-F5-Auth-Token: {{big_ip_a_auth_token}}
```

Body

```
{
    "name": "allow_google-dns",
    "fullPath": "allow_google-dns",
    "action": "accept",
    "ipProtocol": "any",
    "iruleSampleRate": 1,
    "log": "no",
    "status": "enabled",
    "placeBefore": "default_deny",
    "destination": {
        "addressLists": [
            "/Common/google-dns_address_list"
        ]
    }
}
```

#### **Example Response**

Note: Copy the newly created rule name allow\_google-dns and populate the {{afm\_policy\_rule}} Post-

man environment variable.

```
{
   "kind": "tm:security:firewall:policy:rules:rulesstate",
   "name": "allow_google-dns",
   "fullPath": "allow_google-dns",
   "generation": 13210,
   "selfLink": "https://localhost/mgmt/tm/security/firewall/policy/~Common~global_

→default_deny/rules/allow_google-dns?ver=13.0.0",
   "action": "accept",
   "ipProtocol": "any",
   "iruleSampleRate": 1,
   "log": "no",
   "status": "enabled",
   "destination": {
       "addressLists": [
       "/Common/google-dns_address_list"
       1,
       "addressListsReference": [
        {
            "link": "https://localhost/mgmt/tm/security/firewall/address-list/~Common~
→allow_google-dns?ver=13.0.0"
       }
       ]
   },
   "source": {
       "identity": {}
   }
```

# 6. List policy rules

The "items" sub collection will now be populated with the all the firewall rules when performing an HTTP GET on the rules endpoint of the {{afm\_policy}}.

#### Request

GET https://{{big\_ip\_a\_mgmt}}/mgmt/tm/security/firewall/policy/{{afm\_policy}}/rules

Headers

{

```
X-F5-Auth-Token: {{big_ip_a_auth_token}}
```

```
"action": "accept",
                "ipProtocol": "any",
                "iruleSampleRate": 1,
                "log": "yes",
                "status": "enabled",
                "destination": {
                    "addressLists": [
                    "/Common/google-dns_address_list"
                    ],
                    "addressListsReference": [
                    {
                        "link": "https://localhost/mgmt/tm/security/firewall/address-
⇔list/~Common~google-dns_address_list?ver=13.0.0"
                    }
                    ]
                },
                "source": {
                    "identity": {}
                }
            },
            {
                "kind": "tm:security:firewall:policy:rules:rulesstate",
                "name": "default_deny",
                "fullPath": "default_deny",
                "generation": 11464,
                "selfLink": "https://localhost/mgmt/tm/security/firewall/policy/~
⇔Common~global_default_deny/rules/default_deny?ver=13.0.0",
                "action": "drop",
                "ipProtocol": "any",
                "iruleSampleRate": 1,
                "log": "no",
                "status": "enabled",
                "destination": {},
                "source": {
                    "identity": {}
            }
       }
   ]
}
```

# 7. Disable Policy rule

An HTTP PATCH to the /mgmt/tm/security/firewall/policy/{{afm\_policy}}/rules/ {{afm\_policy\_rule}} endpoint with a body containing a name of an existing rule can set the "status": "disabled" to deactivate a single rule.

#### Request

```
PATCH https://{{big_ip_a_mgmt}}/mgmt/tm/security/firewall/policy/{{afm_policy}}/rules/

$\{\afm_policy_rule}\}
```

#### Headers

```
Content-Type: application/json
X-F5-Auth-Token: {{big_ip_a_auth_token}}
```

Body

{

```
"status": "disabled"
```

**Example Response** 

```
{
   "kind": "tm:security:firewall:policy:rules:rulesstate",
   "name": "allow_google-dns",
   "fullPath": "allow_google-dns",
   "generation": 11470,
   "selfLink": "https://localhost/mgmt/tm/security/firewall/policy/~Common~global_

→default_deny/rules/allow_google-dns?ver=13.0.0",
   "action": "accept",
   "ipProtocol": "any",
   "iruleSampleRate": 1,
   "log": "no",
   "status": "disabled",
   "destination": {
       "addressLists": [
           "/Common/google-dns_address_list"
       ],
       "addressListsReference": [
                "link": "https://localhost/mgmt/tm/security/firewall/address-list/~
→Common~google-dns_address_list?ver=13.0.0"
           }
       1
   },
   "source": {
       "identity": {}
   }
```

#### 8. List policy rule

#### Request

Headers

```
X-F5-Auth-Token: {{big_ip_a_auth_token}}
```

```
{
    "kind": "tm:security:firewall:policy:rules:rulesstate",
    "name": "allow_google-dns",
    "fullPath": "allow_google-dns",
    "generation": 11483,
    "selfLink": "https://localhost/mgmt/tm/security/firewall/policy/~Common~global_
    default_deny/rules/allow_google-dns?ver=13.0.0",
    "action": "accept",
```

```
"ipProtocol": "any",
   "iruleSampleRate": 1,
   "log": "yes",
   "status": "disabled",
   "destination": {
       "addressLists": [
       "/Common/google-dns_address_list"
       ],
       "addressListsReference": [
        {
            "link": "https://localhost/mgmt/tm/security/firewall/address-list/~Common~
→google-dns_address_list?ver=13.0.0"
       }
       ]
   },
   "source": {
       "identity": {}
   }
}
```

# 7.2.3 Lab 3: Programmatic Control of Web Application Firewall Services

- Provision ASM module on BIG-IP
- · Interact with ASM related REST endpoints on a BIG-IP
- · Create and modify an ASM policy
- · Apply the ASM policy to a virtual server

# Lab 3.0: Provisioning ASM

# Overview

In this lab, the iControl REST API will be used to provision a module on the BIG-IP. More specifically, the Application Security Manager (ASM) module will be provisioned for use in Lab 3.0 - Provisioning ASM.

# **Specific Instructions**

Prior to performing the steps below, validate the {{module}} Postman environment variable. The {{module}} should be set to asm.

Follow the Lab 3.0 - Provisioning ASM steps in order found in the Postman collection to complete this portion of the lab. The requests and responses have been included below for reference.

Attention: Some response content has been removed for brevity.

# 1. Deprovision AFM module

This request is will serve as an example of how to deprovision a BIG-IP module.

# Request

PATCH https://{{big\_ip\_a\_mgmt}}/mgmt/tm/sys/provision/afm

#### Headers

```
Content-Type: application/json
X-F5-Auth-Token: {{big_ip_a_auth_token}}
```

#### Body

{

}

{

}

"level":"none"

#### **Example Response**

```
"kind": "tm:sys:provision:provisionstate",
"name": "afm",
"fullPath": "afm",
"generation": 10714,
"selfLink": "https://localhost/mgmt/tm/sys/provision/afm?ver=13.0.0",
"cpuRatio": 0,
"diskRatio": 0,
"level": "none",
"memoryRatio": 0
```

#### 2. Retrieve all module provision states

#### Request

GET https://{{big\_ip\_a\_mgmt}}/mgmt/tm/sys/provision

#### Headers

{

```
X-F5-Auth-Token: {{big_ip_a_auth_token}}
```

#### **Example Response**

Note: The asm module is currently provisioned for none while the Itm module is provisioned for nominal.

```
"memoryRatio": 0
},
{
    "kind": "tm:sys:provision:provisionstate",
    "name": "ltm",
    "fullPath": "ltm",
    "generation": 1,
    "selfLink": "https://localhost/mgmt/tm/sys/provision/ltm?ver=13.0.0",
    "cpuRatio": 0,
    "level": "nominal",
    "memoryRatio": 0
}
```

## 3. Retrieve single module provision state

#### Request

GET https://{{big\_ip\_a\_mgmt}}/mgmt/tm/sys/provision/{{module}}

#### **Headers**

{

```
X-F5-Auth-Token: {{big_ip_a_auth_token}}
```

#### **Example Response**

Note: The asm module is currently not provisioned.

```
"kind": "tm:sys:provision:provisionstate",
"name": "asm",
"fullPath": "asm",
"generation": 5609,
"selfLink": "https://localhost/mgmt/tm/sys/provision/asm?ver=13.0.0",
"cpuRatio": 0,
"diskRatio": 0,
"level": "none",
"memoryRatio": 0
```

#### 4. Provision ASM module

The **asm** module is provisioned using an HTTP PATCH with a body containing a provisioning level to the REST endpoint for mgmt/tm/sys/provision/{{module}}.

#### Request

PATCH https://{{big\_ip\_a\_mgmt}}/mgmt/tm/sys/provision/{{module}}

#### Headers

```
X-F5-Auth-Token: {{big_ip_a_auth_token}}
```

#### Body

{

}

```
"level":"nominal"
```

#### **Example Response**

Note: The asm module has been provisioned with a level of nominal.

```
{
    "kind": "tm:sys:provision:provisionstate",
    "name": "asm",
    "fullPath": "asm",
    "generation": 10636,
    "selfLink": "https://localhost/mgmt/tm/sys/provision/asm?ver=13.0.0",
    "cpuRatio": 0,
    "diskRatio": 0,
    "level": "nominal",
    "memoryRatio": 0
```

#### Lab 3.1: Interact with ASM

#### **Overview**

In this lab, the iControl REST based API will be used to explore some of the ASM related endpoints.

#### **Specific Instructions**

Follow the Lab 3.1 - Interact with ASM steps in order found in the Postman collection to complete this portion of the lab. The requests and responses have been included below for reference.

Attention: Some response content has been removed for brevity.

#### 1.0. Retrieve ASM resources

#### Request

```
GET https://{{big_ip_a_mgmt}}/mgmt/tm/asm
```

#### Headers

X-F5-Auth-Token: {{big\_ip\_a\_auth\_token}}

# 1.1. Retrieve ASM server technologies

#### Request

GET https://{{big\_ip\_a\_mgmt}}/mgmt/tm/asm/server-technologies

#### Headers

```
X-F5-Auth-Token: {{big_ip_a_auth_token}}
```

```
{
   "kind": "tm:asm:server-technologies:server-technologycollectionstate",
   "selfLink": "https://localhost/mgmt/tm/asm/server-technologies?ver=13.0.0",
   "totalItems": 40,
   "items": [
       {
           "serverTechnologyDisplayName": "jQuery",
           "serverTechnologyName": "jQuery",
           "logoFileName": "jquery.png",
           "lastUpdateMicros": 1476919661000000,
           "description": "jQuery is a cross-platform JavaScript library designed to.
⇔simplify the client-side scripting of HTML.",
           "kind": "tm:asm:server-technologies:server-technologystate",
           "serverTechnologyReferences": [],
           "selfLink": "https://localhost/mgmt/tm/asm/server-technologies/9ZC0_aLDC-
→KN08jDyvXHew?ver=13.0.0",
           "id": "9ZC0_aLDC-KN08jDyvXHew"
       },
        {
           "serverTechnologyDisplayName": "Java Servlets/JSP",
           "serverTechnologyName": "Java Servlets/JSP",
           "logoFileName": "java.png",
           "lastUpdateMicros": 1476919661000000,
           "description": "A Java servlet is a Java program that extends the
→capabilities of a server.",
           "kind": "tm:asm:server-technologies:server-technologystate",
           "serverTechnologyReferences": [],
```

```
"selfLink": "https://localhost/mgmt/tm/asm/server-technologies/

→9ySigIBMpBbYU4r8FNAt4g?ver=13.0.0",

"id": "9ySigIBMpBbYU4r8FNAt4g"

}

]
```

#### 2.0. Retrieve ASM policies

A test policy named  ${\tt test\_asm\_policy}$  has already been created on the BIG-IP for demonstration purposes.

#### Request

GET https://{{big\_ip\_a\_mgmt}}/mgmt/tm/asm/policies

#### Headers

X-F5-Auth-Token: {{big\_ip\_a\_auth\_token}}

#### **Example Response**

**Note:** Copy the ASM policy hash as it appears in the "link": "https://localhost/mgmt/tm/ asm/policies/W-w3q351kYbr1A90EaUOag/plain-text-profiles?ver=13.0.0", line of the response and populate the {{asm\_policy\_hash}} Postman environment variable.

```
{
   "kind": "tm:asm:policies:policycollectionstate",
   "selfLink": "https://localhost/mgmt/tm/asm/policies?ver=13.0.0",
   "totalItems": 1,
   "items": [
       {
       "plainTextProfileReference": {
           "link": "https://localhost/mgmt/tm/asm/policies/W-w3q351kYbr1A90EaUOag/
→plain-text-profiles?ver=13.0.0",
           "isSubCollection": true
       },
       "dataGuardReference": {
           "link": "https://localhost/mgmt/tm/asm/policies/W-w3q351kYbr1A90EaUOag/
→data-guard?ver=13.0.0"
       }
   ]
```

#### 2.1. Retrieve ASM policy

#### Request

```
GET https://{{big_ip_a_mgmt}}/mgmt/tm/asm/policies/{{asm_policy_hash}}
```

#### **Headers**

X-F5-Auth-Token: {{big\_ip\_a\_auth\_token}}

#### **Example Response**

```
{
   "plainTextProfileReference": {
       "link": "https://localhost/mgmt/tm/asm/policies/W-w3g351kYbr1A90EaUOag/plain-
→text-profiles?ver=13.0.0".
       "isSubCollection": true
   },
   "dataGuardReference": {
       "link": "https://localhost/mgmt/tm/asm/policies/W-w3q351kYbr1A90EaUOaq/data-
→guard?ver=13.0.0"
   },
   "createdDatetime": "2017-06-02T04:37:22Z",
   "cookieSettingsReference": {
       "link": "https://localhost/mgmt/tm/asm/policies/W-w3q351kYbr1A90EaUOaq/cookie-
→settings?ver=13.0.0"
   },
   "versionLastChange": " Security Policy /Common/test_asm_policy [add]: Type was...
→set to Security.\nEncoding Selected was set to false.\nApplication Language was set...
→to utf-8.\nCase Sensitivity was set to Case Sensitive.\nTemplate was set to POLICY_
-- TEMPLATE_FUNDAMENTAL. \nActive was set to false. \nDifferentiate between HTTP and
-HTTPS URLs was set to Protocol Specific. \nPolicy Name was set to /Common/test_asm_
⇔policy, username = admin, client IP = 192.168.2.111 }",
   "name": "test_asm_policy",
   "caseInsensitive": false,
   "headerSettingsReference": {
       "link": "https://localhost/mgmt/tm/asm/policies/W-w3q351kYbr1A90EaUOag/header-
→settings?ver=13.0.0"
   },
   "versionPolicyName": "/Common/test_asm_policy",
   "generalReference": {
       "link": "https://localhost/mgmt/tm/asm/policies/W-w3q351kYbr1A90EaUOag/
→general?ver=13.0.0"
   }
```

#### 3. Search for ASM policy

An HTTP GET to the /mgmt/tm/asm/policies endpoint with a parameter of filter=name eq test, allows ASM policies to be searched by name.

#### Request

```
GET https://{{big_ip_a_mgmt}}/mgmt/tm/asm/policies?filter=name eq test
```

#### Headers

{

```
X-F5-Auth-Token: {{big_ip_a_auth_token}}
```

```
"plainTextProfileReference": {
```

```
"link": "https://localhost/mgmt/tm/asm/policies/W-w3q351kYbr1A90EaUOag/plain-

→text-profiles?ver=13.0.0",

       "isSubCollection": true
   },
   "dataGuardReference": {
       "link": "https://localhost/mgmt/tm/asm/policies/W-w3q351kYbr1A90EaUOag/data-
→guard?ver=13.0.0"
   },
   "createdDatetime": "2017-06-02T04:37:22Z",
   "cookieSettingsReference": {
       "link": "https://localhost/mgmt/tm/asm/policies/W-w3q351kYbr1A90EaUOag/cookie-
→settings?ver=13.0.0"
   },
   "versionLastChange": " Security Policy /Common/test_asm_policy [add]: Type was_
→set to Security.\nEncoding Selected was set to false.\nApplication Language was set...
\leftrightarrowto utf-8.\nCase Sensitivity was set to Case Sensitive.\nTemplate was set to POLICY_
-- TEMPLATE_FUNDAMENTAL. \nActive was set to false. \nDifferentiate between HTTP and_
→HTTPS URLs was set to Protocol Specific.\nPolicy Name was set to /Common/test_asm_
→policy.\nEnforcement Mode was set to Blocking. { audit: policy = /Common/test_asm_
→policy, username = admin, client IP = 192.168.2.111 }",
   "name": "test_asm_policy",
   "caseInsensitive": false,
   "headerSettingsReference": {
       "link": "https://localhost/mgmt/tm/asm/policies/W-w3q351kYbr1A90EaUOag/header-
⇔settings?ver=13.0.0"
   },
   "versionPolicyName": "/Common/test_asm_policy",
   "generalReference": {
       "link": "https://localhost/mgmt/tm/asm/policies/W-w3q351kYbr1A90EaUOag/
→general?ver=13.0.0"
   }
```

#### 4.0. List ASM tasks

An HTTP GET to the /mgmt/tm/asm/tasks/ endpoint lists the various ASM related tasks that can be performed via the iControl REST API.

#### Request

```
GET https://{{big_ip_a_mgmt}}/mgmt/tm/asm/tasks/
```

#### Headers

```
X-F5-Auth-Token: {{big_ip_a_auth_token}}
```

#### **Example Response**

{

```
},
        {
            "reference": {
                "link": "https://localhost/mgmt/tm/asm/tasks/resolve-vulnerabilities?
⇔ver=13.0.0"
            }
       },
        {
            "reference": {
                "link": "https://localhost/mgmt/tm/asm/tasks/check-signatures?ver=13.
↔0.0"
            }
        },
        {
            "reference": {
                "link": "https://localhost/mgmt/tm/asm/tasks/terminate-vulnerability-
→assessment?ver=13.0.0"
            }
       },
        {
            "reference": {
                "link": "https://localhost/mgmt/tm/asm/tasks/apply-server-
→technologies?ver=13.0.0"
            }
       },
        {
            "reference": {
                "link": "https://localhost/mgmt/tm/asm/tasks/associate-xml-validation-
→files-to-xml-profile?ver=13.0.0"
            }
       },
        {
            "reference": {
                "link": "https://localhost/mgmt/tm/asm/tasks/export-policy-template?
→ver=13.0.0"
            }
       },
        {
            "reference": {
                "link": "https://localhost/mgmt/tm/asm/tasks/export-requests?ver=13.0.
⇔0"
            }
       },
        {
            "reference": {
                "link": "https://localhost/mgmt/tm/asm/tasks/initiate-vulnerability-
⇔assessment?ver=13.0.0"
            }
       },
        {
            "reference": {
                "link": "https://localhost/mgmt/tm/asm/tasks/import-policy-template?
→ver=13.0.0"
            }
       },
        {
            "reference": {
                "link": "https://localhost/mgmt/tm/asm/tasks/update-signatures?ver=13.
 →0.0"
```

```
}
        },
        {
            "reference": {
                "link": "https://localhost/mgmt/tm/asm/tasks/import-policy?ver=13.0.0"
            }
        },
        {
            "reference": {
                "link": "https://localhost/mgmt/tm/asm/tasks/bulk?ver=13.0.0"
            }
        },
        {
            "reference": {
                "link": "https://localhost/mgmt/tm/asm/tasks/get-vulnerability-
→assessment-subscriptions?ver=13.0.0"
            }
        },
        {
            "reference": {
                "link": "https://localhost/mgmt/tm/asm/tasks/apply-policy?ver=13.0.0"
            }
        },
        {
            "reference": {
                "link": "https://localhost/mgmt/tm/asm/tasks/export-signatures?ver=13.
⇔0.0"
            }
        },
        {
            "reference": {
                "link": "https://localhost/mgmt/tm/asm/tasks/import-vulnerabilities?
→ver=13.0.0"
            }
        }
   ]
}
```

# 4.1. List specific ASM task

#### Request

```
GET https://{{big_ip_a_mgmt}}/mgmt/tm/asm/tasks/export-policy
```

#### Headers

```
X-F5-Auth-Token: {{big_ip_a_auth_token}}
```

#### **Example Response**

```
"kind": "tm:asm:tasks:export-policy:export-policy-taskcollectionstate",
"selfLink": "https://localhost/mgmt/tm/asm/tasks/export-policy?ver=13.0.0",
"totalItems": 0,
"items": []
```

{

}

# 5. Retrieve ASM policy templates

## Request

```
GET https://{{big_ip_a_mgmt}}/mgmt/tm/asm/policy-templates
```

#### Headers

```
X-F5-Auth-Token: {{big_ip_a_auth_token}}
```

```
{
   "kind": "tm:asm:policy-templates:policy-templatecollectionstate",
   "selfLink": "https://localhost/mgmt/tm/asm/policy-templates?ver=13.0.0",
   "totalItems": 32,
   "items": [
       {
       "policyType": "security",
       "name": "POLICY_TEMPLATE_SHAREPOINT_2007_HTTP",
       "description": "Generic template for SharePoint 2007 (http)",
       "kind": "tm:asm:policy-templates:policy-templatestate",
        "templateType": "application-ready",
       "selfLink": "https://localhost/mgmt/tm/asm/policy-templates/jmHjN-Fpm-
→SGwYQsrZp57A?ver=13.0.0",
        "templateDefaults": {
           "caseInsensitive": true,
            "learningSpeed": {
            "untrustedTrafficSiteChangeTracking": {
                "maxDaysBetweenSamples": 7,
                "differentSources": 10,
               "minMinutesBetweenSamples": 5
            },
            "untrustedTrafficLoosen": {
                "maxDaysBetweenSamples": 7,
                "differentSources": 20,
                "minHoursBetweenSamples": 1
            },
            "trustedTrafficSiteChangeTracking": {
                "maxDaysBetweenSamples": 7,
                "differentSources": 1,
                "minMinutesBetweenSamples": 0
            },
            "trustedTrafficLoosen": {
                "maxDaysBetweenSamples": 7,
                "differentSources": 1,
                "minHoursBetweenSamples": 0
            },
            "trafficTighten": {
                "minDaysBetweenSamples": 1,
                "totalRequests": 15000,
                "maxModificationSuggestionScore": 50
            }
            },
            "enforcementReadinessPeriod": 7,
            "learningMode": "disabled",
            "applicationLanguage": "utf-8",
            "enforcementMode": "transparent",
```

```
"signatureStaging": true,
    "type": "security",
    "protocolIndependent": false
    },
    "title": "SharePoint 2007 (http)",
    "id": "jmHjN-Fpm-SGwYQsrZp57A"
    }
]
```

# 6. Retrieve ASM signature sets

#### Request

GET https://{{big\_ip\_a\_mgmt}}/mgmt/tm/asm/signature-sets

#### Headers

X-F5-Auth-Token: {{big\_ip\_a\_auth\_token}}

```
{
   "kind": "tm:asm:signature-sets:signature-setcollectionstate",
   "selfLink": "https://localhost/mgmt/tm/asm/signature-sets?ver=13.0.0",
   "totalItems": 29,
   "items": [
       {
       "filter": {
           "riskFilter": "all",
           "accuracyFilter": "all",
           "userDefinedFilter": "all",
           "lastUpdatedFilter": "all",
           "accuracyValue": "all",
           "riskValue": "all",
           "signatureType": "all"
       },
        "isUserDefined": false,
       "name": "Generic Detection Signatures",
       "assignToPolicyByDefault": true,
       "lastUpdateMicros": 0,
       "kind": "tm:asm:signature-sets:signature-setstate",
       "selfLink": "https://localhost/mgmt/tm/asm/signature-sets/pBeUaadz6x-Z55_
→GkLxfsg?ver=13.0.0",
       "defaultAlarm": true,
       "systems": [
           {
                "systemReference": {
                    "link": "https://localhost/mgmt/tm/asm/signature-systems/
→EStDgGiP9nSPgKBhSlDyvQ?ver=13.0.0"
               }
               },
                {
                "systemReference": {
                    "link": "https://localhost/mgmt/tm/asm/signature-systems/
→rMiBJmL6DLmnfmW_pXHmdw?ver=13.0.0"
```

```
}
                },
                {
                "systemReference": {
                    "link": "https://localhost/mgmt/tm/asm/signature-systems/
→b9hI1sIulARJ09bbdy0VQw?ver=13.0.0"
                }
            }
       ],
       "id": "pBeUaadz6x-Z55_GkLxfsg",
        "type": "filter-based",
        "signatureReferences": [
           {
            "link": "https://localhost/mgmt/tm/asm/signatures/nHU-8zUxj8ldUevwMgFpvw?
→ver=13.0.0"
            },
            {
            "link": "https://localhost/mgmt/tm/asm/signatures/RTFj6E66sH7g7XMa9ihQOQ?
⇔ver=13.0.0"
           }
       ],
       "category": "User-defined",
       "defaultBlock": true,
       "defaultLearn": true
       }
   ]
```

# 7. Retrieve ASM signature systems

# Request

```
GET https://{{big_ip_a_mgmt}}/mgmt/tm/asm/signature-systems
```

#### Headers

```
X-F5-Auth-Token: {{big_ip_a_auth_token}}
```

```
{
   "kind": "tm:asm:signature-systems:signature-systemcollectionstate",
   "selfLink": "https://localhost/mgmt/tm/asm/signature-systems?ver=13.0.0",
   "totalItems": 44,
   "items": [
       {
           "kind": "tm:asm:signature-systems:signature-systemstate",
           "selfLink": "https://localhost/mgmt/tm/asm/signature-systems/
→EStDgGiP9nSPgKBhSlDyvQ?ver=13.0.0",
           "name": "General Database",
           "id": "EStDgGiP9nSPgKBhSlDyvQ"
       },
       {
           "kind": "tm:asm:signature-systems:signature-systemstate",
           "selfLink": "https://localhost/mgmt/tm/asm/signature-systems/
→rMiBJmL6DLmnfmW_pXHmdw?ver=13.0.0",
```

```
"name": "Various systems",
    "id": "rMiBJmL6DLmnfmW_pXHmdw"
}
]
```

## 8. Retrieve ASM attack types

#### Request

GET https://{{big\_ip\_a\_mgmt}}/mgmt/tm/asm/attack-types

#### Headers

```
X-F5-Auth-Token: {{big_ip_a_auth_token}}
```

#### **Example Response**

```
{
   "kind": "tm:asm:attack-types:attack-typecollectionstate",
   "selfLink": "https://localhost/mgmt/tm/asm/attack-types?ver=13.0.0",
   "totalItems": 37,
   "items": [
        {
            "kind": "tm:asm:attack-types:attack-typestate",
            "selfLink": "https://localhost/mgmt/tm/asm/attack-types/9yL3q5_
→pO0E3pK1Uz9x2cw?ver=13.0.0",
           "name": "Remote File Include",
           "id": "9yL3q5_p00E3pK1Uz9x2cw",
           "description": "Remote File Inclusion attacks allow attackers to run_
→arbitrary code on a vulnerable website."
       },
        {
            "kind": "tm:asm:attack-types:attack-typestate",
            "selfLink": "https://localhost/mgmt/tm/asm/attack-types/
→ufg0smEkZrpmkoDHfSPGdQ?ver=13.0.0",
           "name": "Non-browser Client",
            "id": "ufg0smEkZrpmkoDHfSPGdQ",
            "description": "An attempt is made by a non-browser client to explore the
⇔site."
       }
   ]
}
```

#### 9. Retrieve ASM policy urls

#### Request

GET https://{{big\_ip\_a\_mgmt}}/mgmt/tm/asm/policies/{{asm\_policy\_hash}}/urls

#### Headers

X-F5-Auth-Token: {{big\_ip\_a\_auth\_token}}

```
Example Response
```

```
{
   "kind": "tm:asm:policies:urls:urlcollectionstate",
   "selfLink": "https://localhost/mgmt/tm/asm/policies/W-w3q351kYbr1A90EaUOag/urls?
→ver=13.0.0",
   "totalItems": 2,
   "items": [
        ł
        "protocol": "http",
       "wildcardIncludesSlash": true,
       "lastLearnedNewEntityDatetime": "2017-06-02T04:37:25Z",
       "html5CrossOriginRequestsEnforcement": {
           "enforcementMode": "disabled"
       },
       "kind": "tm:asm:policies:urls:urlstate",
       "selfLink": "https://localhost/mgmt/tm/asm/policies/W-w3q351kYbr1A90EaUOag/
→urls/faiefv884qtHRU3Qva2AbQ?ver=13.0.0",
       "methodsOverrideOnUrlCheck": false,
       "id": "faiefv884qtHRU3Qva2AbQ",
       "isAllowed": true,
       "metacharsOnUrlCheck": false,
       "name": "*",
       "lastUpdateMicros": 1496378251000000,
       "description": "",
       "parameterReference": {
           "link": "https://localhost/mgmt/tm/asm/policies/W-w3q351kYbr1A90EaUOag/
→urls/faiefv884gtHRU3Qva2AbQ/parameters?ver=13.0.0",
            "isSubCollection": true
       },
        "attackSignaturesCheck": true,
        "signatureOverrides": [],
        "clickjackingProtection": false,
        "urlContentProfiles": [
           {
           "headerValue": "*".
           "headerName": "*",
           "headerOrder": "default",
           "type": "apply-value-and-content-signatures"
           },
           {
           "headerValue": "*form*",
            "headerName": "Content-Type",
            "headerOrder": "1",
            "type": "form-data"
            },
            {
            "contentProfileReference": {
               "link": "https://localhost/mgmt/tm/asm/policies/W-
↔w3q351kYbr1A90EaUOag/json-profiles/X8FbXF48VWJ5Tecp5ATd4A?ver=13.0.0"
            },
            "headerValue": "*json*",
            "headerName": "Content-Type",
            "headerOrder": "2",
            "type": "json"
           },
            {
            "contentProfileReference": {
                "link": "https://localhost/mgmt/tm/asm/policies/W-
→w3q351kYbr1A90EaUOaq/xml-profiles/jwQd_XYZPfNGYnc317P4Pq?ver=13.0.0"
```

```
},
            "headerValue": "*xml*",
            "headerName": "Content-Type",
            "headerOrder": "3",
            "type": "xml"
           }
       ],
       "performStaging": true,
       "type": "wildcard",
        "wildcardOrder": 2
       },
       "protocol": "https",
       "wildcardIncludesSlash": true,
        "lastLearnedNewEntityDatetime": "2017-06-02T04:37:25Z",
       "html5CrossOriginRequestsEnforcement": {
           "enforcementMode": "disabled"
       },
       "kind": "tm:asm:policies:urls:urlstate",
       "selfLink": "https://localhost/mgmt/tm/asm/policies/W-w3q351kYbr1A9OEaUOag/
→urls/N_a3D1S7OKDehYEPb-mgCg?ver=13.0.0",
       "methodsOverrideOnUrlCheck": false,
       "id": "N_a3D1S7OKDehYEPb-mgCg",
       "isAllowed": true,
       "metacharsOnUrlCheck": false,
       "name": "*",
       "lastUpdateMicros": 1496378251000000,
       "description": "",
       "parameterReference": {
           "link": "https://localhost/mgmt/tm/asm/policies/W-w3q351kYbr1A90EaUOag/
→urls/N_a3D1S7OKDehYEPb-mgCg/parameters?ver=13.0.0",
           "isSubCollection": true
       },
       "attackSignaturesCheck": true,
       "signatureOverrides": [],
        "clickjackingProtection": false,
        "urlContentProfiles": [
           {
           "headerValue": "*",
           "headerName": "*",
            "headerOrder": "default",
            "type": "apply-value-and-content-signatures"
           },
           {
           "headerValue": "*form*",
           "headerName": "Content-Type",
           "headerOrder": "1",
            "type": "form-data"
           },
            {
            "contentProfileReference": {
               "link": "https://localhost/mgmt/tm/asm/policies/W-
→w3q351kYbr1A90EaUOag/json-profiles/X8FbXF48VWJ5Tecp5ATd4A?ver=13.0.0"
            },
            "headerValue": "*json*",
            "headerName": "Content-Type",
            "headerOrder": "2",
            "type": "json"
```

```
},
            {
            "contentProfileReference": {
                "link": "https://localhost/mgmt/tm/asm/policies/W-
→w3q351kYbr1A90EaUOag/xml-profiles/jwQd_XYZPfNGYnc317P4Pg?ver=13.0.0"
            },
            "headerValue": "*xml*",
            "headerName": "Content-Type",
            "headerOrder": "3",
            "type": "xml"
            }
        1,
        "performStaging": true,
        "type": "wildcard",
        "wildcardOrder": 1
        }
   ]
}
```

# 10. Retrieve ASM policy signature sets

#### Request

GET https://{{big\_ip\_a\_mgmt}}/mgmt/tm/asm/policies/{{asm\_policy\_hash}}/signature-sets

#### Headers

```
X-F5-Auth-Token: {{big_ip_a_auth_token}}
```

```
{
   "kind": "tm:asm:policies:signature-sets:signature-setcollectionstate",
   "selfLink": "https://localhost/mgmt/tm/asm/policies/W-w3q351kYbr1A9OEaUOag/

→signature-sets?ver=13.0.0",

   "totalItems": 1,
   "items": [
       {
       "signatureSetReference": {
           "link": "https://localhost/mgmt/tm/asm/signature-sets/pBeUaadz6x-Z55_
→GkLxfsg?ver=13.0.0"
       },
       "lastUpdateMicros": 1496378251000000,
       "selfLink": "https://localhost/mgmt/tm/asm/policies/W-w3q351kYbr1A9OEaUOag/
⇔signature-sets/xMpCOKC5I4INzFCab3WEmw?ver=13.0.0",
       "kind": "tm:asm:policies:signature-sets:signature-setstate",
       "alarm": true,
       "block": true,
       "id": "xMpCOKC5I4INzFCab3WEmw",
       "learn": true
       }
   ]
```

#### Lab 3.2: Create ASM Policy

#### Overview

In this lab, the iControl REST based API will be used to create both an ASM parent and child policy.

# **Specific Instructions**

Follow the Lab 3.2 - Create ASM Policy steps in order found in the Postman collection to complete this portion of the lab. The requests and responses have been included below for reference.

Attention: Some response content has been removed for brevity.

## 1. Retrieve ASM policy

#### Request

GET https://{{big\_ip\_a\_mgmt}}/mgmt/tm/asm/policies

#### Headers

X-F5-Auth-Token: {{big\_ip\_a\_auth\_token}}

#### **Example Response**

```
{
   "kind": "tm:asm:policies:policycollectionstate",
   "selfLink": "https://localhost/mgmt/tm/asm/policies?ver=13.0.0",
   "totalItems": 1,
   "items": [
       {
       "plainTextProfileReference": {
           "link": "https://localhost/mgmt/tm/asm/policies/8JuF2s3Lb26BYwLXpaHLIg/
→plain-text-profiles?ver=13.0.0",
           "isSubCollection": true
       },
       "dataGuardReference": {
           "link": "https://localhost/mgmt/tm/asm/policies/8JuF2s3Lb26BYwLXpaHLIg/
→data-guard?ver=13.0.0"
       }
   ]
}
```

# 2.0. Create ASM parent policy

An HTTP POST to the <code>/mgmt/tm/asm/policies</code> endpoint with a body containing basic policy configuration including "type":"parent" will create a new ASM parent policy which can then be used for inheritance when a child policy is created.

#### Request

```
POST https://{{big_ip_a_mgmt}}/mgmt/tm/asm/policies
```

## Headers

```
Content-Type: application/json
X-F5-Auth-Token: {{big_ip_a_auth_token}}
```

# Body

{

```
"name":"API_ASM_POLICY_TEST",
"description":"Test ASM policy",
"applicationLanguage":"utf-8",
"type":"parent",
"enforcementMode":"transparent",
"protocolIndependent":"true",
"learningMode":"disabled",
"serverTechnologyName": "Unix/Linux"
```

# **Example Response**

**Note:** Copy the ASM policy hash for the newly created policy and populate the {{asm\_policy\_hash}} Postman environment variable. The hash in the example below is JEQPVWeJcdso\_rEC7Xxo6Q

```
{
   "historyRevisionReference": {
       "link": "https://localhost/mgmt/tm/asm/policies/JEQPVWeJcdso_rEC7Xxo6Q/

→history-revisions?ver=13.0.0",

       "isSubCollection": true
   },
   "childPolicyCount": 0,
   "responsePageReference": {
       "link": "https://localhost/mgmt/tm/asm/policies/JEQPVWeJcdso_rEC7Xxo6Q/

→response-pages?ver=13.0.0",

       "isSubCollection": true
   },
   "policyBuilderReference": {
       "link": "https://localhost/mgmt/tm/asm/policies/JEQPVWeJcdso_rEC7Xxo6Q/policy-
→builder?ver=13.0.0"
   },
   "serverTechnologyReference": {
       "link": "https://localhost/mgmt/tm/asm/policies/JEQPVWeJcdso_rEC7Xxo6Q/server-
→technologies?ver=13.0.0",
       "isSubCollection": true
   },
   "blockingSettingReference": {
       "link": "https://localhost/mgmt/tm/asm/policies/JEQPVWeJcdso_rEC7Xxo6Q/
→blocking-settings?ver=13.0.0",
       "isSubCollection": true
   },
   "hostNameReference": {
       "link": "https://localhost/mgmt/tm/asm/policies/JEQPVWeJcdso_rEC7Xxo6Q/host-

hames?ver=13.0.0",

       "isSubCollection": true
   },
```

```
"dataGuardReference": {
       "link": "https://localhost/mgmt/tm/asm/policies/JEQPVWeJcdso_rEC7Xxo6Q/data-
→guard?ver=13.0.0"
   },
   "selfLink": "https://localhost/mgmt/tm/asm/policies/JEQPVWeJcdso_rEC7Xxo6Q?ver=13.
→0.0",
   "signatureReference": {
       "link": "https://localhost/mgmt/tm/asm/policies/JEQPVWeJcdso_rEC7Xxo6Q/
⇔signatures?ver=13.0.0",
       "isSubCollection": true
   },
   "filetypeReference": {
       "link": "https://localhost/mgmt/tm/asm/policies/JEQPVWeJcdso_rEC7Xxo6Q/
→filetypes?ver=13.0.0",
        "isSubCollection": true
   },
   "createdDatetime": "2017-05-30T15:02:11Z",
   "modifierName": "",
   "id": "JEQPVWeJcdso_rEC7Xxo6Q",
   "subPath": "/Common",
   "name": "API_ASM_POLICY_TEST",
   "caseInsensitive": false,
   "headerSettingsReference": {
       "link": "https://localhost/mgmt/tm/asm/policies/JEQPVWeJcdso_rEC7Xxo6Q/header-
→settings?ver=13.0.0"
   }
}
```

# 2.1. Retrieve ASM parent policy

#### Request

GET https://{{big\_ip\_a\_mgmt}}/mgmt/tm/asm/policies/{{asm\_policy\_hash}}

#### Headers

X-F5-Auth-Token: {{big\_ip\_a\_auth\_token}}

```
{
   "historyRevisionReference": {
       "link": "https://localhost/mgmt/tm/asm/policies/JEQPVWeJcdso_rEC7Xxo6Q/

→history-revisions?ver=13.0.0",

       "isSubCollection": true
   },
   "childPolicyCount": 0,
   "responsePageReference": {
       "link": "https://localhost/mgmt/tm/asm/policies/JEQPVWeJcdso_rEC7Xxo6Q/

→response-pages?ver=13.0.0",

       "isSubCollection": true
   },
   "policyBuilderReference": {
       "link": "https://localhost/mgmt/tm/asm/policies/JEQPVWeJcdso_rEC7Xxo6Q/policy-
→builder?ver=13.0.0"
   },
```

```
"serverTechnologyReference": {
    "link": "https://localhost/mgmt/tm/asm/policies/JEQPVWeJcdso_rEC7Xxo6Q/server-
    technologies?ver=13.0.0",
        "isSubCollection": true
    }
}
```

# 3.0. Create ASM child policy

An HTTP POST to the /mgmt/tm/asm/policies endpoint with a body containing basic policy configuration including "parentPolicyName": "/Common/API\_ASM\_POLICY\_TEST" will create a new child policy which inherits a base configuration from the specified parent.

#### Request

```
POST https://{{big_ip_a_mgmt}}/mgmt/tm/asm/policies
```

#### Headers

```
Content-Type: application/json
X-F5-Auth-Token: {{big_ip_a_auth_token}}
```

## Body

{

```
"name":"API_ASM_POLICY_CHILD_TEST",
"description":"Test ASM policy",
"applicationLanguage":"utf-8",
"parentPolicyName": "/Common/API_ASM_POLICY_TEST",
"enforcementMode":"transparent",
"protocolIndependent":"true",
"learningMode":"automatic",
"learningSpeed":"slow",
"serverTechnologyName": "Apache Tomcat"
```

# **Example Response**

**Note:** Take note of the ASM policy hash for the newly created policy. Copy this value into your Postman's collection environmental variable for {{asm\_policy\_hash}}

The hash in the example below is zD8sehzULw6Ni7GJG2XwJQ

```
"link": "https://localhost/mgmt/tm/asm/policies/zD8sehzULw6Ni7GJG2XwJQ/cookie-
→settings?ver=13.0.0"
   },
   "name": "API_ASM_POLICY_CHILD_TEST",
   "caseInsensitive": false,
   "headerSettingsReference": {
       "link": "https://localhost/mgmt/tm/asm/policies/zD8sehzULw6Ni7GJG2XwJQ/header-
→settings?ver=13.0.0"
   },
   "sectionReference": {
       "link": "https://localhost/mgmt/tm/asm/policies/zD8sehzULw6Ni7GJG2XwJQ/
⇔sections?ver=13.0.0",
       "isSubCollection": true
   },
   "loginPageReference": {
       "link": "https://localhost/mgmt/tm/asm/policies/zD8sehzULw6Ni7GJG2XwJQ/login-
→pages?ver=13.0.0",
       "isSubCollection": true
   },
   "description": "Test ASM policy",
   "fullPath": "/Common/API_ASM_POLICY_CHILD_TEST",
   "policyBuilderParameterReference": {
       "link": "https://localhost/mgmt/tm/asm/policies/zD8sehzULw6Ni7GJG2XwJQ/policy-
→builder-parameter?ver=13.0.0"
   },
   "hasParent": true,
   "partition": "Common",
   "parentPolicyReference": {
       "link": "https://localhost/mgmt/tm/asm/policies/JEQPVWeJcdso_rEC7Xxo6Q?ver=13.
→0.0"
   }
}
```

#### 3.1. Retrieve ASM child policy

#### Request

GET https://{{big\_ip\_a\_mgmt}}/mgmt/tm/asm/policies/{{asm\_policy\_hash}}

Headers

```
X-F5-Auth-Token: {{big_ip_a_auth_token}}
```

```
{
    "plainTextProfileReference": {
        "link": "https://localhost/mgmt/tm/asm/policies/zD8sehzULw6Ni7GJG2XwJQ/plain-
        +text-profiles?ver=13.0.0",
        "isSubCollection": true
     },
     "dataGuardReference": {
        "link": "https://localhost/mgmt/tm/asm/policies/zD8sehzULw6Ni7GJG2XwJQ/data-
        -guard?ver=13.0.0"
     },
     "createdDatetime": "2017-05-30T15:45:592",
```

```
"cookieSettingsReference": {
       "link": "https://localhost/mgmt/tm/asm/policies/zD8sehzULw6Ni7GJG2XwJQ/cookie-
→settings?ver=13.0.0"
   },
   "versionLastChange": " Security Policy /Common/API_ASM_POLICY_CHILD_TEST [add]:...
→Parent Policy was set to /Common/API_ASM_POLICY_TEST.\nType was set to Security.
→\nEncoding Selected was set to true.\nApplication Language was set to utf-8.\nCase..
-Sensitivity was set to Case Sensitive. \nSecurity Policy Description was set to.
\rightarrow Fundamental Policy. \nLearning Mode was set to Automatic. \nActive was set to false.
\rightarrow \nDifferentiate between HTTP and HTTPS URLs was set to Protocol Specific. \nPolicy.
-- Name was set to /Common/API_ASM_POLICY_CHILD_TEST. \nEnforcement Mode was set to
→Blocking. { audit: policy = /Common/API_ASM_POLICY_CHILD_TEST, username = admin,...
→client IP = 192.168.2.112 }",
   "name": "API_ASM_POLICY_CHILD_TEST",
    "caseInsensitive": false,
    "headerSettingsReference": {
        "link": "https://localhost/mgmt/tm/asm/policies/zD8sehzULw6Ni7GJG2XwJQ/header-
→settings?ver=13.0.0"
   },
   "sectionReference": {
       "link": "https://localhost/mgmt/tm/asm/policies/zD8sehzULw6Ni7GJG2XwJQ/
→sections?ver=13.0.0",
       "isSubCollection": true
   },
   "loginPageReference": {
       "link": "https://localhost/mgmt/tm/asm/policies/zD8sehzULw6Ni7GJG2XwJQ/login-
→pages?ver=13.0.0",
       "isSubCollection": true
   },
   "description": "Test ASM policy",
   "fullPath": "/Common/API_ASM_POLICY_CHILD_TEST",
   "policyBuilderParameterReference": {
       "link": "https://localhost/mgmt/tm/asm/policies/zD8sehzULw6Ni7GJG2XwJQ/policy-
→builder-parameter?ver=13.0.0"
   }.
   "hasParent": true,
   "partition": "Common",
    "parentPolicyReference": {
        "link": "https://localhost/mgmt/tm/asm/policies/JEQPVWeJcdso_rEC7Xxo6Q?ver=13.
↔0.0"
   },
    "webScrapingReference": {
        "link": "https://localhost/mgmt/tm/asm/policies/zD8sehzULw6Ni7GJG2XwJQ/web-
→scraping?ver=13.0.0"
   },
   "csrfProtectionReference": {
       "link": "https://localhost/mgmt/tm/asm/policies/zD8sehzULw6Ni7GJG2XwJQ/csrf-
→protection?ver=13.0.0"
   },
   "policyAntivirusReference": {
       "link": "https://localhost/mgmt/tm/asm/policies/zD8sehzULw6Ni7GJG2XwJQ/
→antivirus?ver=13.0.0"
   },
   "kind": "tm:asm:policies:policystate",
   "virtualServers": [],
   "policyBuilderCookieReference": {
       "link": "https://localhost/mgmt/tm/asm/policies/zD8sehzULw6Ni7GJG2XwJQ/policy-
→builder-cookie?ver=13.0.0"
```

}

#### Lab 3.3: Apply ASM Policy to VS

#### **Overview**

In this lab, the previously created ASM policy will be applied to a virtual server using the iControl REST API.

#### **Specific Instructions**

Follow the Lab 3.3 - Apply ASM Policy to Virtual Server steps in order found in the Postman collection to complete this portion of the lab. The requests and responses have been included below for reference.

Attention: Some response content has been removed for brevity.

#### 1. Apply ASM Policy to VS

An HTTP PATCH to the /mgmt/tm/asm/policies/{{asm\_policy\_hash}} endpoint with a body containing the name of a virtual server(s), in this case "virtualServers":["/Common/hackazon\_vs"], will apply the ASM policy.

#### Request

PATCH https://{{big\_ip\_a\_mgmt}}/mgmt/tm/asm/policies/{{asm\_policy\_hash}}

#### Headers

```
Content-Type: application/json
X-F5-Auth-Token: {{big_ip_a_auth_token}}
```

#### Body

{

```
"virtualServers":["/Common/hackazon_vs"]
```

```
"link": "https://localhost/mgmt/tm/asm/policies/zD8sehzULw6Ni7GJG2XwJQ/cookie-
→settings?ver=13.0.0"
   },
   "versionLastChange": " Security Policy /Common/API_ASM_POLICY_CHILD_TEST [add]:_
→Parent Policy was set to /Common/API_ASM_POLICY_TEST.\nType was set to Security.
\rightarrow \nEncoding Selected was set to true.\nApplication Language was set to utf-8.\nCase.
-Sensitivity was set to Case Sensitive. \nSecurity Policy Description was set to.
\rightarrow Fundamental Policy. \nLearning Mode was set to Automatic. \nActive was set to false.
→ \nDifferentiate between HTTP and HTTPS URLs was set to Protocol Specific. \nPolicy...
-- Name was set to /Common/API_ASM_POLICY_CHILD_TEST. \nEnforcement Mode was set to...
→Blocking. { audit: policy = /Common/API_ASM_POLICY_CHILD_TEST, username = admin,...
"name": "API_ASM_POLICY_CHILD_TEST",
   "caseInsensitive": false,
   "headerSettingsReference": {
       "link": "https://localhost/mgmt/tm/asm/policies/zD8sehzULw6Ni7GJG2XwJQ/header-
→settings?ver=13.0.0"
   },
   "sectionReference": {
       "link": "https://localhost/mgmt/tm/asm/policies/zD8sehzULw6Ni7GJG2XwJQ/
→sections?ver=13.0.0",
       "isSubCollection": true
   },
   "loginPageReference": {
       "link": "https://localhost/mgmt/tm/asm/policies/zD8sehzULw6Ni7GJG2XwJQ/login-
→pages?ver=13.0.0",
       "isSubCollection": true
   },
   "description": "Test ASM policy",
   "fullPath": "/Common/API_ASM_POLICY_CHILD_TEST",
   "policyBuilderParameterReference": {
       "link": "https://localhost/mgmt/tm/asm/policies/zD8sehzULw6Ni7GJG2XwJQ/policy-
→builder-parameter?ver=13.0.0"
   },
   "hasParent": true,
   "partition": "Common",
   "parentPolicyReference": {
       "link": "https://localhost/mgmt/tm/asm/policies/JEQPVWeJcdso_rEC7Xxo6Q?ver=13.
⇔0.0"
   },
```

# 2. Retrieve ASM policy

#### Request

GET https://{{big\_ip\_a\_mgmt}}/mgmt/tm/asm/policies/{{asm\_policy\_hash}}

#### Headers

{

```
X-F5-Auth-Token: {{big_ip_a_auth_token}}
```

# **Example Response**

"plainTextProfileReference": {

```
"link": "https://localhost/mgmt/tm/asm/policies/zD8sehzULw6Ni7GJG2XwJQ/plain-

→text-profiles?ver=13.0.0",

       "isSubCollection": true
   },
   "dataGuardReference": {
       "link": "https://localhost/mgmt/tm/asm/policies/zD8sehzULw6Ni7GJG2XwJQ/data-
→guard?ver=13.0.0"
   },
   "createdDatetime": "2017-05-30T15:45:59Z",
   "cookieSettingsReference": {
       "link": "https://localhost/mgmt/tm/asm/policies/zD8sehzULw6Ni7GJG2XwJQ/cookie-
→settings?ver=13.0.0"
   },
   "versionLastChange": "Policy Building Settings Policy Building Settings [update]:
→Internal Statistics have been updated { audit: policy = /Common/API_ASM_POLICY_
→CHILD_TEST, component = Policy Builder }",
   "name": "API_ASM_POLICY_CHILD_TEST",
   "caseInsensitive": false,
   "headerSettingsReference": {
       "link": "https://localhost/mgmt/tm/asm/policies/zD8sehzULw6Ni7GJG2XwJQ/header-
→settings?ver=13.0.0"
   }
}
```

#### 3. Remove ASM Policy from VS

An HTTP PATCH to the <code>/mgmt/tm/asm/policies/{{asm\_policy\_hash}}</code> endpoint with a body removing the name of a virtual server(s), in this case "virtualServers": [""], will remove the ASM policy from the absent virtual serves.

#### Request

PATCH https://{{big\_ip\_a\_mgmt}}/mgmt/tm/asm/policies/{{asm\_policy\_hash}}

#### Headers

```
Content-Type: application/json
X-F5-Auth-Token: {{big_ip_a_auth_token}}
```

#### Body

{

}

{

```
"virtualServers":[""]
```

```
"plainTextProfileReference": {
    "link": "https://localhost/mgmt/tm/asm/policies/zD8sehzULw6Ni7GJG2XwJQ/plain-
→text-profiles?ver=13.0.0",
    "isSubCollection": true
    },
    "dataGuardReference": {
        "link": "https://localhost/mgmt/tm/asm/policies/zD8sehzULw6Ni7GJG2XwJQ/data-
→guard?ver=13.0.0"
```

```
},
    "createdDatetime": "2017-05-30T15:45:59Z",
    "cookieSettingsReference": {
       "link": "https://localhost/mgmt/tm/asm/policies/zD8sehzULw6Ni7GJG2XwJQ/cookie-
⇔settings?ver=13.0.0"
   },
   "versionLastChange": "Policy Building Settings Policy Building Settings [update]:...
→Internal Statistics have been updated { audit: policy = /Common/API_ASM_POLICY_
→CHILD_TEST, component = Policy Builder }",
   "name": "API_ASM_POLICY_CHILD_TEST",
    "caseInsensitive": false,
    "headerSettingsReference": {
        "link": "https://localhost/mgmt/tm/asm/policies/zD8sehzULw6Ni7GJG2XwJQ/header-
→settings?ver=13.0.0"
   },
    "sectionReference": {
        "link": "https://localhost/mgmt/tm/asm/policies/zD8sehzULw6Ni7GJG2XwJQ/
⇔sections?ver=13.0.0",
       "isSubCollection": true
   },
   "loginPageReference": {
        "link": "https://localhost/mgmt/tm/asm/policies/zD8sehzULw6Ni7GJG2XwJQ/login-
\rightarrow pages?ver=13.0.0",
       "isSubCollection": true
   },
   "description": "Test ASM policy",
    "fullPath": "/Common/API_ASM_POLICY_CHILD_TEST",
    "policyBuilderParameterReference": {
        "link": "https://localhost/mgmt/tm/asm/policies/zD8sehzULw6Ni7GJG2XwJQ/policy-
→builder-parameter?ver=13.0.0"
   },
   "hasParent": true,
   "partition": "Common",
   "parentPolicyReference": {
        "link": "https://localhost/mgmt/tm/asm/policies/JEQPVWeJcdso_rEC7Xxo6Q?ver=13.
↔0.0"
   }
}
```

# 4. Delete ASM policy

An HTTP DELETE to the <code>/mgmt/tm/asm/policies/{{asm\_policy\_hash}}</code> endpoint will delete the ASM policy from the BIG-IP.

#### Request

```
DELETE https://{{big_ip_a_mgmt}}/mgmt/tm/asm/policies/{{asm_policy_hash}}
```

#### Headers

{

```
X-F5-Auth-Token: {{big_ip_a_auth_token}}
```

```
"plainTextProfileReference": {
```

```
"link": "https://localhost/mgmt/tm/asm/policies/zD8sehzULw6Ni7GJG2XwJQ/plain-
→text-profiles?ver=13.0.0",
       "isSubCollection": true
   },
   "dataGuardReference": {
       "link": "https://localhost/mgmt/tm/asm/policies/zD8sehzULw6Ni7GJG2XwJQ/data-
→guard?ver=13.0.0"
   },
   "createdDatetime": "2017-05-30T15:45:59Z",
   "cookieSettingsReference": {
       "link": "https://localhost/mgmt/tm/asm/policies/zD8sehzULw6Ni7GJG2XwJQ/cookie-
→settings?ver=13.0.0"
   },
   "versionLastChange": "Policy Building Settings Policy Building Settings [update]:
→Internal Statistics have been updated { audit: policy = /Common/API_ASM_POLICY_
↔CHILD_TEST, component = Policy Builder }",
   "name": "API_ASM_POLICY_CHILD_TEST",
   "caseInsensitive": false,
   "headerSettingsReference": {
       "link": "https://localhost/mgmt/tm/asm/policies/zD8sehzULw6Ni7GJG2XwJQ/header-
→settings?ver=13.0.0"
  }
}
```

# HOWTOs: Index

This section contains useful HOWTOs

# 8.1 HOWTO - Update Existing iApp templates to Work with iWorkflow v2.1

This HOWTO document describes the minimal changes required to update an existing iApp template and add a version number to the template name.

Adding the version number allows the iApp template to be used by iWorkflow v2.1 and later. Versioning is required to enable iApp templates to be installed across many BIG-IP devices in a production-safe manner.

Without version information it is possible that iApp templates could be overwritten leading to deployment failures and/or outages.

# 8.1.1 Task 1 – Export the existing iApp from BIG-IP

The iApp template can be exported from a BIG-IP system where it has been installed. The file has a .tmpl extension and is a plaintext, readable format.

Complete the following steps:

- 1. Login to the BIG-IP GUI with admin credentials
- 2. Click iApps -> Templates
- 3. Find the desired template in the list and click the template name to open it
- 4. Scroll to the bottom of the page and click the 'Export' button
- 5. Click the Download: ... button and save the file to your computer

# 8.1.2 Task 2 - Edit the Exported template

We will now edit the template name to add a version number. iWorkflow currently supports the following formats:

• template\_name\_v1.0\_0

- template\_name.v.1.0.0
- /<partition>/template\_name.v1.0.0

Complete the following steps:

- 1. Open the previously saved .tmpl file in a text editor
- 2. Perform a text search for sys application template

Example:

3. Modify the template name to include a version number using one of the formats specified at the beginning of this task.

Example:

```
1 cli admin-partitions {
2    update-partition Common
3  }
4 
5 sys application template my_template_name.v1.0.0 {
6    actions {
7        definition {
8            implementation {
```

4. Save the file

# 8.1.3 Task 3 - Import the iApp template to iWorkflow

The updated iApp template is now ready to be imported to iWorkflow. Instructions on how to do this can be found at:

https://devcentral.f5.com/wiki/iWorkflow.iWorkflowOpsGuide\_7.ashx

# Appendices

# 9.1 Appendix A: Python SDK

This module will cover the newly released F5 Python SDK. This SDK is released and maintained as a public GitHub repository at https://github.com/F5Networks/f5-common-python

The goal of the Python SDK is to provide a simple interface that abstracts many of the F5-specific nuances of the iControl REST API away from the user. As you learned in Module 1, when interacting directly with the API, it's often necessary to build out requests in a very manual fashion. In order to provide a simpler interface, the SDK was developed to abstract away many of the eccentricities of the API and provide a clean, Pythonic interface.

For example, when creating a pool in, an Imperative automation model, without the SDK you would be required to do something like the following (this code is not complete):

When using the Python SDK the equivalent code is:

from f5.bigip import ManagementRoot

```
mgmt = ManagementRoot("10.1.1.4","admin","admin")
pool = mgmt.tm.ltm.pools.pool.create(partition="Common", name="test_pool")
pool.loadBalancingMode = "least-connections-member"
pool.minUpMembers = 1
pool.update()
```

As you can see, the code utilizing the SDK is much more condensed and far easier to read. This is a result of the SDK exposing abstracted methods to build the URL. Additionally the SDK creates standard CURDLE (create, update, refresh, delete, load, exists) methods that behave correctly depending on REST object type (Organizing Collection, Resource, etc.) you are interacting with (e.g., you cannot DELETE an Organizing Collection, therefore a delete() method is not available).

Full documentation for the API exists at here

For the purpose of this lab, your Windows Jumphost has everything pre-installed, however, since the SDK is a standard python package the process is trivial on any system (Windows, Linux, Mac, etc.) that has Python installed.

It's important to keep in mind, while going through this module, that we are only demonstrating what is possible with the SDK from a high level. For example, the same scripts used in this module are designed to run from the command line with arguments, however, they could easily be modified to use JSON files as the input mechanism.

# 9.1.1 Lab A.1: create\_pool.py

In this lab we will review, line-by-line an example script that has been created to allow creation of a BIG-IP Pool with Pool Members directly from the command line.

#### Task 1 – Review create\_pool.py

- 1. Open Notepad++ using the located in the Windows Taskbar.
- 2. Double click the file create\_pool.py in the menu on the left side of the Notepad++ screen
- 3. We will now review the code line-by-line:

```
from f5.bigip import ManagementRoot
import pprint
import argparse
pp = pprint.PrettyPrinter(indent=3)
```

These lines import in various Python libraries. The first line imports the F5 Python SDK. The pprint and argparse libraries are standard Python libraries that aid in print data to the console and parsing command line arguments.

```
parser.add_argument("-p", "--password", help="The BIG-IP password", default="admin")
args = parser.parse_args()
```

These lines setup the command line arguments for the script and store those arguments in a python dictionary names 'args'. The argparse library automatically generates help text, checks for required arguments, sets defaults, etc.

mgmt = ManagementRoot(args.host, args.username, args.password)

This line creates a new Python object that refers to the BIG-IP device. We are calling the ManagementRoot method with 3 arguments:

- The value of the host argument
- The value of the username argument
- The value of the password argument

This method automatically performs a test to ensure that we are able to reach the device and authenticate successfully.

pool\_path = "/%s/%s" % (args.partition, args.pool\_name)

This line just stores the human-readable path to the pool name for later use

```
if mgmt.tm.ltm.pools.pool.exists(partition=args.partition, name=args.pool_name):
raise Exception("Pool '%s' already exists" % args.pool_name)
```

This if statement checks to see if a pool with the same name already exists on the specified partition on the device. The return value of the exists() method is a Boolean value of True or False. In this case we want the Exception to execute if a pool DOES exist and stop execution of the script.

```
pool = mgmt.tm.ltm.pools.pool.create(partition=args.partition, name=args.pool_name)
print "Created pool %s" % pool_path
```

The first line in this block actually creates the new pool. The partition and name of the pool are specified as arguments to the create() method and the 'pool' variable represents an object that holds the created pool's properties. The second line simply prints a message that the pool has been created.

member\_list = args.pool\_members.split(',')

This line uses a built-in python method called split() to separate the value of the command line argument into discrete strings using a ',' as a separator. The return type of the split() is a python list (lists = arrays)

```
for member in member_list:
pool_member = pool.members_s.members.create(partition=args.partition, name=member)
print " Added member %s" % member
```

This for loop iterates over the elements in the list generated above and creates a new member in the pool.

# Task 2 – Run create\_pool.py

- 1. Open Console2 using the icon on the Windows Taskbar
- 2. The console window automatically opens in the Desktop\Module 5 Python SDK directory

- 3. Type set PYTHONWARNINGS=ignore to disable the printing of SSL/TLS warnings about self-signed certificates.
- 4. Type python create\_pool.py and examine the help output:

```
C:\Users\user\Desktop\Module 3 - Python SDK>python create_pool.py
usage: create_pool.py [-h] [-P PARTITION] [-u USERNAME] [-p PASSWORD]
host pool_name pool_members
create_pool.py: error: too few arguments
```

5. Type python create\_pool.py 10.1.1.4 test\_pool 10.1.10.10:80,10.1.10.11:80 to create a new pool:

```
C:\Users\user\Desktop\Module 3 - Python SDK>python create_pool.py 10.1.1.4 test_pool 10.1.10.10:80,10.1.10.11:80
Created pool /Common/test_pool
Added member 10.1.10.10:80
Added member 10.1.10.11:80
```

6. Using Chrome open a tab to BIGIP-A (https://10.1.1.4). Examine the pool that was created.

# 9.1.2 Lab A.2: read\_pool.py

In this lab we will review, line-by-line an example script that has been created to view the attributes of a BIG-IP Pool directly from the command line.

#### Task 1 – Review read\_pool.py

- 1. Open read\_pool.py in Notepad++
- 2. We will review the code. For brevity we have removed lines that are common with previous examples:

if not mgmt.tm.ltm.pools.pool.exists(partition=args.partition, name=args.pool\_name):
raise Exception("Pool '%s' does not exist" % args.pool\_name)

This if statement checks to see if a pool with the same name exists in the specified partition on the device. The key difference between this and the example in the previous lab is the inclusion of the 'not' keyword. This inverses the logic of the statement so that the Exception is raised when the pool DOES NOT exist

pool = mgmt.tm.ltm.pools.pool.load(partition=args.partition, name=args.pool\_name)

This line loads the configuration of the pool into a variable

```
print "Pool %s:" % pool_path
pp.pprint(pool.raw)
```

These lines print the human-readable pool path and then uses the PrettyPrint library to dump all the attributes associated with the pool

#### Task 2 – Run read\_pool.py

1. In the command prompt type python read\_pool.py 10.1.1.4 test\_pool and examine the output:

```
read pool.py 10.1.1.4 test po
        on/test_pool:
                   'allowed_commands': [],
 meta data': {
                   'allowed_lazy_attributes': [ <class 'f5.bigip.tm.ltm.pool.Members_s'>],
'attribute_registry': { 'tm:ltm:pool:memberscollectionstate': <class 'f5.bigip.tm.ltm.pool.Members_s'>),
                   'bigip': <f5.bigip.ManagementRoot object at 0x02FDCB90>,
                    'container': <f5.bigip.tm.ltm.pool.Pools object at 0x02FF5EB0>,
                    'creation_uri_frag':
                   'creation_uri_gargs': { u'
'exclusive_attributes': [],
'icontrol_version': '',
                   'icr_session': <icontrol.session.iControlRESTSession object at 0x02FDCA50>,
                    'minimum version': '11.6.0
                    'read_only_attributes': [],
                    'required_command_parameters': set([]),
                   'required_creation_parameters': set(['name']),
                    'required_json_kind': 'tm:ltm:pool:poolstate',
                    'required_load_parameters': set(['name']),
                    'uri': u'https://10.1.1.4:443/mgmt/tm/ltm/pool/~Common~test_pool/'},
u'allowNat': u'ves',
u'allowSnat': u'yes',
u'fullPath': u'/Comm
                        on/test_pool',
u'generation': 5191,
u'ignorePersistedWeight': u'disabled',
u'ipTosToClient': u'pass-through',
u'ipTosToServer': u'pass-through',
u'kind': u'tm:ltm:pool:poolstate'
u'linkQosToClient': u'pass-through
u'linkQosToServer': u'pass-through',
u'loadBalancingMode': u'round-robin',
u'membersReference': {    u'isSubcollection': True,
                            u'link': u'https://localhost/mgmt/tm/ltm/pool/~Common~test_pool/members?ver=12.0.0'),
u'minActiveMembers': 0,
u'minUpMembers': 0,
u'minUpMembersAction': u'failover'
u'minUpMembersChecking': u'disabled',
u'name': u'test_pool',
u'partition': u'Common',
u'queueDepthLimit': 0,
u'queueOnConnectionLimit': u'disabled',
u'queueTimeLimit': 0,
u'reselectTries': 0,
u'selfLink': u'https://localhost/mgmt/tm/ltm/pool/~Common~test pool?ver=12.0.0',
u'slowRampTime': 10}
```

2. Notice the various attributes that are associated with the pool. Take note of the value of the loadBalancingMode attribute for the next lab

# 9.1.3 Lab A.3: update\_pool.py

In this lab we will review, line-by-line an example script that has been created to allow updating any attribute of a pool using the command-line. This script is a good example of creating generic tools that enable many use cases. Rather than creating a script that just updates a specific attribute we created one that updates ANY pool attribute, greatly expanding it's potential use cases.

# Task 1 – Review update\_pool.py

- 1. Open update\_pool.py in Notepad++
- 2. We will review the code. For brevity we have removed lines that are common with previous examples:

```
pool = mgmt.tm.ltm.pools.pool.load(partition=args.partition, name=args.pool_name)
pp.pprint("Current: %s=%s" % (args.attribute, getattr(pool, args.attribute)))
```

These lines load the pool from the device and print the current value of the attribute specified on the the command line. The second line is a little bit tricky because the SDK dynamically populates the objects attributes based on the type of object (pool, virtual server, etc.). Normally we could just use something like 'pool.loadBalancingMode' to get the current lb-method for the pool, however, since this script implements a way to change ANY attribute in the object we have to dynamically substitute the attribute name at run-time.

To do this we use the getattr() python built-in function to resolve the mapping at runtime and return the value of the attribute specified on the command line.

kwargs = {args.attribute: args.value}

This line creates a new python dictionary with one entry specifying a key-value pair using the command line arguments. For example if you were updated the loadBalancingMode attribute to 'least-connections-member' the dictionary would look like {"loadBalancingMode":"least-connections-member"}

```
pool.update(**kwargs)
```

The first line updates the pool we loaded previously with the new value for the attribute. The \*\*kwargs argument to the update() method triggers a special mechanism in python called 'keyword unpacking' which allows us to pass the attribute to be updated to the update() method.

```
pool.refresh()
pp.pprint("New: %s=%s" % (args.attribute, getattr(pool, args.attribute)))
```

The first line refreshes the data in the object from the BIG-IP device. The second line prints this refreshed information to the console so the user can verify the update completed successfully.

#### Task 2 – Run update\_pool.py

1. In the command prompt type python update\_pool.py 10.1.1.4 test\_pool loadBalancingMode least-connections-member and examine the output:

```
C:\Users\user\Desktop\Module 3 - Python SDK>python update_pool.py 10.1.1.4 test_pool loadBalancingMode least-connections-member
u'Current: loadBalancingMode=round-robin'
Updating pool /Common/test_pool
u'New: loadBalancingMode=least-connections-member'
```

- 2. You can manually verify the load balancing method was changed via TMUI or by re-running read\_pool.py (it's not required since the line that prints the new value forces a refresh())
- 3. Experiment with changing other pool attributes

# 9.1.4 Lab A.4: update\_pool\_member\_state.py

One of the most common tasks asked for by customers is the ability to set a pool member's state via a script. We have included an example of such a script in the lab that can be used to see how easy it is to automate specific operational tasks.

#### Task 1 – Run update\_pool\_member\_state.py

- 1. In the command prompt type python update\_pool\_member\_state.py 10.1.1.4 test\_pool 10.1.10.10:80 disabled and examine the output.
- 2. Verify the pool member was disabled via TMUI
- 3. Re-run the script with as python update\_pool\_member\_state.py --help to see additional options.
- 4. Re-enable the pool member using the script

# 9.1.5 Lab A.5: delete\_pool.py

In this lab we will review, line-by-line an example script that has been created to allow deletion of a pool using the command-line.

#### Task 1 – Review delete\_pool.py

- 1. Open delete\_pool.py in Notepad++
- 2. We will review the code. For brevity we have removed lines that are common with previous examples:

```
pool = mgmt.tm.ltm.pools.pool.load(partition=args.partition, name=args.pool\_name)
pool.delete()
print "Deleted pool %s" % pool\_path
```

These lines should be fairly self-explanatory at this point. First we load the pool and the we delete() it and print that we have done so.

## Task 2 – Run delete\_pool.py

1. In the command prompt type python delete\_pool.py 10.1.1.4 test\_pool and examine the output:

```
C:\Users\user\Desktop\Module 3 - Python SDK>python delete_pool.py 10.1.1.4 test_pool
Deleted pool /Common/test_pool
```

If desired verify the pool was deleted using TMUI or the read\_pool.py script (it should return an error)

# 9.1.6 Lab A.6: Create a Python Script

In this lab we will use the 'Generate Code' feature of Postman to create a python script from a collection of requests.

#### Task 1 – Create a simple script

Note: Remember to have the correct environment selected in Postman

Perform the following steps to complete this task:

- 1. Expand the 'Lab 5.6 Create a Python Script' folder in the Postman collection
- 2. Click the 'Step 1 Create a HTTP Monitor' item in the collection
- 3. Click the 'Code' link in the Postman window:

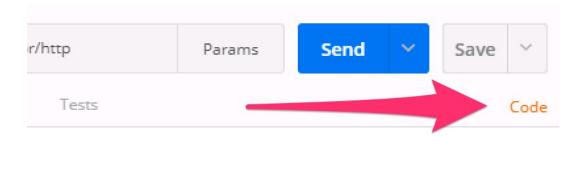

4. Select Python -> Requests from the menu on the top right of the window:

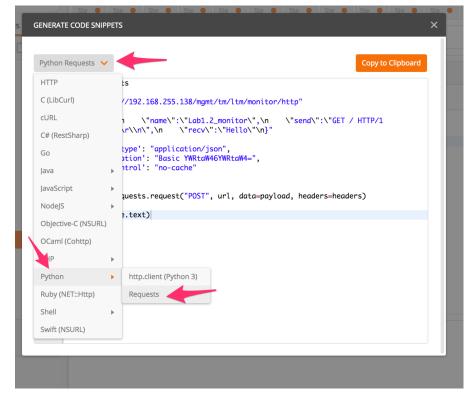

- 5. Examine the Python code that was generated. Click the 'Copy to Clipboard' button
- 6. Open a new text file and paste the generated code. We need to modify the line that sends the request to DISABLE SSL certificate verification. Find the following line:

response = requests.request("POST", url, data=payload, headers=headers)

And add a verify=False option to it:

Save the file on your Desktop as lab5\_6.py

7. Open a command prompt and run the script by typing python lab5\_6.py:

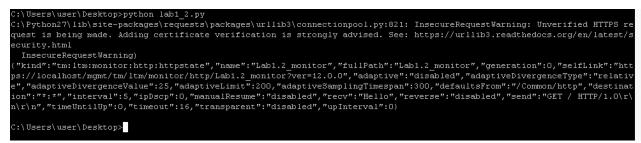

- 8. Verify the monitor was created on BIG-IP
- 9. Delete the monitor to prepare for the next task

## Task 2 – Chain together multiple requests

In this task we will repeat the process from Task 1 to chain together multiple requests.

Perform the following steps:

- 1. Repeat the procedure from Task 1 with each of the items in the 'Lab 5.6' postman collection. Append each snippet of code to your existing script until you have all 5 requests in the script. You will need to remove the duplicate 'import requests' lines and update each request with the 'verify=False' option.
- 2. Save the file
- 3. Run the script and verify the config was created.

# 9.1.7 Lab A.7: EXTRA CREDIT – Modify create\_pool.py

This is an open-ended exercise. Copy create\_pool.py to create\_vs.py and modify it to create a Virtual Server. You could also cheat and look at you\_cheated.py!

# 9.1.8 Lab A.8: EXTRA CREDIT – Review super\_pool.py

This is an open-ended exercise. Review and run the <code>super\_pool.py</code> script. This script allows bulk creation/deletion of pools using CSV files.

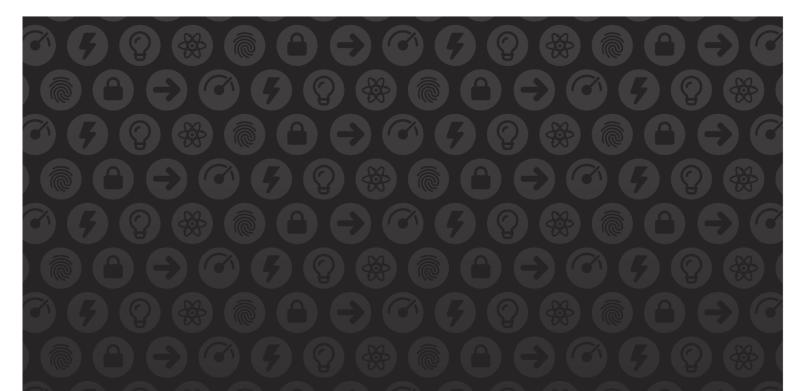

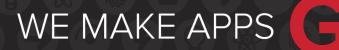

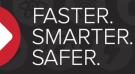

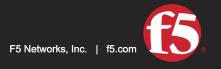

US Headquarters: 401 Elliott Ave W, Seattle, WA 98119 | 888-882-4447 // Americas: info@f5.com // Asia-Pacific: apacinfo@f5.com // Europe/Middle East/Africa: emeainfo@f5.com // Japan: f5j-info@f5.com ©2017 F5 Networks, Inc. All rights reserved. F5, F5 Networks, and the F5 logo are trademarks of F5 Networks, Inc. in the U.S. and in certain other countries. Other F5 trademarks are identified at f5.com. Any other products, services, or company names referenced herein may be trademarks of their respective owners with no endorsement or affiliation, express or implied, claimed by F5. These training materials and documentation are F5 Confidential Information and are subject to the F5 Networks Reseller Agreement. You may not share these training materials and documentation with any third party without the express written permission of F5.